# VEIRLIS User Manual

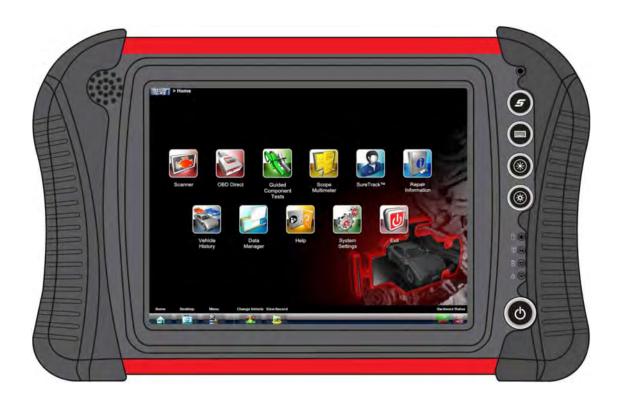

EAZ0061B46F Rev. A

# **Legal Information**

#### **Trademarks**

Snap-on, ShopStream Connect, SureTrack, Fast-Track Troubleshooter, ProDemand, ShopKey Pro and VERUS are trademarks registered in the United States and other countries of Snap-on Incorporated. All other marks are trademarks or registered trademarks of their respective holders.

The *Bluetooth* word mark and logos are registered trademarks owned by Bluetooth SIG, Inc. and any use of such marks by Snap-on Incorporated is under license.

# **Copyright Information**

© 2015 Snap-on Incorporated. All rights reserved.

#### Disclaimer of Warranties and Limitation of Liabilities

All pictures and illustrations shown are for reference purposes only. All information, specifications and illustrations in this manual are based on the latest information available at the time of printing and are subject to change without notice. While the authors have taken due care in the preparation of this manual, nothing contained herein:

- Modifies or alters in any way the standard terms and conditions of the purchase, lease, or rental agreement under the terms of which the equipment to which this manual relates was acquired.
- Increases in any way the liability to the customer or to third parties.

Snap-on® reserves the right to make changes at any time without notice.

#### **IMPORTANT:**

Before operating or maintaining this unit, please read this manual carefully paying extra attention to the safety warnings and precautions.

# **Contact Information (North America)**

#### Websites:

#### **Snap-on Diagnostics and Information**

http://diagnostics.snapon.com

Software Subscription - Learn how to always have the latest diagnostic software on your Diagnostic Tool.

http://diagnostics.snapon.com/theprogram

Training and Support (by platform) - Find specific support and training information for your Diagnostic Tool.

http://diagnostics.snapon.com/cc.htm

**Forums and Training** (all platforms) - Watch free instructional product videos. Connect with and share your Diagnostic Tool questions, ideas and success stories.

http://diagnostics.snapon.com/ForumsandTraining.htm

**Manuals / Technical Documentation** (all platforms) - The information in this manual is periodically revised to ensure the latest information is included. Download the latest version of this manual and other related documentation at:

http://diagnostics.snapon.com/usermanuals

#### Phone / E-mail - Technical Assistance

1-800-424-7226 / diagnostics\_support@snapon.com

For technical assistance in all other markets, contact your selling agent.

# **Regulatory Information**

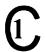

This product has been tested to the requirements of CAN/CSA-C22-2 No. 61010-1, second edition, including Amendment 1, or a later version of the same standard incorporating the same level of testing requirements.

# **Safety Information**

# READ ALL INSTRUCTIONS

For your own safety, the safety of others, and to prevent damage to the product and vehicles upon which it is used, it is important that all instructions and safety messages in this manual and the accompanying *Important Safety Instructions* manual be read and understood by all persons operating, or coming into contact with the product, before operating. We suggest you store a copy of each manual near the product in sight of the operator.

For your safety, read all instructions. Use your diagnostic tools only as described in the tool user's manual. Use only manufacturer recommended parts and accessories with your diagnostic tools.

This product is intended for use by properly trained and skilled professional automotive technicians. The safety messages presented throughout this manual and the accompanying *Important Safety Instructions* manual are reminders to the operator to exercise extreme care when using this product.

There are many variations in procedures, techniques, tools, and parts for servicing vehicles, as well as in the skill of the individual doing the work. Because of the vast number of test applications and variations in the products that can be tested with this instrument, we cannot possibly anticipate or provide advice or safety messages to cover every situation. It is the responsibility of the automotive technician to be knowledgeable of the system being tested. It is essential to use proper service methods and test procedures. It is important to perform tests in an appropriate and acceptable manner that does not endanger your safety, the safety of others in the work area, the equipment being used, or the vehicle being tested.

It is assumed that the operator has a thorough understanding of vehicle systems before using this product. Understanding of these system principles and operating theories is necessary for competent, safe and accurate use of this instrument.

Before using the equipment, always refer to and follow the safety messages and applicable test procedures provided by the manufacturer of the vehicle or equipment being tested. Use the product only as described in it's user manual. Use only manufacturer recommended parts and accessories with your product.

Read, understand and follow all safety messages and instructions in this manual, the accompanying *Important Safety Instructions* manual, and on the test equipment.

#### **Environmental Conditions:**

- This product is intended for indoor use only
- This product is rated for Pollution Degree 2 (normal conditions)

Safety Information Safety Signal Words

# **Safety Signal Words**

All safety messages contain a safety signal word that indicates the level of the hazard. An icon, when present, gives a graphical description of the hazard. Safety Signal words are.

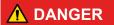

Indicates an imminently hazardous situation which, if not avoided, will result in death or serious injury to the operator or to bystanders.

# **⚠** WARNING

Indicates a potentially hazardous situation which, if not avoided, could result in death or serious injury to the operator or to bystanders.

# **⚠** CAUTION

Indicates a potentially hazardous situation which, if not avoided, may result in moderate or minor injury to the operator or to bystanders.

# **Safety Message Conventions**

Safety messages are provided to help prevent personal injury and equipment damage. Safety messages communicate the hazard, hazard avoidance and possible consequences using three different type styles:

- Normal type states the hazard.
- Bold type states how to avoid the hazard.
- Italic type states the possible consequences of not avoiding the hazard.

An icon, when present, gives a graphical description of the potential hazard.

# Safety Message Example

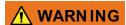

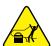

Risk of unexpected vehicle movement.

· Block drive wheels before performing a test with engine running.

A moving vehicle can cause injury.

# Important Safety Instructions

For a complete list of safety messages, refer to the accompanying *Important Safety Instructions* manual.

# SAVE THESE INSTRUCTIONS

# **Contents**

| Safety Information                               | i\ |
|--------------------------------------------------|----|
| Chapter 1: Using This Manual                     | 1  |
| Conventions                                      |    |
| Bold Text                                        | 1  |
| Symbols                                          | 1  |
| Terminology                                      |    |
| Notes and Important Messages                     | 2  |
| Procedures                                       |    |
| Hyperlinks                                       | 2  |
| Tool Help                                        |    |
| Chapter 2: Introduction                          |    |
| Features and Specifications                      | Z  |
| Diagnostic Tool                                  |    |
| Technical Specifications                         |    |
| Built-in Stand                                   | 7  |
| Wrist Strap (Optional)                           |    |
| Power Conservation                               | 8  |
| Power Sources                                    |    |
| Scan Module (Wireless)                           | 10 |
| Functional Description                           | 10 |
| Technical Specifications                         | 11 |
| Power Sources                                    | 11 |
| Chapter 3: Basic Operation and Navigation        | 12 |
| Turning On/Off and Emergency Shutdown            |    |
| Turning On                                       | 12 |
| Turning Off                                      | 12 |
| Emergency Shutdown                               | 12 |
| Controls and Indicators                          | 13 |
| Control Buttons                                  | 13 |
| LEDs                                             |    |
| Basic Navigation                                 |    |
| Starting the ShopStream Diagnostic Suite Program |    |
| Home Screen Layout                               |    |
| Function Icons                                   |    |
| Toolbar                                          |    |
| Windows Toolbar                                  |    |
| Virtual Keyboard                                 |    |
| Wi-Fi Setup                                      | 19 |
| Chapter 4: Scanner Function                      | 20 |
| Demonstration Program                            |    |
| Basic Operation and Navigation                   |    |
| Screen Messages                                  | 21 |
| Making Selections                                |    |
| Scanner Screen Layout                            |    |

| Menu Options                                   | 31 |
|------------------------------------------------|----|
| Scanner Operation                              |    |
| Vehicle Identification                         |    |
| Connecting to a Vehicle                        | 35 |
| Vehicle System and Test Selection              |    |
| Functional Tests                               | 46 |
| Troubleshooter                                 | 48 |
| Stopping Communication and Exiting the Scanner | 49 |
| Chapter 5: Scan Module Operation               |    |
| Overview                                       |    |
| Pairing The Scan Module                        |    |
| Checking Scan Module Paired Status             |    |
| Data Cable Connection                          |    |
| Troubleshooting                                |    |
| No Communication Message                       |    |
| Signal Loss / Out of Range Alarm               |    |
| Checking Hardware Status                       |    |
| Recovery Procedure                             |    |
| Updating Scan Module Firmware                  |    |
|                                                |    |
| Chapter 6: OBD Direct                          |    |
| OBD Health Check                               |    |
| Global OBD II Code Check                       |    |
| Global OBD II Clear Codes                      |    |
| Readiness Monitors                             |    |
| MIL Status                                     |    |
| OBD Diagnose                                   |    |
| Start Communication                            |    |
| Connector Information                          |    |
| Manual Protocol Selection                      |    |
| Chapter 7: Guided Component Test               | 71 |
| Vehicle Identification                         |    |
| Menu Icon Options, Guided Component Test       |    |
| Creating a Favorites List                      | 74 |
| Identifying a Test Vehicle                     | 75 |
| Operations                                     | 77 |
| Component Information                          | 78 |
| Tests                                          | 79 |
| Chapter 8: Scope Multimeter                    | 83 |
| Getting Started                                |    |
| Capabilities                                   |    |
| Leads, Probes and Adapters                     |    |
| Menu Icon Options, Scope Multimeter            |    |
| Navigation                                     |    |
| Screen Layout                                  |    |
| Making Selections                              |    |
| Operations                                     |    |
| Starting the Scope and Multimeter              |    |
| Measurement Out of Range                       |    |
| Scope and Multimeter Setup                     |    |

| Chapter 9: Repair Information Operations                   | 108 |
|------------------------------------------------------------|-----|
| Chapter 10: Vehicle History Operations                     | 109 |
| Screen Layout                                              | 109 |
| Vehicle History Main Body                                  | 110 |
| Vehicle History Toolbar                                    | 110 |
| Chapter 11: Data Manager                                   | 114 |
| Screen Layout                                              | 114 |
| My Data                                                    | 115 |
| Open                                                       |     |
| New                                                        |     |
| Delete                                                     |     |
| Rename                                                     |     |
| Properties More                                            |     |
| Saved File Structure                                       |     |
| Scanner DataViewer Operation                               |     |
| Menu Bar                                                   |     |
| Display Toolbar                                            |     |
| Navigation Tools                                           |     |
| Customizing the Display                                    |     |
| Customizing the Parameter List                             | 130 |
| Saving Files                                               |     |
| ShopStream Connect™                                        | 131 |
| Chapter 12: Help Operations                                | 132 |
| Using the Help Toolbar                                     | 132 |
| Chapter 13: System Settings Operations                     | 134 |
| Paired Devices                                             | 134 |
| Pairing the Wireless Scan Module                           |     |
| Shop Information                                           | 135 |
| Chapter 14: SureTrack                                      | 137 |
| SureTrack Authorization and Registration                   | 137 |
| SureTrack Authorization Code                               |     |
| SureTrack Account Registration                             |     |
| SureTrack Log In                                           |     |
| Using SureTrack in Scanner Mode                            |     |
| Common Replaced Parts Graph  Dashboard Feature Information |     |
| Starting SureTrack from the Home Screen                    |     |
| Using the SureTrack Website                                |     |
| SureTrack Home Page                                        |     |
| My SureTrack                                               |     |
| Dashboard                                                  |     |
| Ask the Experts                                            |     |
| Enter a Tip                                                |     |
| Add Waveform/PID Graph                                     |     |
| My Profile                                                 |     |
| Support                                                    |     |

| Chapter 15: ShopStream Update Tool (SST)    | 154 |
|---------------------------------------------|-----|
| Basic Operation                             |     |
| Manual Download                             |     |
| Installing Software Updates                 |     |
| Installing Software Upgrades                |     |
| Chapter 16: Maintenance                     | 161 |
| Cleaning the Touch Screen                   |     |
| Calibrating the Touch Screen                |     |
| Cleaning and Inspecting the Diagnostic Tool |     |
| Fan Filter Service                          |     |
| Battery Pack Service                        |     |
| Battery Pack Safety Guidelines              |     |
| Replacing the Battery Pack                  |     |
| Disposing of the Battery Pack               | 164 |
| Battery Pack Calibration                    | 165 |
| System Restore                              | 165 |
| Scan Module                                 | 166 |
| Replacing the Protective Handgrip           | 166 |
| Index                                       | 167 |

# **Chapter 1**

# **Using This Manual**

This manual contains basic operating instructions and is structured in a manner to help you become familiar with your Diagnostic Tool features and perform basic operations.

The illustrations in this manual are intended as reference only and may not depict actual screen results, information, functions or standard equipment. Contact your sales representative for availability of other functions and optional equipment.

# 1.1 Conventions

# 1.1.1 Bold Text

Bold emphasis is used in procedures to highlight selectable items such as buttons and menu options.

## Example:

Select Functions.

# 1.1.2 Symbols

The "greater than" arrow (>) indicates an abbreviated set of selection instructions.

#### Example:

Select Utilities > Tool Setup > Date.

The above statement abbreviates the following procedure:

- 1. Select the Utilities icon.
- 2. Select the **Tool Setup** submenu.
- 3. Highlight the **Date** option from the submenu.

# 1.1.3 Terminology

The term "select" describes tapping/touching an icon on the touch screen, or highlighting an icon or menu choice and then selecting the confirmation menu choice such as **Continue**, **Accept**, **OK**, **Yes**, or other similar choice.

#### Example:

Select Reset.

The above statement abbreviates the following procedure:

- 1. Navigate to the **Reset** icon.
- 2. Select the Reset icon with your stylus.

Using This Manual Conventions

# 1.1.4 Notes and Important Messages

The following messages are used.

#### Note

A note provides helpful information such as additional explanations, tips, and comments.

Example:

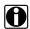

#### NOTE:

For additional information refer to...

# **Important**

Important indicates a situation which, if not avoided, may result in damage to the test equipment or vehicle.

Example:

#### **IMPORTANT:**

Disconnecting the USB cable during vehicle communication can cause damage to the ECM.

# 1.1.5 Procedures

An arrow icon indicates a procedure.

Example:

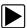

# To change screen views:

1. Select View.

The dropdown menu displays.

2. Select an option from the menu.

The screen layout changes to the format you selected.

# 1.1.6 Hyperlinks

Hyperlinks, or links, that take you to other related articles, procedures, and illustrations are available in electronic documents. Blue colored text indicates a selectable hyperlink.

Example:

#### **IMPORTANT:**

Read all applicable Safety Information before using this tool!

# 1.1.7 Tool Help

To display help topics for this tool, select a help option from the Help menu.

# Chapter 2

# Introduction

This chapter introduces the basic features of the Diagnostic Tool, including the control buttons, data ports, battery pack, and power sources. Your Diagnostic Tool is a specialized personal automotive diagnostic solution that combines information with test instrumentation to help you diagnose symptoms, codes, and complaints quickly and efficiently. There are basically two main components to the VERUS® Diagnostic Tool:

- Diagnostic Tool—the central processor and system monitor with integral scope.
- Scan Module (Wireless) (wireless models) wireless device for accessing vehicle data.

This manual describes the operation of these devices and how they work together to deliver diagnostic solutions.

There are two versions of the VERUS Diagnostic Tool: (operation and function are similar for both)

#### Standard Version

On early-model VERUS Diagnostic Tools the Scanner is built (integrated) into the Diagnostic Tool. During scanner testing, the data cable is connected directly from the Diagnostic Tool to the data link connector on the vehicle.

#### Wireless Version

On later-model VERUS Diagnostic Tools the Scanner (referred to as a Scan Module) is a separate unit that communicates wirelessly with the Diagnostic Tool. During scanner testing, the data cable is connected directly from the Scan Module to the data link connector on the vehicle.

#### **IMPORTANT:**

Earlier standard Diagnostic Tools can be converted to operate with the wireless Scan Module, contact your sales representative for details.

# 2.1 Features and Specifications

# 2.1.1 Diagnostic Tool

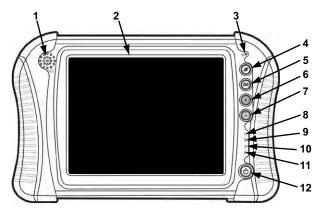

- 1— Audio Speaker
- 2— Touch Screen Display
- 3— Microphone
- 4— S (Shortcut) Button
- 5— Virtual Keyboard Button
- 6— Brightness Up Button
- 7— Brightness Down Button
- 8— Hard Drive Activity LED
- 9— Wireless LAN Activity LED
- 10—Battery Charging LED
- 11—Main Power LED
- 12—Power Button

Figure 2-1 Front view

# **Standard Version (Early-Models)**

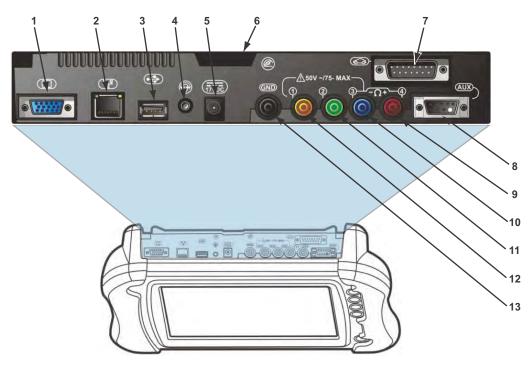

- 1— VGA (video graphics array) Connector
- 2— LAN (local area network) Jack
- 3— USB (universal serial bus) Jack
- 4— Audio (head phone) Jack
- 5— DC Power Supply Input Jack
- 6— Fan Filter
- 7— Data Cable Connector
- 8— Scope Auxiliary Connector
- 9— Channel 4 Jack
- 10—Channel 3 Jack
- 11—Channel 2 Jack
- 12—Channel 1 Jack
- 13—Common Ground Jack

Figure 2-2 Top view, standard model

# **Wireless Version (Later-Models)**

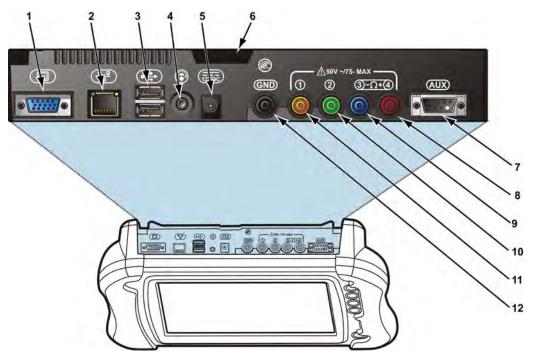

- 1— VGA (video graphics array) Connector
- 2— LAN (local area network) Jack
- 3— USB (universal serial bus) Jacks (2)
- 4— Audio (head phone) Jack
- 5— DC Power Supply Input Jack
- 6— Fan Filter
- 7— Scope Auxiliary Connector
- 8— Channel 4 Jack
- 9— Channel 3 Jack
- 10—Channel 2 Jack
- 11—Channel 1 Jack
- 12—Common Ground Jack

Figure 2-3 Top view, wireless model

# 2.1.2 Technical Specifications

| Item                                  | Description / Specification                                              |  |  |
|---------------------------------------|--------------------------------------------------------------------------|--|--|
| Touch Screen                          | 5-Wire Resistive Touch Panel                                             |  |  |
| Display                               | 10.4 inch, outdoor enhanced, TFT LCD                                     |  |  |
| Display                               | 1024 x 768 resolution, 262,144 Colors                                    |  |  |
| Processor                             | Standard: 600MHz Intel Celeron M                                         |  |  |
|                                       | WIreless: Intel Atom 1.6GHz                                              |  |  |
| Operating System                      | Microsoft Windows Embedded Standard XPe SP3                              |  |  |
|                                       | 802.11 b/g/n Wireless                                                    |  |  |
| Communications                        | Wireless Bluetooth® 2.0 Technology                                       |  |  |
|                                       | 10/100 Ethernet Jack                                                     |  |  |
| Memory                                | Standard: 500MB RAM                                                      |  |  |
| Memory                                | Wireless: 1GB RAM                                                        |  |  |
|                                       | Lithium Ion Smart Battery Pack                                           |  |  |
| Battery                               | Approximate 4 hour run time                                              |  |  |
| Dattery                               | Approximate 4 hour charge time (unit operating)                          |  |  |
|                                       | Approximately 8 hour charge time, (unit not operating)                   |  |  |
| Power Supply                          | Supply Rating; 12–17 VDC. 3.53A                                          |  |  |
| DC Operating Voltage                  | 17VDC 60W, LPS (limited power source)                                    |  |  |
| Width                                 | 14.9 in. (358 mm)                                                        |  |  |
| Height                                | 9.17 in. (233 mm)                                                        |  |  |
| Depth                                 | 3.07 inches (78 mm)                                                      |  |  |
| Weight (including battery)            | 7.5 lb (3402 g)                                                          |  |  |
| Operating Temperature Range (ambient) | At 0 to 90% relative humidity (non-condensing) 32 to 113°F (0 to 45°C)   |  |  |
| Storage Temperature (ambient)         | At 0 to 70% relative humidity (non-condensing) –4 to 131°F (–20 to 55°C) |  |  |
| Environmental                         | This product is intended for indoor use only                             |  |  |
| Conditions                            | This product is rated for Pollution Degree 2 (normal conditions)         |  |  |
| L                                     |                                                                          |  |  |

# 2.1.3 Built-in Stand

The Diagnostic Tool has a built-in, metal stand attached to the back. When the stand is not in use, it is secured to the back of the Diagnostic Tool by an integrated casing hook. When extended, the stand allows the Diagnostic Tool to rest at a 45° angle for hands-free viewing.

# 2.1.4 Wrist Strap (Optional)

An adjustable wrist strap that attaches to the back of the Diagnostic Tool to secure and stabilize the Diagnostic Tool while you work is available as an option. Using the wrist strap allows the Diagnostic Tool to comfortably rest on your forearm and leaves a hand free for connecting test leads and operating the touch screen. The strap also eliminates the possibility of the Diagnostic Tool falling off a vehicle due to vibrations or other movement, and also prevents you from accidentally dropping the Diagnostic Tool.

# 2.1.5 Power Conservation

To conserve power, the Diagnostic Tool uses a power saving strategy when left idle. Standby mode engages following a period of inactivity. During standby, the random access memory (RAM) remains powered, but all other functions are turned off. The screen shuts off and the Main Power LED remains illuminated when in standby mode.

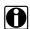

#### NOTE:

The Standby mode characteristics can be configured by selecting **Power Options** from the Windows Control Panel menu.

# 2.1.6 Power Sources

Your Diagnostic Tool can receive power from any of the following sources:

- Internal Battery Pack
- Docking Station (Optional)
- AC/DC Power Supply
- Data Link Connector (DLC), Standard Version Only

# **Internal Battery Pack**

The Diagnostic Tool can be powered from a rechargeable lithium ion battery located on the bottom of the Diagnostic Tool under the right handgrip (Figure 2-5). A fully charged battery provides sufficient power for about four hours of constant operation.

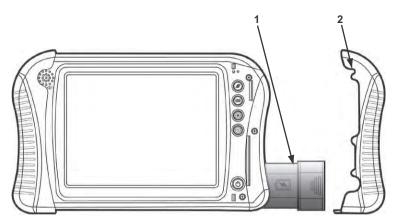

- 1— Internal Battery Pack
- 2— Right Handgrip

Figure 2-4 Battery pack location

The battery is recharged on demand whenever the Diagnostic Tool is placed in the optional docking station, or the AC/DC power supply is connected to a voltage source.

# **Docking Station (Optional)**

The Diagnostic Tool can be powered and operated when installed on the optional docking station. The docking station also powers the internal battery pack charging process and allows USB connectivity for attaching peripherals. Contact your sale representative for additional details.

# **AC/DC Power Supply**

The Diagnostic Tool can be powered from a wall socket using the AC/DC power supply and power cord. The AC/DC power supply also powers the internal battery pack charging process.

# Data Link Connector (DLC), Standard Version Only

The standard Diagnostic Tool can be powered through the DLC when connected to an OBD-II vehicle with the data cable. However, battery pack charging is not available when the Diagnostic Tool is being powered by the DLC.

Introduction Scan Module (Wireless)

# 2.2 Scan Module (Wireless)

The wireless Scan Module is provided as standard equipment on all late-model VERUS Diagnostic Tools. Early VERUS Diagnostic Tools, which are designed to operate with a cable connection to the test vehicle, can also be converted to operate with the wireless Scan Module.

# 2.2.1 Functional Description

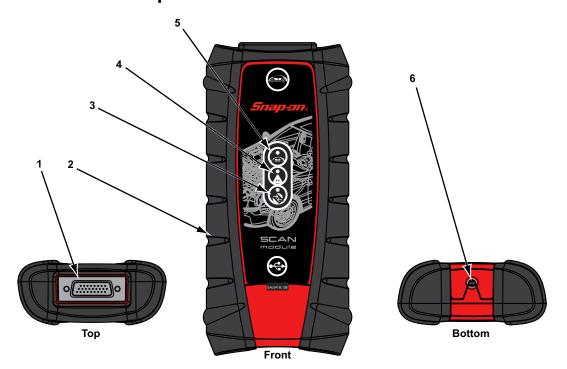

- 1— Data cable connector
- 2— Memory card port (remove protective hand grip for access)
- 3— Bluetooth LED (green)
- 4— Communication issue LED (red)
- 5— Vehicle power LED (green)
- 6— Universal serial bus (USB) jack (remove protective hand grip for access)

Figure 2-5 Scan Module

#### Wireless Communication

The wireless Scan Module is a communication device that transmits vehicle data to the Diagnostic Tool without a physical connection. The working range of the transmitter is about 30 feet (9.14 m). A signal lost due to moving out of range automatically restores itself when the Diagnostic Tool is brought closer to the Scan Module. The Scan Module sounds a tone and the Diagnostic Tool shows a warning message when the signal is lost.

# 2.2.2 Technical Specifications

| Item                                  | Description / Specification                                               |  |  |
|---------------------------------------|---------------------------------------------------------------------------|--|--|
| Communications                        | Wireless Bluetooth® 2.0 Technology                                        |  |  |
| USB Power                             | 5V @ 500mA                                                                |  |  |
| Data Cable Connector<br>Power         | 8V to 32V, Maximum 12 Watts                                               |  |  |
| Width                                 | 8.04 in. (204.3 mm)                                                       |  |  |
| Height                                | 3.82 in. (97 mm)                                                          |  |  |
| Depth                                 | 1.66 in. (42.1 mm)                                                        |  |  |
| Weight                                | 0.9 lb (0.408 kg)                                                         |  |  |
| Operating Temperature Range (ambient) | At 0 to 90% relative humidity (non-condensing) 32 to 113°F (0 to 45°C)    |  |  |
| Storage Temperature (ambient)         | At 0 to 70% relative humidity (non-condensing)  -4 to 140°F (-20 to 60°C) |  |  |
| Environmental                         | This product is intended for indoor use only                              |  |  |
| Conditions                            | This product is rated for Pollution Degree 2 (normal conditions)          |  |  |

# 2.2.3 Power Sources

The Scan Module operates on 12V or 24V vehicle power, which it receives through the data cable connector. The Scan Module powers on whenever it is connected to an OBD-II/EOBD compliant data link connector (DLC). For non OBD-II/EOBD compliant vehicles, the Scan Module can be powered from a suitable power port on the test vehicle using the auxiliary power cable supplied with your kit.

# **Basic Operation and Navigation**

This chapter describes the basic operation, controls and navigation of the Diagnostic Tool.

# 3.1 Turning On/Off and Emergency Shutdown

The following sections describe how to turn the Diagnostic Tool on and off and how to perform an emergency shutdown.

Before using the Diagnostic Tool, make sure the battery is fully charged or is connected to an AC/DC power supply. see Power Sources on page 8.

# 3.1.1 Turning On

Press the Diagnostic Tool **Power** button to switch the Diagnostic Tool on. The system boots up, then opens the Home screen (Figure 3-2).

# 3.1.2 Turning Off

All vehicle communication must be terminated before shutting down the Diagnostic Tool. A warning message displays if you attempt to shut down while the Scan Module is communicating with a vehicle. Forcing a shut down while communicating may lead to ECM problems on some vehicles. Exit the Scan Module before turning off.

Before turning the Diagnostic Tool off, it is highly recommended to back up personal and saved data to a USB mass storage device on a regular basis to prevent loss in the event of system corruption or hard disk drive failure

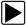

# To turn off the Diagnostic Tool:

- 1. Navigate to the Home screen.
- 2. Select the Exit icon.
- 3. From the Windows desktop, open the Windows **Start** menu.
- 4. Select Turn Off Computer.
- Select Turn Off in the dialog box.
   The open programs close and the power turns off.

# 3.1.3 Emergency Shutdown

In case of emergency, press and hold the **Power** button for 5 seconds to force a shutdown.

# 3.2 Controls and Indicators

The external controls on the Diagnostic Tool are simple because most operations are controlled through the touch screen. Touch screen navigation is menu driven, which allows you to quickly locate the test, procedure, or data that you need through a series of choices and questions. Detailed descriptions of the menu structures are found in the chapters for the various modules.

The following sections describe the external controls and features of the Diagnostic Tool.

# 3.2.1 Control Buttons

There are five control buttons located on the right side of the Diagnostic Tool near the handgrip:

| Name                | Button | Description                                                                                      |
|---------------------|--------|--------------------------------------------------------------------------------------------------|
| S (Shortcut) Button | F      | A function button that provides a shortcut for performing routine tasks.                         |
| Keyboard            |        | Opens, and closes, a virtual keyboard on the touch screen.                                       |
| Brightness Up       |        | Incrementally increases the screen backlighting.                                                 |
| Brightness Down     |        | Incrementally decreases the screen backlighting.                                                 |
| Power               |        | Turns the Diagnostic Tool on and off. Also, press and hold for 5 seconds for emergency shutdown. |

All other Diagnostic Tool operations are controlled through the touch screen.

# S (Shortcut) Button

Use the S Button to quickly capture an image of the current screen with a single button press. This screen capture function is available at all times, even when operating outside of the Diagnostic Tool software.

#### 3.2.2 LEDs

The four light-emitting diodes indicate certain system conditions:

- Hard Drive Activity LED—illuminates when the central processing unit (CPU) is reading or writing to the hard disk drive (HDD).
- Wireless LAN Activity LED—illuminates when a wireless local area network (LAN) in enabled, flashes when data is being sent or received.
- Battery Charging LED—illuminates when the internal battery pack is charging.
- Main Power LED—illuminates when the Diagnostic Tool is powered on or in Standby mode.

# 3.3 Basic Navigation

# 3.3.1 Starting the ShopStream Diagnostic Suite Program

The ShopStream Diagnostic Suite program is automatically started when the Diagnostic Tool is turned on through the Windows "start up" folder function. After the program has started, the ShopStream Diagnostic Suite Home Screen displays, see Home Screen Layout on page 14. The application runs as a normal Windows program and it's window can be minimized, resized and closed like any other Windows program. To access the Windows desktop, minimize the program window.

If the program is exited or closed, select the ShopStream Diagnostic Suite icon from the Windows desktop to start the program.

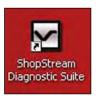

Figure 3-1 ShopStream Diagnostic Suite desktop icon

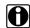

#### NOTE:

The ShopStream Diagnostic Suite can also be started from the Windows Start menu.

# 3.3.2 Home Screen Layout

The Home screen includes the diagnostic suite toolbar and the Windows toolbar. The Home screen includes function icons, one for each of the primary Diagnostic Tool functions.

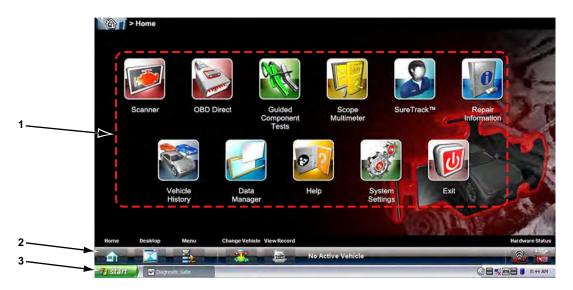

- 1— Function Icons
- 2. Toolbar
- 3. Windows Toolbar

Figure 3-2 Sample Home screen

# 3.3.3 Function Icons

The Function Icons configure the Diagnostic Tool for the type of test to be performed. Table 3-1 on page AA15 gives brief descriptions of the available icons, which operations are available depends upon the individual configuration of your system. Use the stylus or your finger tip to select from the icons.

**Table 3-1** (part 1 of 2)

| Name                     | Icon | Description                                                                                                    |
|--------------------------|------|----------------------------------------------------------------------------------------------------|
| Scanner                  |      | Configures the Diagnostic Tool to operate as a scan tool. See Scanner Function on page 20.                                                                             |
| OBD Direct               |      | Allows you to perform generic OBD-II or EOBD system tests without identifying the specific vehicle. See OBD Direct on page 63.                                         |
| Guided Component<br>Test |      | Opens a diagnostic database of specific tests for the identified vehicle. See Guided Component Test on page 71.                                                        |
| Scope Multimeter         |      | Configures the Diagnostic Tool to operate as a lab scope, graphing multimeter, or digital multimeter. See Scope Multimeter on page 83.                                 |
| SureTrack <sup>®</sup>   |      | Opens the SureTrack website. See SureTrack on page 137.                                                                                                    |
| Repair Information       |      | Provides the information needed to make repairs once you have made your diagnosis. The linked program varies by region. See Repair Information Operations on page 108. |
| Vehicle History          |      | Identifies the test vehicle and organizes and manages work in progress and service records. See Vehicle History Operations on page 109.                                |
| Data Manager             |      | Opens the organization system for saved data files. See Data Manager on page 114.                                                                                      |
| Help                     |      | Opens the on-line help for the system. See Help Operations on page 132.                                                                                                |

**Table 3-1** (part 2 of 2)

| Name            | lcon | Description                                                                                                    |
|-----------------|------|----------------------------------------------------------------------------------------------------|
| System Settings |      | Establishes and manages connections to peripheral devices, such as the Scan Module. See System Settings Operations on page 134. |
| Exit            |      | Closes the Diagnostic Tool software and returns the display to the Windows desktop. See Turning Off on page 12.                 |

# 3.3.4 Toolbar

Operation of the icons located on the toolbar are described in the table below:

Table 3-2

| Name            | Icon | Description                                                                                                    |
|-----------------|------|----------------------------------------------------------------------------------------------------|
| Home            |      | Selecting this icon returns you to the Home screen from any test.                                                                                      |
| Desktop         |      | Selecting this icon opens and closes the standard Windows toolbars at the top and bottom of the screen, which allow you access to the Windows desktop. |
| Menu            |      | Selecting this icon opens a menu that provides information and basic operations and features for the current screen.                                   |
| Change Vehicle  |      | The currently identified vehicle is shown to the right of the icons, selecting allows you to change the identified test vehicle.                       |
| View Record     |      | Selecting the icon opens an editable worksheet of vehicle records.                                                                                     |
| Hardware Status |      | Indicates the connectivity status of the Scan Module.                                                                                                  |
| naiuwaie Status |      | Indicates the connectivity status of the Scope Multimeter.                                                                                             |

# **Menu Options**

The Menu icon on the Toolbar at the base of the display screen opens a list of basic operations and features. The list of options varies depending upon which module, or tool function, is active. Selecting a menu item opens a submenu of choices, and some submenus also open an additional menu. A right arrowhead ( • ) indicates additional choices are available. Touch an item to select it. The following Menu options are available from the Home Screen:

- Safety Information—opens the Important Safety Instructions document.
- Help—allows you to view supporting documentation, selecting opens a submenu.

#### Safety Information

Selecting **Safety Information** opens a PDF copy of the *Important Safety Instructions* that are included in your Diagnostic Tool kit. The *Important Safety Instructions* document should be read and understood prior to using the Diagnostic Tool.

#### Help

A variety of utilities and additional resources are available through the Help menu. Basic menu options, which are available for all modules, include:

- User Manual
- Version Info
- Activation Status

#### **User Manual**

This option opens this document, which provides overall navigation and operation information for the Diagnostic Tool.

#### **Version Info**

This option opens a window showing the version of the software and a copy of the Software License Agreement. Select **OK** to close the window.

#### **Activation Status**

This option opens a dialog box with version and licensing details for the system, and activation status for the Diagnostic Tool and all other modules.

#### 3.3.5 Windows Toolbar

This is the standard Windows toolbar. Your Diagnostic Tool is a fully functional personal computer based on the Windows Embedded Standard operating system. Refer to Microsoft documentation for additional information.

#### Windows System Tray ShopStream Diagnostic Suite Programs

The Windows system tray may contain standard Windows application icons (e.g. Wireless Network Connection Status, Audio volume, etc) and specialized application icons designed for use only on this Diagnostic Tool (e.g. ShopStream Update Tool and Virtual Keyboard). Refer to Microsoft software documentation for additional information on the standard Windows applications. For additional information on the ShopStream Update Tool and Virtual Keyboard, see:

ShopStream Update Tool - ShopStream Update Tool (SST) on page 154

Virtual Keyboard - Virtual Keyboard on page 18

# 3.4 Virtual Keyboard

The Virtual Keyboard allows you to type characters and key in information to complete form and data entry fields, similar to a physical keyboard.

The Virtual Keyboard is normally running in the Windows background and can be opened by pressing the Virtual Keyboard button on the Diagnostic Tool. The program can be accessed as follows:

- Virtual Keyboard button on the Diagnostic Tool control panel opens the Virtual Keyboard
- Virtual Keyboard icon in the Windows system tray opens the Virtual Keyboard menu
   Menu options include:
  - Hide Virtual Keyboard minimizes the keyboard
  - Close Virtual Keyboard closes the Virtual Keyboard program
  - Show Virtual Keyboard displays the keyboard
  - Settings opens the Virtual Keyboard settings window (Figure 3-5)
  - About displays the Virtual Keyboard program software version number
- Virtual Keyboard program selection from the Windows "All Programs" or "Startup" menus - starts the Virtual Keyboard program and adds the Virtual Keyboard icon to the Windows system tray

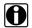

#### NOTE:

As an alternative, you can connect a USB keyboard to the Diagnostic Tool and use it to key in information.

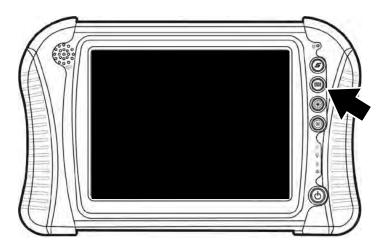

Figure 3-3 Virtual Keyboard button and system tray icon

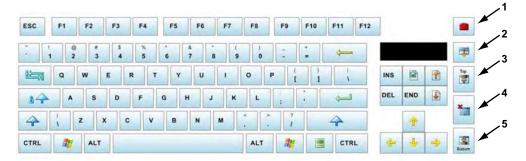

- 1— Settings icon opens the Virtual Keyboard settings window (Figure 3-5)
- 2. **Expand icon -** expands the Virtual Keyboard to full display (press again to return to standard display)
- 3. Top moves the keyboard to top of screen
- 4- Close closes the keyboard
- 5— Bottom moves the keyboard to bottom of screen

Figure 3-4 Virtual Keyboard (shown expanded)

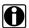

#### NOTE:

The Virtual Keyboard can be set to open automatically, when a data field or form is selected in certain applications. See the Settings window (Figure 3-5) for selection options.

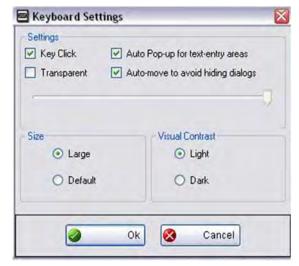

Figure 3-5 Virtual Keyboard settings window

# 3.5 Wi-Fi Setup

Certain applications in the ShopStream Diagnostic Suite require wireless Internet connection. The wireless network connection status icon is typically available from the Windows system tray and can be used to access the wireless network connection setup. Refer to Windows user documentation for wireless network setup instructions.

# **Scanner Function**

The Scanner function allows you to establish a data link to the electronic control systems of the vehicle being serviced to retrieve diagnostic trouble codes (DTCs), view live data parameters, and perform tests. The Scanner function can access the electronic control module (ECM) for various vehicle control systems such as engine, transmission, antilock brake system (ABS) and more.

Scanner and OBD-II testing requires connecting the Diagnostic Tool to the test vehicle using the data cable and test adapters and/or Scan Module (depending on version). Onscreen data cable connection instructions are provided. Additional connection information can be found in the appropriate vehicle communication software manual for the test vehicle, which is available through the Help menu.

# 4.1 Demonstration Program

A Scanner demonstration program is provided to help you to become familiar with Scanner operations, without connecting to a vehicle. Sample data and test results are provided to help you learn the menus and basic operations.

#### **IMPORTANT:**

Do not connect the Scan Module to a vehicle while using the Demonstration mode.

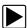

#### Using the demonstration program:

From the Home screen, select the **Scanner** icon to open the manufacturer menu.
 The manufacturer menu includes all makes for which Scanner information is available. There is also a Demonstration icon included in the list.

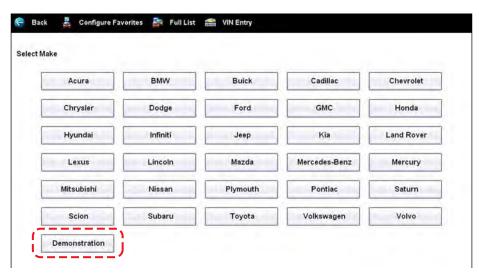

Figure 4-1 Sample demonstration selection

#### 2. Select the **Demonstration** icon.

A menu of demonstration choices now displays:

- US Domestic—contains actual data captured while driving a 2001 Chevrolet Tahoe. Look for the throttle position (TP) sensor dropout while analyzing the data in Graphing mode.
- OBD Training Mode—provides simulated data for an OBD-II/EOBD vehicle that allows you to access any of the standard functions.
- 3. Select either option and a confirmation message displays.
- 4. Select **OK** to load the selected database.
- 5. Follow the on-screen instructions and select as needed until the Systems menu displays.
- 6. Select from any of the systems listed, then select from the submenus.

# 4.2 Basic Operation and Navigation

This section describes the basic menus, controls and navigation of the Scanner function and select scanner tests.

# 4.2.1 Screen Messages

Screen messages appear when additional input is needed before proceeding. There are three types of on-screen messages; confirmations, warnings, and errors.

- Confirmation Messages Confirmation messages inform you when you are about to perform
  an action that cannot be reversed or when an action has been initiated and your confirmation
  is needed to continue. When a user-response is not required to continue, the message
  displays briefly before automatically disappearing.
- Warning Messages Warning messages inform you when completing the selected action may result in an irreversible change or loss of data.
- Error Messages Error messages inform you when a system or procedural error has
  occurred. Examples of possible errors include a disconnected cable or a peripheral, such as
  a printer, is powered off.

# 4.2.2 Making Selections

The Scanner interface is a menu driven program that presents a series of choices one at a time. As you select from a menu, the next menu in the series displays. Each selection narrows the focus and leads to the desired test. Use your fingertip or the stylus to make menu selections.

# 4.2.3 Scanner Screen Layout

The Scanner screens typically include three sections (Figure 4-2):

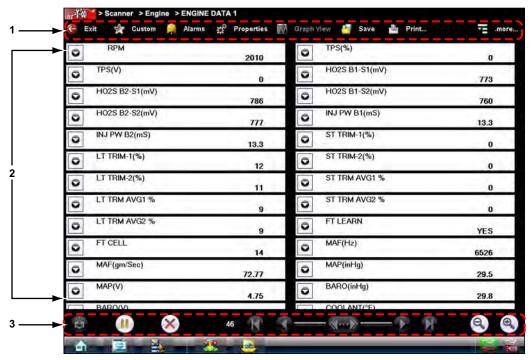

- 1— Scanner Toolbar
- 2- Main Body
- 3— Lower Toolbar

Figure 4-2 Scanner screen layout

# **Scanner Toolbar**

The Scanner toolbar contains a number of icons that allow you to configure the displayed data and to exit. The table below provides a brief explanation of the Scanner toolbar icon operations:

Table 4-1 Scanner toolbar icons (sheet 1 of 2)

| Name   | Icon          | Description                                                                                                  |
|--------|---------------|----------------------------------------------------------------------------------------------------|
| Exit   | <b>Exit</b>   | Closes the current test and returns you to the menu.                                                         |
| Back   | <b>←</b> Back | When available, returns to the previously viewed screen.                                                     |
| Custom | Custom        | Allows you to select which parameters are displayed on the screen.                                           |
| Alarms | Alarms        | Allows you to set an alarm on certain data parameters when the signal goes above or below the alarm setting. |

Table 4-1 Scanner toolbar icons (sheet 2 of 2)

| Name       | lcon       | Description                                                                                     |
|------------|------------|-------------------------------------------------------------------------------------------------|
| Properties | Properties | Allows you to adjust the display characteristics for all of the data screens.                   |
| Graph View | Graph View | Allows you to simultaneously view up to 16 data graphs at a time.                               |
| Save       | Save       | Saves a copy of the current frame of data that can be viewed using Data Manager.                |
| Print      | Print      | Opens a standard Windows Print dialog box for saving a print copy of the current frame of data. |
| More       | .more      | Opens a dropdown menu of the additional options shown below.                                    |
| Scale      | Scale      | Switches the scale values, displayed along the left-hand side of the graphs, on and off.        |
| Sweep      | -til Sweep | Switches the sweep values, displayed at the base of the graphs, on and off.                     |

The Scanner toolbar is used to configure certain aspects of the displayed data and to exit. The following sections explain how to use the toolbar.

#### Custom

The **Custom** icon on the Scanner Toolbar is used to determine which specific parameters display. Minimizing the number of parameters on the data list allows you to focus on any suspicious or symptom-specific data parameters. You can add or remove most parameters from the list. Any parameter that has a lock icon next to it cannot be removed from the list.

#### **IMPORTANT:**

Limiting the number of parameters that display allows for a faster refresh rate of the data. A smaller data lists also reduces the amount of memory used for saved files.

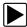

#### To create a custom data list:

- Select Custom on the Scanner Toolbar.
   The parameter selection dialog box with all of the parameters selected opens (Figure 4-3).
- 2. Select the **Deselect All** icon to clear the highlights from the screen.

3. Create a custom data list by selecting the parameters to be included. Highlighting indicates a parameter that displays, parameters that are not highlighted do not display.

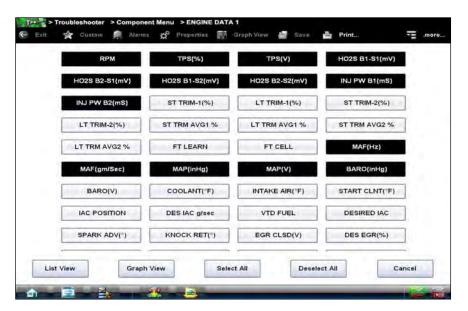

Figure 4-3 Sample custom configuration screen

Keep the following in mind when configuring a custom data list:

- Gesture scroll if the list of parameters is longer than what is shown on the screen.
- Use the **Select All** icon to display the complete list.
- Use the **Deselect All** icon to remove all the currently selected parameters from the list.
- Select individual parameters to highlight and include them in the list.
- Select individual highlighted parameters to remove them from the list.
- Use the Cancel icon to return to the data display.
- 4. Once all desired parameters have been selected, return to the data list:
  - Use the List View icon to return to a data screen in PID List format.
  - Use the Graph View icon to return to a data screen in Graph View format, see Graph View on page 26 for details.

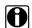

#### NOTE:

Graph View is only available when 16 or fewer parameters (the number that can display on a single screen) were selected for the custom list. Make sure that no more than 16 parameters are highlighted if the screen displays a single graph when the Graph View icon is selected.

#### **Alarms**

**Alarms** are visual indicators alongside a parameter in the data display list that change color to show the signal status. A green alarm indicates on, a gray alarm indicates off. Only digital parameters, those with a range limited to two states, can have alarms. Parameters with continuous ranges, such as variable voltage and pressure values, cannot have alarms. The alarm indicator assignments remain as selected until you exit the data list:

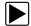

# To configure alarm settings:

- Select the **Alarms** icon on the Scanner Toolbar.
   The Alarm List dialog box opens.
- 2. Check the parameters that you want to show alarms.
- 3. Select Save.

Alarm indicators now appear next to the selected parameters in the Data List (Figure 4-4).

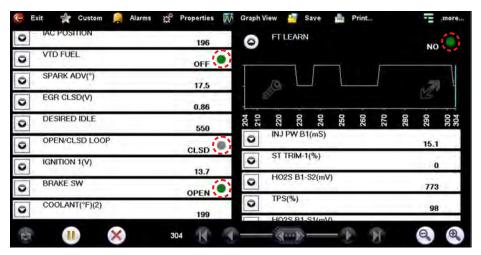

Figure 4-4 Sample alarm indicators

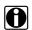

#### NOTE:

Alarms can only be set for certain parameters. If the Alarm List dialog box is empty, no parameters are available and alarms cannot be set.

#### **Properties**

The **Properties** icon on the Scanner Toolbar is used to configure certain characteristics of the parameter graph display. Selecting opens a Properties dialog box that allows you to adjust colors, settings, and sweep (Figure 4-5).

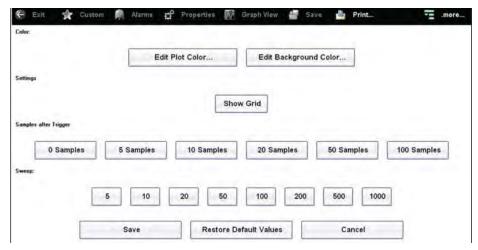

Figure 4-5 Sample properties dialog box

Selecting either color option, **Edit Plot Color** or **Edit Background Color** opens a standard color selection dialog box. Select a color, then select **OK** to close the dialog box.

The Show Grid icon is used to switch a background grid pattern on the data graphs on and off:

- To switch the grid on; select to highlight **Show Grid**, then select **Accept**.
- To switch the grid off; select **Show Grid** twice so it is not highlighted, then select **Accept**.

The Samples After Trigger setting determines how many data samples are recorded following a triggering event. The highlighted samples icon indicates the number of frames that are included in the recording after a triggering event.

The sweep options let you choose the amount of data that displays across the graph. Values are in sample points, or frames of data. A frame of data equals one complete transmission of the serial data by the electronic control module.

#### **Graph View**

Graph View allows you to simultaneously display up to 16 parameter graphs (Figure 4-6). The graphs must first be opened in the data list in order to be included when **Graph View** is selected from the toolbar. The display defaults to a single graph if more than 16 graphs are open when the toolbar icon is selected. Should this happen, return to the data list and close some of the graphs.

A toolbar in Graph View allows you switch scale and sweep values on and off, and to return to the List View. The Data Buffer toolbar at the base of the screen remains active.

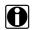

#### NOTE:

The screen does not scroll in Graph View mode, it adjusts to show only the selected parameters.

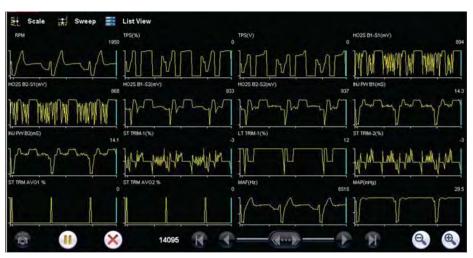

Figure 4-6 Sample Graph View screen

Graph View mode can also be engaged from the custom data list configuration screen. Refer to Custom on page 23 for details.

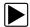

# To use Graph View:

- 1. Open the graph for each data parameter, up to sixteen, that you wish to view.
- 2. Configure parameter settings, such as Triggers, Auto Scale, and Sweep, as needed. Remember, these must be selected before entering Graph View.
- Select Graph View on the Scanner toolbar.
   All of the open data graphs now appear on a single screen (Figure 4-6).
- 4. Select List View on the Scanner toolbar to return to a normal view.

#### Save

The **Save** icon is used to record movies of vehicle datastream values. Saved files and be helpful when trying to isolate an intermittent problem or to verify a repair during a road test.

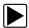

#### To save a movie:

Select Save.

A save movie dialog box displays while data is being saved. The movie is saved when the message box disappears.

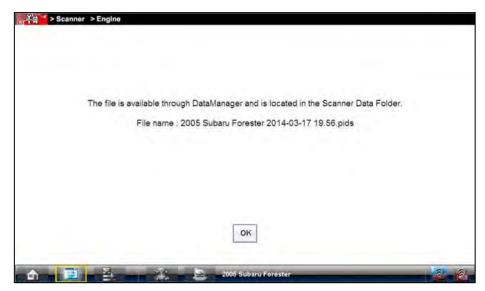

Figure 4-7 Sample save dialog box

To open saved Scanner data files, from the Home screen select **Data Manager > Scanner Data Folder**, see Scanner DataViewer Operation on page 121.

#### **Print**

Selecting **Print** from the toolbar opens a standard Windows Print dialog box. Select from the options as needed to print the current frame of data.

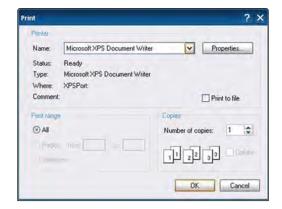

Figure 4-8 Sample print dialog box

If the Diagnostic Tool is connected to a printer, the current frame of data is printed. If the Diagnostic Tool is not connected to a printer, the frame of data is saved as an "XPS" file. A dialog box opens so that you can name the print file and specify the location that it is saved to, follow the on-screen instructions.

Saved files can be printed at a later date, or opened and reviewed.

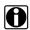

#### NOTE:

Saved print files cannot be viewed using the Data Manager, they can only be opened into an internet browser.

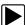

#### To open a saved print file:

- 1. Minimize the Diagnostic Suite to view the desktop.
- 2. From the desktop select My Documents > ShopStream > Scanner Data Folder.
- 3. Locate the file you wish to view.
- Double select the file to open it.
   The internet browser and file open.

#### More

Whenever the More icon appears on the toolbar it indicates that there are additional options available. Selecting the **More** icon from the Scanner toolbar opens a dropdown menu that offers two choices that only apply to data graphs:

- Scale
- Sweep

#### Scale

The **Scale** option switches the scale values, displayed along the left-hand side of the data graphs, on and off (Figure 4-9). The dropdown menu closes once a selection is made.

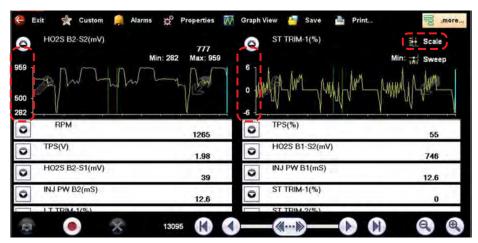

Figure 4-9 Sample data graph scales

#### **Sweep**

The Sweep option switches the sweep values, displayed below the data graphs, on and off (Figure 4-10). The dropdown menu closes once a selection is made.

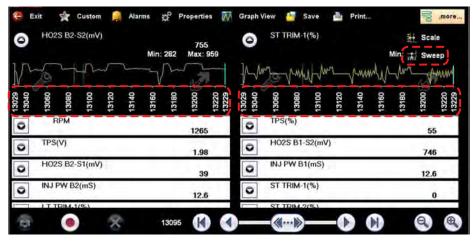

Figure 4-10 Sample data graph sweep

### **Main Body**

The main body of the screen varies depending on the stage of operation. The main body can show vehicle identification selections, the main menu, test data, instructions, troubleshooting information, controls, and other diagnostic information.

### **Lower Toolbar**

Whenever communication is established with a vehicle, the Scanner continuously records data transmitted by the ECM in the data buffer. The toolbar below the main body of the screen contains the icons for navigating the buffered data and other options (Table 4-2).

Table 4-2 Data buffer toolbar icons

| Name          | Icon | Description                                                       |  |
|---------------|------|-------------------------------------------------------------------|--|
| Snapshot      |      | Arms the software to take a snapshot of vehicle data              |  |
| Go To Start   | K    | Moves to the first frame in the data buffer                       |  |
| Pause         |      | Suspends data capture and changes to show the Play icon           |  |
| Play          |      | Starts or resumes data capture and changes to show the Pause icon |  |
| Go To End     | H    | Moves to the last frame in the data buffer                        |  |
| Clear         | ×    | Erases data in the data buffer                                    |  |
| Step Back     |      | Moves to the previous frame in the data buffer                    |  |
| Frame Counter | 599  | Indicates the data buffer frame currently displayed               |  |
| Step Forward  |      | Moves to the next frame in the data buffer                        |  |
| Zoom In       | •    | Increases the magnification by decreasing the sweep of the graph  |  |
| Zoom Out      | 9    | Decreases the magnification by increasing the sweep of the graph  |  |

Use the slider in the middle of the toolbar to quickly move through paused data.

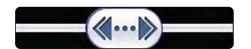

Figure 4-11 Sample data buffer slider

# 4.2.4 Menu Options

The Toolbar Menu icon at the base of the screen opens a menu near the top of the display.

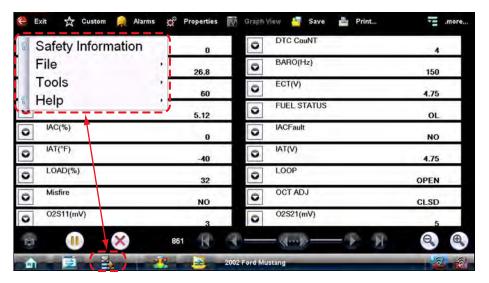

Figure 4-12 Sample Scanner Menu icon options

The following Menu options are available:

- Safety Information—opens the Important Safety Instructions document.
- File—allows you to print or save the data being viewed.
- Tools—allows you to perform certain maintenance operations and adjust tool settings.
- Help—allows you to view supporting documentation.

#### File

Use to print or save a copy of the data currently being viewed. Menu options include:

- Save—opens a submenu with these options:
  - Screenshot—saves a graphic image of the current screen.
  - Collected Data—saves a recording of all the data currently in the buffer plus the number of frames designated after the trigger event (see Properties on page 25).
- Print—opens a submenu with these options:
  - **Screen**—sends the current screen image to a printer.
  - Troubleshooter—prints the full text of the troubleshooter topic shown in the main body.
     Selecting an option opens a Windows Print dialog box for printing or saving the file.

#### **Tools**

This option allows you to adjust tool settings to your personal preferences. Selecting **Tools** opens a menu with two options:

- Units Setup
- Display BEN

#### **Units Setup**

The units of measurement can be changed for temperature, vehicle speed, air pressure and other pressure readings. Choose between US customary or metric units of measure.

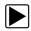

### To change the units setup:

1. Select Tools > Units Setup.

The Measurement Units Setup dialog box opens.

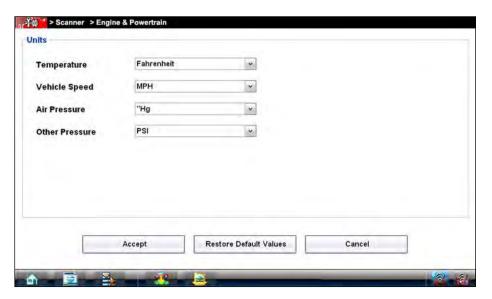

Figure 4-13 Sample Units Setup screen

- 2. Use the dropdown menus to select the desired value for each item.
- 3. Select **Accept** to close the dialog box and apply the changes.

#### Display BEN

Selecting opens a screen with the Balco Engine Number (BEN) of the currently identified vehicle. The BEN is used internally for data coordination, and you may be asked to provide to a Customer Care representative for troubleshooting communication problems.

#### Help

A variety of utilities and additional resources are available through the Help menu:

- User's Manuals
- About Scanner Hardware Version
- About Scanner

The User Manual, Version Info, and Activation Status options are the same as explained previously, see Menu Options on page 31 for details. Other options are explained below.

#### User's Manuals

This option opens a menu of additional support documentation, such as vehicle communication software manuals, available to assist in your diagnosis. These manuals provide connection information, detailed test procedures, and other resource material for specific vehicles.

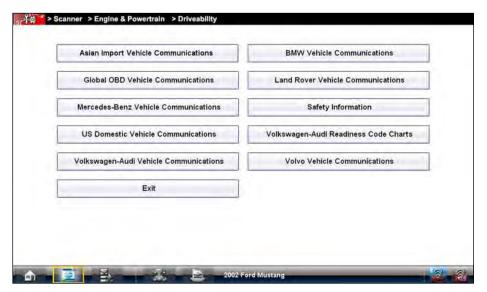

Figure 4-14 Sample User's Manuals menu

Select **Exit** to close the Help module and return to the Scanner.

#### About Scanner Hardware Version

This option opens a dialog box showing the hardware version and other details about the Scanner module. A **Copy to Clipboard** icon allows you to paste the information to a document or e-mail.

#### **About Scanner**

This option opens a dialog box that shows the software version and other Scanner module details. A **Copy to Clipboard** icon allows you to paste the information to a document or e-mail.

# 4.3 Scanner Operation

The Scanner function has two main operation features:

 Scanner—allows communication with the vehicle ECMs to review DTCs, view parameter data, and perform functional tests.

 Fast-Track Troubleshooter—provides access to troubleshooting information from a database of experienced based information developed by master technicians.

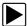

#### **Basic Scanner Operation Steps**

- 1. Open Scanner—Select Scanner on the Home screen.
- 2. **Identify the vehicle**—Identify the test vehicle by selecting from the menu options.
- 3. **Connect the data cable to the vehicle**—Follow the on-screen connection instructions to connect to the test vehicle.
- 4. **Select a system**—Select the system to be tested from the systems menu.
- 5. Select a test —Select the desired test.

### 4.3.1 Vehicle Identification

The Scanner communicates with the ECMs of the test vehicle and provides vehicle specific data and test results. Vehicle identification is the initial step in using the Scanner function. Once vehicle identification information is entered it is saved in Vehicle History and can be selected again for later use to save time when testing the same vehicle.

The vehicle identification sequence is menu driven, each selection advances to the next screen. A Back icon in the upper left corner of the screen returns to the previous screen. Menus items and procedures may vary by vehicle.

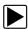

#### Identifying a vehicle:

Select the **Scanner** Function icon from the Home screen.
 A list of manufacturers displays (Figure 4-15).

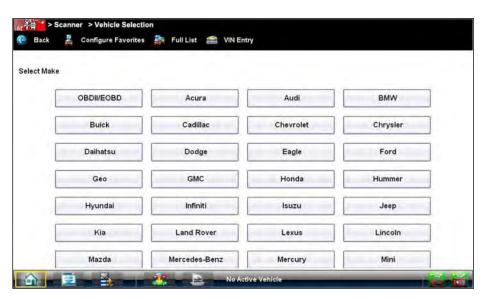

Figure 4-15 Sample manufacturer list

Select the manufacturer of the test vehicle from the list.A model year menu displays.

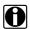

#### NOTE:

You can limit the number of manufacturers that appear on the list by selecting **Configure Favorites** from the toolbar. See Creating a Favorites List on page 74 for details.

- 3. Select the year of the test vehicle from the menu.
  - A list of vehicle types or models displays. Several selections may be required to identify the vehicle type and model, follow the screen prompts and enter the required information.
  - A confirmation page showing the identified vehicle displays once all the required data has been entered. Review the information to make sure it is correct.
- 4 Select **OK**

#### **Alternative Vehicle Identification**

Occasionally, you may try to identify a test vehicle that the Scanner does not recognize, the database does not support, or has some unique characteristics that prevents it from communicating with the Scanner. In these instances, there is an alternate choice that allows you to establish communication with the vehicle:

 OBDII/EOBD Function—this function allows you to connect to the OBDII equipped vehicle and perform basic OBD-II or EOBD diagnostic functions, see OBD Direct on page 63 for additional information.

# 4.3.2 Connecting to a Vehicle

# **Data Cable Connection (standard version)**

Connection of the data cable to the Diagnostic Tool and vehicle DLC is required for Scanner and OBD-II/EOBD testing.

Depending on the vehicle, the supplied DA-4 data cable may be used alone or may require optional adapters.

- All OBD-II/EOBD compliant vehicles Use the supplied DA-4 data cable. The 26-pin end of
  the cable attaches to the data cable connector on the top of the Diagnostic Tool. The16-pin
  end connects to the vehicle DLC. The cable connectors are secured with captive screws.
- All non-OBD-II/EOBD (OBD-I) compliant vehicles Use the supplied DA-4 data cable with
  the optional DA-5 adapter and a manufacturer specific adapter. The 26-pin end of the cable
  attaches to the data cable connector on the top of the Diagnostic Tool. The16-pin end
  connects to the DA-5 adapter, the DA-5 adapter connects to the manufacturer specific adapter
  and then connects to the vehicle DLC. The cable connectors are secured with captive screws.

On-screen cable and adapter connection instructions are provided while using the Scanner and OBD-II/EOBD functions. The instructions may also include the location of the vehicle DLC (Figure 4-16). If required, additional connection information can be found in the appropriate vehicle communication software manual for the vehicle. Vehicle communication software manuals are available online, see the website information at the front of this manual

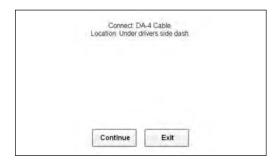

Figure 4-16 Vehicle connection data cable message

For data cable vehicle power connection information, see Power Sources on page 8.

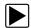

#### To connect the data cable to the vehicle:

- 1. Follow the on-screen instructions for connecting to the vehicle (Figure 4-16).
- Select Continue once the data cable is connected.
   The Diagnostic Tool establishes communication then displays a list of available tests. If the Diagnostic Tool is unable to establish a communications link, a "no communications" message displays.
- 3. Select from the available tests to open a submenu of test options.

#### No Communication Message

When the screen displays a "no communication" message, it means the Diagnostic Tool and the vehicles electronic control module cannot communicate with each other for some reason.

The following conditions cause a "no communication" message to display:

- The Scan Module is unable to establish a communication link with the vehicle.
- You selected a system for testing that the vehicle is not equipped with (such as ABS).
- There is a loose connection.
- There is a blown vehicle fuse.
- There is a wiring fault on the vehicle, or in the data cable or adapter.
- There is a circuit fault in the data cable, Personality Key, or adapter.
- Incorrect vehicle identification was entered.

Refer to the Vehicle Communication Software manuals for manufacturer-specific problems.

# **Scan Module Connection (wireless version)**

The Scan Module is a wireless device that is connected (using the vehicle data cable) to the vehicle and transmits vehicle data to the Diagnostic Tool. To use the Scanner function the Scan Module must be paired with the Diagnostic Tool. If the Scanner tries to communicate with the vehicle and the Scan Module is not connected to the vehicle, a Connect Data Cable confirmation screen will display. For Scan Module connection and operation information, see Pairing The Scan Module on page 52.

# 4.3.3 Vehicle System and Test Selection

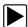

## Selecting a vehicle system:

1. After the vehicle has been identified, a list of available systems for testing displays (Figure 4-17). Select a system to continue.

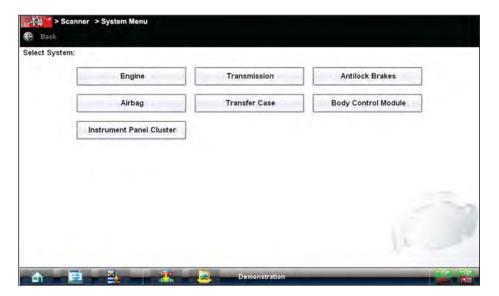

Figure 4-17 Systems menu

2. After a system is selected and the Scanner establishes communication with the vehicle, the Scanner Main menu displays available tests. Select a menu item to continue.

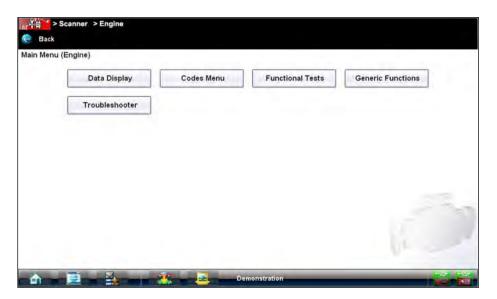

Figure 4-18 Scanner Main menu

Main menu options vary slightly by year, make, and model. The main menu may include:

- Data Display— displays data parameter information from the vehicle electronic control
  module. Selecting may open a submenu of viewing options.
- Codes Menu—displays diagnostic trouble code (DTC) records from the vehicle electronic control module. Selecting may open a submenu of viewing options.
- Clear Codes—erases DTC records and other data from the ECM. This selection is found on a Codes submenu for some models.
- Functional Tests—provides specific subsystem and Guided Component Tests. The tests vary depending on the manufacturer and model.
- Actuator Tests—similar to functional tests, checks the operation of certain actuators, such as solenoid valves and relays.
- Memory Resets—allows you to reprogram adaptive values for certain components after making repairs. Selecting opens a submenu. These options are found on the Functional Tests Menu for some models.
- System Tests—provides specific subsystem testing. Performing these tests is similar to functional tests.
- **Generic Functions**—lets you access certain available Generic OBD II functions from a proprietary menu (1996 and newer vehicles only).
- Troubleshooter—provides step-by-step procedures, integrating parameter data and retrieving trouble codes when appropriate, for specific symptoms of the identified vehicle.

### **Data Display**

Depending upon the test vehicle, this selection may appear as Data, Data Display, Data Only, Data (No Codes), or something similar. All are similar. Selecting has one of the following results:

- · A submenu of data viewing choices displays.
- Vehicle data displays.

A submenu displays when more than one data viewing mode is available on the identified vehicle. On some models, the engine must be started or cranked before data can be displayed. For these models, a "Waiting to Communicate" message displays if the engine was not cranked or started.

#### Data Screens

When a Data selection is made, the screen displays the data list for the selected module. The items available for any electronic control module vary from one vehicle to another.

Data is presented in a 2-column format. An abbreviated parameter name is at the left of each column and its value is at the right edge of the column. Parameters display in the order that they are transmitted by the ECM, so expect variation between vehicles.

Gesture scrolling allows you to quickly move through the data list. Simply touch the screen and drag your finger up or down to reposition the parameters being displayed. Position bars momentarily appear to the right of each column to indicate the position of the current screen in relation to the entire list as you scroll. Each column of parameters scrolls independently of the other column. Figure 4-19 shows a typical data screen.

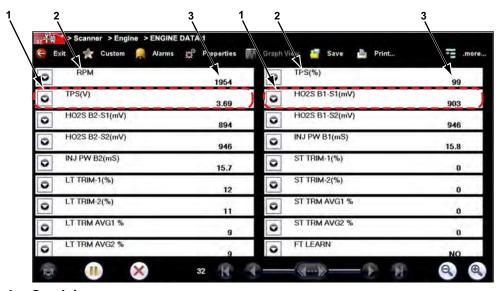

- 1— Graph icon
- 2— Parameter name
- 3— Parameter value

Figure 4-19 Sample data screen

#### Data Graphs

Select the **Graph** icon to open a data graph for that parameter (Figure 4-20). Selecting a parameter for graph view moves it to the top of the list. Select the **Graph** icon again to close the graph for that parameter and return to a data list view.

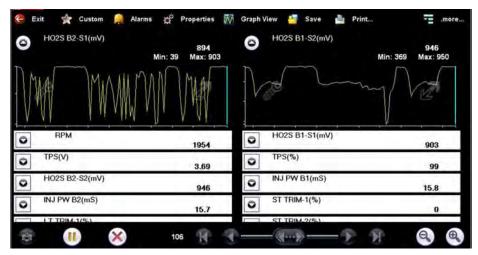

Figure 4-20 Sample graph view

The icons that display on each data graph allow you configure settings for the selected graph only:

Table 4-3 Data graph icon operations

| Name             | lcon | Description                                                                                                    |
|------------------|------|----------------------------------------------------------------------------------------------------|
| Expand/Collapse  | 12   | Select to expand the graph to fill the entire screen, select again to collapse the graph to the standard view.                     |
| Graph Properties |      | Select to open the Graph Properties dialog box, which allows you to set triggers for recording a snapshot and to adjust the scale. |

#### **Triggers**

Triggers establish threshold values, an upper limit and a lower limit, for recording a data snapshot. A snapshot allows you to closely evaluate conditions that caused the triggering event.

When a snapshot is taken, the Scanner captures additional data after the trigger point is detected, data collection pauses, and the buffered information is automatically saved as a movie. This gives you a complete picture of what was happening before the fact, what occurred at the trigger point, and what happened after the fact.

Data collection is paused following a trigger event. Select the **Play** icon to resume viewing live data. A vertical line now appears on each of the data graphs to indicate the triggering point. The trigger line on the parameter that triggered the snapshot is a different color than those on the other graphs. This makes it easy to determine which parameter caused the trigger when triggers are set for multiple parameters.

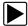

### To adjust the amount of data collected after a trigger:

- 1. Select the **Properties** icon on the Scanner toolbar to open the dialog box.
- 2. Highlight one of the Samples After Trigger options:
- 3. Select the Accept icon to close the dialog box.

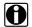

#### NOTE:

You can also adjust the amount of data collected after a triggering event using the Properties icon on the Scanner toolbar. See Properties on page 25 for additional information.

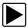

#### To set triggers and record a snapshot:

- 1. Select the Graph Properties icon on the parameter graph you wish to set triggers on. The Graph Properties dialog box opens.
- From the Graph Properties dialog box, select Triggers On.
   A check mark appears in the box and the Min and Max fields activate (Figure 4-21).
- 3. Select either Max: (maximum) or Min: (minimum) to activate that field and open the keyboard.
- 4. Type the desired trigger value into the field.
- 5. Select the other field and enter a trigger value, then close the virtual keyboard.
- 6. Select **Save** to close the dialog box.

Trigger lines (blue for upper and red for lower) display on the selected parameter graph. The area between the upper and lower trigger lines establishes the triggering condition. Any data points that register outside of the set trigger conditions initiates a snapshot.

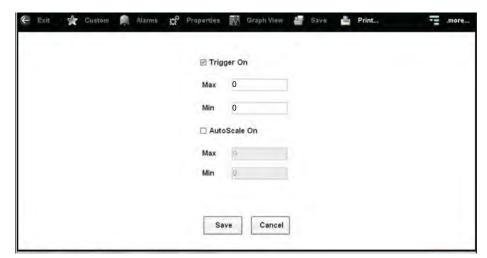

Figure 4-21 Sample Graph Properties dialog box

Select Snapshot on the Data Buffer Toolbar to arm the snapshot.
 The Snapshot icon changes color to indicate it has been armed (Figure 4-21).

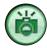

Figure 4-22 Sample armed Snapshot icon

Once all of the data is compiled, data collection pauses and the information is saved as a movie. A confirmation screen displays to let you know the name automatically assigned to the saved file and where to locate it.

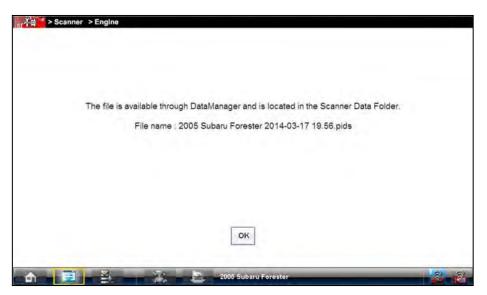

Figure 4-23 Sample saved movie confirmation screen

- 8. Select **OK** to close the confirmation screen.
- 9. Select the **Play** icon on the toolbar to resume viewing live data.

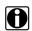

#### NOTE:

Selecting an armed Snapshot icon disarms it.

#### Scale

Scale adjusts the upper and lower values displayed on the vertical axis of a data graph. Two scale modes are available; auto scale and manual scale. Auto scale, which is the default setting, automatically adjusts the graph scale based upon the minimum and maximum values transmitted by the ECM. Manual scale allows you to set the minimum and maximum values.

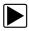

### To manually set the scale on a graph:

- 1. Select the Graph Properties icon to open the dialog box for the graph you wish to scale.
- 2. From the Graph Properties dialog box (Figure 4-24), select **Auto Scale On**.

  The check mark is cleared from the box and the minimum and maximum fields activate.
- 3. Select either Max: (maximum) or Min: (minimum) to activate that field and open the keyboard.
- 4. Type the desired scale value into the field.
- 5. Select the other field and enter a value, then close the virtual keyboard.
- Select Save to close the dialog box.

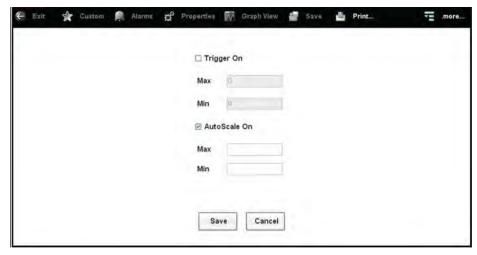

Figure 4-24 Sample manual scale selection

The dialog box closes and the parameter scale is now at the set values.

#### **Using Zoom**

The zoom options on the Data Buffer toolbar allow you to change the magnification level of the sweep when viewing data graphs. Use the **Zoom In (+)** icon to increase magnification, and the **Zoom Out (-)** icon to decrease magnification.

#### **Codes Menu**

This selection may appear as Codes, Codes Menu, Codes Only, Codes (No Data), or something similar on the menu. Selecting opens a list of data parameter viewing options that may include:

#### **Display Codes**

Selecting opens either a list of diagnostic trouble codes (DTCs) stored in the selected electronic control module (ECM), or a submenu of DTC viewing options. Submenu options may include:

- Trouble Code Information—opens a list of codes in ECM memory.
- **History Codes**—opens a list of codes whose symptoms are not currently present. History codes indicate an intermittently occurring problem.
- Failed This Ignition—opens a list of codes that set during the current ignition cycle.
- MIL SVS or Message Requested—displays ECM requests to light the malfunction indicator lamp (MIL) or service vehicle soon (SVS) lamp, or display a driver information alert.
- Last Test Failed—displays a complete list of failed tests.
- Test Failed Since Code Cleared—displays a list of tests that failed since the last time codes were cleared from ECM memory.

If SureTrack® (optional) is active and data is available for a selected DTC, additional troubleshooting information from SureTrack (e.g. Common Replaced Parts data (Figure 4-25), Real Fix and Related Fixes) will also be available. For additional information about using SureTrack, see SureTrack on page 137.

A code list includes the DTC, a brief description, and a SureTrack **Fix It!** icon that opens a submenu allowing you additional information about the DTC (Figure 4-25).

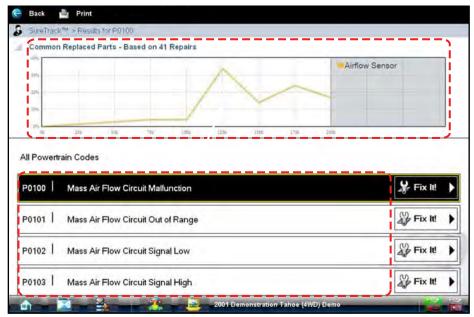

Figure 4-25 Sample code list and SureTrack information

#### Clear Codes

The Scanner clears trouble codes from the ECM memory on some vehicles. If this function is not available on the test vehicle, Clear Codes does not appear as a menu option.

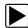

#### To clear codes:

- 1. Select Clear Codes from the Codes Menu.
  - A confirmation message displays.
- 2. Make sure any conditions shown on the confirmation message are met, then select **Yes**. A "codes cleared" message displays once the operation is complete.
- 3. Select **Continue** to return to the Codes Menu.

#### Freeze Frame/Failure Records

This selection displays the DTC that was set, along with corresponding data, when the ECM commanded the malfunction indicator lamp (MIL) to turn on.

#### **DTC Status**

This selection allows you to view the records of a particular DTC.

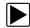

#### To check DTC status

- Select DTC Status from the Codes Menu.
   The DTC Status entry field displays and the virtual keyboard opens (Figure 4-26).
- 2. Use the virtual keyboard to enter the characters of the DTC.
- 3. Select the virtual keyboard **Backspace** icon if needed to erase a character.

4. Select the virtual keyboard **Return** key once all the code characters are entered.

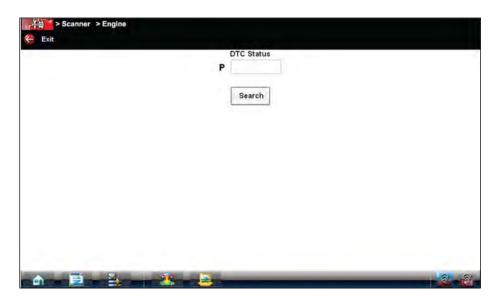

Figure 4-26 Sample DTC Status entry field

The DTC status report displays (Figure 4-27).

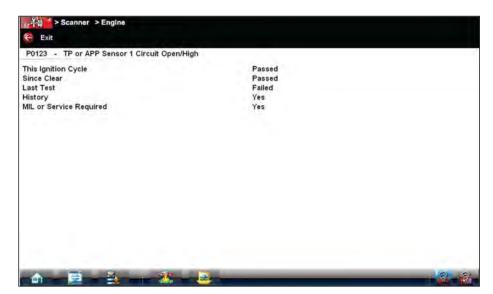

Figure 4-27 Sample DTC status report

- 5. Select **Exit** to return to the DTC status entry screen.
- 6. Select Exit again to return to the Codes menu.

### 4.3.4 Functional Tests

The **Functional Tests** selection is used to access vehicle-specific subsystem and guided component tests. Available tests vary by manufacturer, year, and model, and only the available tests display in the menu.

There are four general types of functional test operations:

- Information Tests—are read-only tests, like selecting "VIN" from a Functional Tests menu to display the VIN of the identified vehicle.
- Toggle Tests—switch a component, such as a solenoid, relay, or switch, between two
  operating states.
- Variable Control Tests—command a certain value for a system or component, such as varying the spark timing in 1° increments or the EGR valve duty cycle in 10% increments.
- Reset Tests—reset the adaptive, or learned, values that are stored in the electronic control
  module.

Selecting **Functional Tests** opens a menu of test options that varies by make and model. Selecting a menu option either activates the test or opens a submenu of additional choices. Follow all screen instructions while performing tests. How and what information is presented on the screen varies according to the type of test being performed.

#### **IMPORTANT:**

Do not enter any functional tests while driving on a road test. During some functional tests, the ECM makes changes to ignition timing, fuel delivery, and other engine functions, which may affect engine operation and vehicle control.

Some toggle and variable control tests display functional test controls at the top of the screen with data stream information below (Figure 4-27).

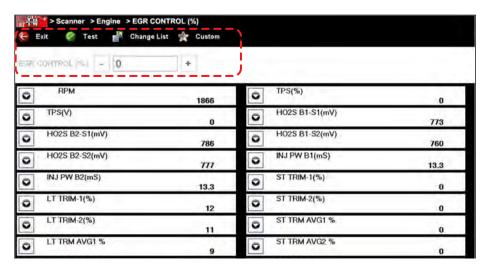

Figure 4-28 Sample functional test controls

Functional test controls allow you manipulate the test signal as shown in Table 4-4.

Table 4-4 Functional test control icons

| Name        | Icon        | Description                                                                   |
|-------------|-------------|-------------------------------------------------------------------------------|
| Test        | Test        | Activates the test.                                                           |
| Return      | Return      | Moves focus back to the data list.                                            |
| Change List | Change List | Allows you to switch data lists.                                              |
| Custom      | Custom      | Allows you to select which parameters display during the functional test.     |
| Minus       | -           | Switches an item to low or off, or incrementally reduces a variable signal.   |
| Plus        | +           | Switches an item to high or on, or incrementally increases a variable signal. |

#### **Generic Functions**

The **Generic Functions** selection opens a menu of available OBD-II/EOBD functions on 1996 and newer vehicles. For additional information on generic functions refer to the *Global OBD Vehicle Communications Software Manual*. Menu options typically include:

- MIL Status displays the ID and status of the Malfunction Indicator Lamp (MIL)
- Fast Track<sup>®</sup> Troubleshooter displays a menu of available experience-based tests and tips
- Readiness Monitors—displays the status of the OBD-II/EOBD required monitors
- (\$01) Display Current Data displays a screen containing Generic OBD PID data
- (\$02) Freeze Frame—displays data stored in ECM memory when a DTC is set
- (\$05) Oxygen Sensor Monitoring—displays on-board oxygen sensor monitoring test results
- (\$06) On-Board Monitored Systems—displays the status of system monitors
- (\$08) Request Control of On-Board System—establishes bidirectional ECM communication
- (\$09) Calibration Identification—displays the ECM calibration identification numbers
- (\$09) Calibration Verification Number—displays the ECM calibration
- (\$09) In-Use Performance Tracking—displays a monitoring conditions report
- (\$09) Vehicle Identification Number—displays the VIN
- (\$0A) Emissions Related Fault with Permanent Status—displays a record of permanent codes

### 4.3.5 Troubleshooter

Fast-Track® Troubleshooter is a database of experience-based information of validated real-world repair strategies that have been compiled by top-notch technicians. Troubleshooter simplifies the diagnosis process, as it contains information on virtually all common diagnostic trouble code (DTC) problems and driveability symptoms.

Troubleshooter information is organized into a series of diagnostic tips that are designed to quickly lead you to the root cause of a particular problem. The tips are vehicle-specific, which means only tips that relate to the identified vehicle are presented. Selecting opens a menu that may include:

- **Code Tips**—provides detailed information on setting conditions, testing, and interpreting test results for specific codes.
- Symptom Tips—provides diagnostic tests and procedures based on vehicle operation.
- **Time Savers**—provides supplemental information, such as firing order and #1 cylinder location, that may be needed to make a diagnosis.
- **Common Problems**—provides advice and remedies for certain "pattern failures" that have been experienced on vehicles of the same model.
- **Tests and Procedures**—explains how to perform certain tests on the specific test vehicle. Some tips provide specifications and installation information as well.
- Fast-Track Data Scan (Normal Values)—contains information and guidelines on how to validate data readings for certain sensors and actuators, live data values are provided.

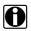

#### NOTE:

Troubleshooter appears in a Scanner menu only if tips are available for the system selected on the identified vehicle.

Certain live data parameter values display directly within the tip when performing Troubleshooter tests and procedures. A tip may also contain a hyperlink to a Troubleshooter Reference, another test or procedure, or a supplemental operation, such as Clear Codes. Hyperlinks are shown in blue, and selecting them opens the link. Troubleshooter References open in a separate window. (Figure 4-29).

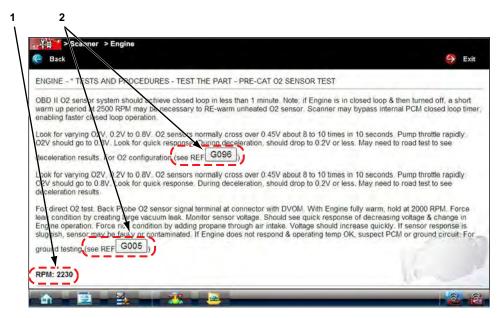

- 1— Live data values
- 2— Hyperlink

Figure 4-29 Sample data values within a Troubleshooter tip

# 4.4 Stopping Communication and Exiting the Scanner

The Scanner remains open as long as there is an active communication link with the vehicle. You must first stop communication with the vehicle in order to exit from the Scanner function. A warning message displays if you attempt to exit from the Scanner while it is communicating with the vehicle ECM.

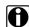

#### NOTE:

Damage to the vehicle electronic control module (ECM) may occur if communication is disrupted. Make sure the data cable and the USB cable are properly connected at all times during testing. Exit all tests before disconnecting the test cable or turning off the tool.

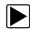

#### To exit Scanner and disconnect from a vehicle:

When disconnecting the Diagnostic Tool from the vehicle, make sure the Scanner software is not communicating with the vehicle.

1. From a codes or data display screen, select the **Exit** icon on the upper toolbar.

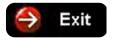

Figure 4-30 Exit icon

The screen goes to the codes or data menu.

2. Select the **Back** icon on the upper toolbar.

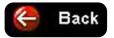

Figure 4-31 Back icon

The screen goes to the system menu.

3. Select the **Back** icon on the upper toolbar.

A "stopping communication" message briefly displays followed by the systems menu.

4. Select the Change Vehicle icon on the Toolbar.

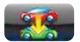

Figure 4-32 Change Vehicle icon

The vehicle description on the toolbar should now read "No Active Vehicle".

5. Select the **Home** icon on the Toolbar.

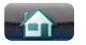

Figure 4-33 Home icon

The Home screen displays.

6. Disconnect the data cable from the vehicle diagnostic connector.

# **Scan Module Operation**

This chapter describes the connection, operation, troubleshooting and updating of the wireless Scan Module.

The wireless Scan Module is provided as standard equipment on all late-model VERUS Diagnostic Tools.

# 5.1 Overview

The Scan Module is a wireless device that is connected to the vehicle and transmits vehicle data to the Diagnostic Tool.

The Scan Module operates on 12 or 24VDC vehicle power, supplied through the vehicle's data link connector (DLC).

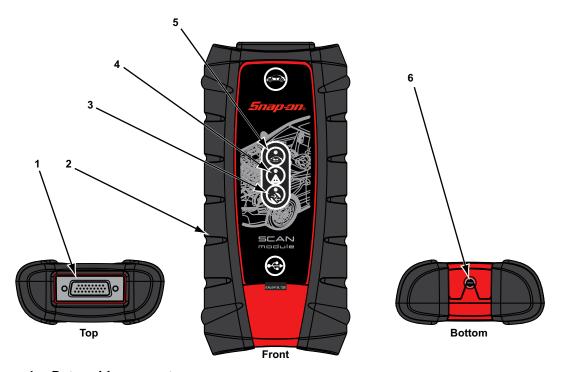

- 1— Data cable connector
- 2— Memory card port (remove protective hand grip for access)
- 3— Bluetooth LED (green)
- 4— Communication issue LED (red)
- 5— Vehicle power LED (green)
- 6— Universal serial bus (USB) jack (remove protective hand grip for access)

Figure 5-1 Scan Module

# 5.2 Pairing The Scan Module

To use the Scan Module with the Scanner or OBD-II/EOBD functions, it must first be paired with the Diagnostic Tool.

Pairing is the wireless connection (identification) process used to connect the Scan Module to your Diagnostic Tool.

The Scan Module only needs to be paired once before it's initial use. The connection configuration should remain in memory for all future uses, unless the connection configuration is removed or lost.

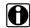

#### NOTE:

Wireless devices shown in this section are used as reference. Not all devices shown may be applicable to your Diagnostic Tool.

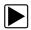

#### To pair the Scan Module with the Diagnostic Tool:

1. Turn on the Diagnostic Tool.

#### **IMPORTANT:**

The Scan Module needs to be powered on during the pairing process. Connect the Scan Module to a vehicle or to the Diagnostic Tool using the USB cable. Make sure the Diagnostic Tool has a charged battery or is connected to the AC/DC power supply.

- 2. Connect the 26-pin end of the data cable to the Scan Module data cable connector.
- Connect the 16-pin end of the data cable to a vehicle data link connector (DLC).
   The green LED on the Scan Module is illuminated when power is being supplied to the Scan Module. For additional information on the Data Cable, see Data Cable Connection on page 54.
- 4. From the Diagnostic Tool select **System Settings > Paired Devices**.
- Select Add from the toolbar, then OK when prompted.
   The Diagnostic Tool searches for compatible wireless devices, then displays the results. (Figure 5-2).

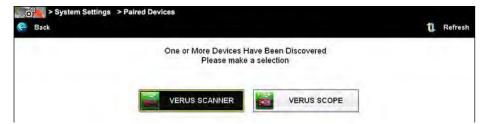

Figure 5-2 Sample Scan Module selection

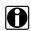

#### NOTE:

Search results include all compatible wireless devices detected, and may include multiple Scan Modules if you are in a shop environment where more than one unit is powered on. Available module listings include a partial serial number. Make sure the screen listing matches the last six digits of the serial number of your Scan Module before continuing.

6. Select the Scan Module you wish to connect from the results list.

A search in progress message displays during the pairing procedure (Figure 5-3), the Paired Devices screen (Figure 5-4) displays once the procedure completes.

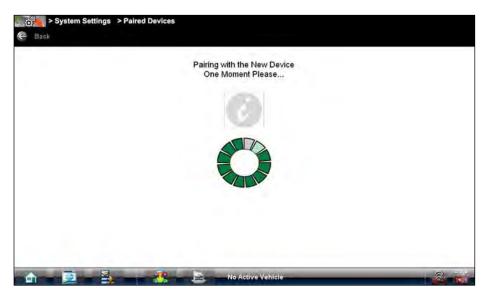

Figure 5-3 Sample pairing in progress message

- 7. Select the **Home** icon on the Toolbar.
- 8. Disconnect the data cable from the vehicle.

The Scan Module and Diagnostic Tool are now paired for wireless communication and should automatically recognize each other when both are powered up.

# 5.3 Checking Scan Module Paired Status

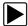

To check if the Scan Module is paired to your Diagnostic Tool:

Select System Settings > Paired Devices.
 The paired devices screen opens (Figure 5-4).

The Paired Devices screen lists all of the devices paired to the Diagnostic Tool, and also indicates whether or not there is active communication occurring.

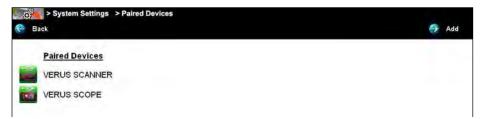

Figure 5-4 Typical Paired Devices screen

2. Verify the Scan Module is in the list of paired devices.

Scan Module Operation Data Cable Connection

# 5.4 Data Cable Connection

To use the Scan Module for Scanner and OBD-II/EOBD testing, it must first be connected to the vehicle's data link connector (DLC).

Depending on the vehicle, the supplied DA-4 data cable may be used alone or may require optional adapters.

- All OBD-II/EOBD compliant vehicles Use the supplied DA-4 data cable. The 26-pin end of
  the cable attaches to the data cable connector on the Scan Module. The16-pin end connects
  to the vehicle DLC. The cable connectors are secured with captive screws.
- All non-OBD-II/EOBD (OBD-I) compliant vehicles Use the supplied DA-4 data cable with
  the optional DA-5 adapter and a manufacturer specific adapter. The 26-pin end of the cable
  attaches to the data cable connector on the Scan Module. The16-pin end connects to the DA5 adapter, the DA-5 adapter connects to the manufacturer specific adapter and then connects
  to the vehicle DLC. The cable connectors are secured with captive screws.

While using the Scanner and OBD-II/EOBD functions, on-screen cable and adapter connection instructions are provided. The instructions may also include the location of the vehicle DLC (Figure 5-5). If required, additional connection information can be found in the appropriate vehicle communication software manual for the vehicle. Vehicle communication software manuals are available online, see the website information at the front of this manual

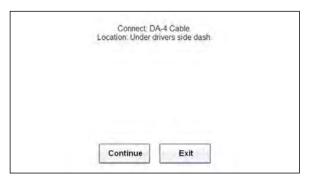

Figure 5-5 Vehicle connection data cable message

For data cable vehicle power connection information, see Power Sources on page 8.

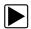

#### To connect the data cable to the vehicle:

- While using the Scanner or OBD-II/EOBD function, follow the on-screen instructions for connecting the cable and/or any adapters required to the vehicle (Figure 5-5).
- 2. Select **Continue** once the data cable is connected to the vehicle.

# 5.5 Troubleshooting

The Scan Module is a wireless communications device that uses Bluetooth technology to transmit vehicle data to the Diagnostic Tool without a physical connection. The working range of the transmitter is about 30 feet (9.14 m). Scan Module operations can be impacted when signal interference, or some other condition, disrupts or impairs the wireless communication network. These interruptions are usually temporary and easily repaired.

Indicators of wireless communication interference include:

- Slow Scan Module response accompanied by "Error 101" message.
- Slow Scan Module response accompanied by "Error 404" message.
- "Error Occurred" Message when trying to use the Scan Module.
- "Error Occurred" Message after 20 or more minutes sitting idle, particularly if the devices have been stationary.

# 5.5.1 No Communication Message

If the Scan Module is paired to the Diagnostic Tool and tries to communicate with the vehicle and the Scan Module is not connected to the vehicle, a "Connect Data Cable" or "no communication" message displays.

A signal lost due to moving out of range automatically restores itself when the Diagnostic Tool is brought closer to the Scan Module. The Scanner sounds a tone when the signal is lost.

The following conditions cause a "no communication" message to display:

- The Scanner is unable to establish a communication link with the vehicle.
- You selected a system for testing that the vehicle is not equipped with (such as ABS).
- There is a loose connection.
- There is a blown vehicle fuse.
- There is a wiring fault on the vehicle, or in the data cable or adapter.
- There is a circuit fault in the data cable, Personality Key, or adapter.
- Incorrect vehicle identification was entered.

Refer to the Vehicle Communication Software manuals for manufacturer-specific troubleshooting information.

# 5.5.2 Signal Loss / Out of Range Alarm

A signal lost due to moving the Diagnostic Tool out of range of the Scan Module will automatically restore itself when the Diagnostic Tool is brought closer to the Scan Module. The Scan Module will sound an audible tone when the signal is lost.

# 5.5.3 Checking Hardware Status

Verifying the Hardware Status is always the first step in troubleshooting a wireless connection issue.

The Hardware Status indicators in the lower-right corner of the Home screen provide a quick reference to wireless operations. The background color of the status indicator icon represents the condition of the wireless connectivity to that device. Icon status is shown in the table below:

| Hardware<br>Icon | Background<br>Color | Condition                        | Action                                                                                                    |
|------------------|---------------------|----------------------------------|----------------------------------------------------------------------------------------------------|
| X<br>entre       | Red                 | Not Paired                       | Pair the Scan Module to the Diagnostic Tool.<br>See Pairing The Scan Module on page 52 for<br>instructions.                                                                                                    |
|                  | Grey                | Paired, but Not<br>Communicating | You may have moved out of range. Move the Diagnostic Tool closer to the Scan Module to reestablish communications. If connectivity is not restored, perform the Recovery Procedure on page 57.                       |
|                  | Blue                | Paired and<br>Communicating      | Hardware status is good and Bluetooth should be functional. Verify that the green Bluetooth LED on the front of the Scan Module is flashing. If there is no connectivity, perform the Recovery Procedure on page 57. |

The three light emitting diodes (LEDs) on the faceplate of the Scan Module let you know at a glance whether or not there is an active connection between the two modules. The two green LEDs (Vehicle Power and Bluetooth) both flash on and off when the Scan Module and Diagnostic Tool are actively communicating through a wireless connection. The red Communication LED flashes on and off when the Scan Module is performing an internal self test, and is illuminated continuously if a failure is detected (Figure 5-6).

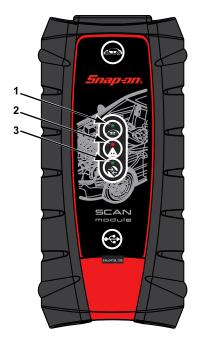

- 1— Vehicle Power—green LED, flashes during wireless communications
- 2— Communication—red LED, illuminates if there is a communications failure
- 3— Bluetooth—green LED, flashes during wireless communications

Figure 5-6 Scan Module LEDs

Each LED can be in one of three states; off, lit solid, or flashing. Interpret as follows:

- Vehicle Power
  - Off, vehicle power is not being supplied to the Scan Module through the data cable
  - On Solid, the Scan Module is being powered by the vehicle, but not communicating with the Diagnostic Tool.
  - Flashing, the Scan Module is being powered by the vehicle and is communicating with the Diagnostic Tool.
- Communication
  - Off, normal state, no errors detected.
  - On Solid, communications error detected.
  - Flashing, internal self-test in process, will go out once the test completes.
- Bluetooth
  - Off, there is no connection between the Scan Module and Diagnostic Tool.
  - On Solid, the Scan Module and Diagnostic Tool are communicating through a solid (USB cable) connection.
  - Flashing, the Scan Module and Diagnostic Tool are communicating through a wireless connection.

# 5.5.4 Recovery Procedure

This is a quick and easy method that reestablishes connectivity between the Diagnostic Tool and the Scan Module in most instances. If Bluetooth connectivity remains unavailable following recovery, use one of the alternate procedures to restart the system.

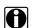

#### NOTE:

This product is intended to be used by professional technicians in a garage environment. Electrostatic discharges may happen occasionally and cause a loss of communication. To restore communication disconnect and reconnect the communication cables and follow screen prompts.

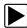

#### To recover wireless connectivity:

- 1. Disconnect the Scan Module from the vehicle.
- 2. Navigate to the Home Screen on the Diagnostic Tool.
- 3. Select Exit to close the ShopStream Diagnostic Suite.
- 4. Connect the Scan Module to the vehicle.
- 5. Select the **ShopStream Diagnostic Suite** icon on the desktop.

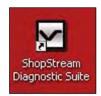

Figure 5-7 Sample ShopStream Diagnostic Suite desktop icon

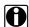

#### NOTE:

The ShopStream Diagnostic Suite can also be started from the Windows Start menu.

# **Alternate Recovery Procedures**

Use these methods as an option to the Recovery Procedure, or when recovery fails to restore the wireless connection.

#### **USB Procedure**

This method establishes a "hard-wired" USB cable connection between the modules.

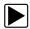

#### To create a USB connection:

- 1. Carefully slip the ends of the handgrip off of the sides of the Scan Module housing.
- 2. Lift open the hinged cover on the base of the Scan Module.

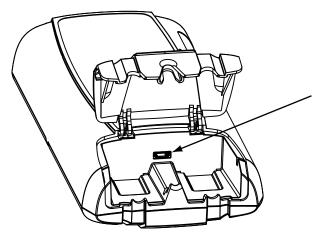

Figure 5-8 Scan Module USB jack, handgrip removed

- 3. Plug the small end of the USB cable into the USB jack on the Scan Module.
- 4. Plug the large end of the USB cable into a USB jack on the Diagnostic Tool. Scanner functionality should be restored immediately once the USB connection is complete. If not, suspect a hardware failure. The Diagnostic Tool and Scan Module are both fully functional, so you can complete your testing with the USB connection intact.

#### ShopStream Diagnostic Suite Restart Procedure

This method, which closes and restarts the ShopStream Diagnostic Suite software, takes about two minutes to complete.

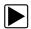

### To restart the ShopStream Diagnostic Suite:

- 1. Navigate to the Home Screen on the Diagnostic Tool.
- 2. Select Exit to close the ShopStream Diagnostic Suite.
- 3. Wait for the Scan Module Communication LED to stop flashing.
- Select the ShopStream Diagnostic Suite icon on the desktop.
   The ShopStream Diagnostic Suite should open with connectivity restored.

#### Windows Reboot Procedure

This method, which completely shuts down the Diagnostic Tool, takes several minutes to complete.

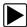

#### To reboot the Diagnostic Tool:

- 1. Disconnect the Scan Module from the vehicle.
- 2. Navigate to the Home Screen on the Diagnostic Tool.
- 3. Select Exit to close the ShopStream Diagnostic Suite.
- 4. Select **Start** in the lower-left corner of the screen to open the menu.

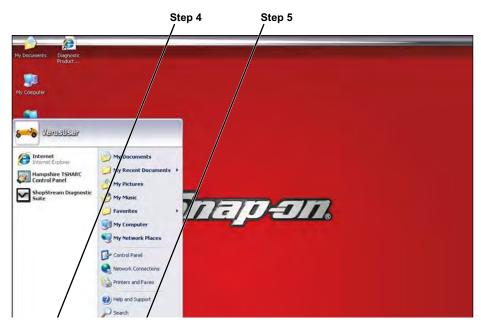

Figure 5-9 Sample Windows Start menu

- 5. Select **Turn Off Computer** from the menu.
- 6. Select **Turn Off** when the Confirmation window opens.

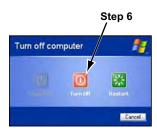

Figure 5-10 Sample shutdown confirmation window

- Wait for the tool to completely turn off, then press the **Power** button to restart the Diagnostic Tool.
- 8. Connect the Scan Module to the vehicle once the ShopStream Diagnostic Suite opens.

# 5.6 Updating Scan Module Firmware

The internal programming (firmware) of the Scan Module, may require periodic updates. Firmware updates increase the Scan Module's diagnostic capabilities, typically by adding support for new tests, vehicles and enhanced applications to the vehicle databases.

Scan Module firmware updates (when available) are delivered with diagnostic software updates/ upgrades. Upon starting the Scanner function, initially after a software update or upgrade has been installed, a message may be displayed to inform you an update is available (Figure 5-11).

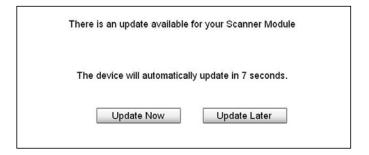

Figure 5-11 Scan Module update available message

The firmware update process, as explained in the following procedure, begins automatically after ten seconds unless Update Now or Update Later is selected. Selecting **Update Now** begins the process immediately. **Update Later** defers the operation, closes the message, and starts the Scanner function. If you choose not to perform the update, it will not affect Diagnostic Tool operation, however you will not benefit from the additional features available in the update. Selecting **Details** in the upper-right corner opens a list of what is included in the update.

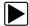

### **Updating Scan Module firmware:**

#### **IMPORTANT:**

The following Scan Module firmware update procedures apply to both standard and wireless Scan Modules.

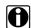

#### NOTE:

The Scan Module DLC must be disconnected from a vehicle during the update process.

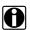

#### NOTE:

The Diagnostic Tool must be connected and powered by the AC/DC power supply during the Scan Module firmware update process. Damage can occur to the Scan Module if the Diagnostic Tool power is turned off or the power supply is disconnected during the firmware update process.

- 1. Connect the AC/DC power supply to the Diagnostic Tool.
- 2. Turn on the Diagnostic Tool.
- 3. Connect the Scan Module to the Diagnostic Tool as follows (Figure 5-12):

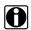

#### NOTE:

The Scan Module and Diagnostic Tool <u>must</u> be connected during the update process.

Standard Diagnostic Tools are directly connected (wired) to the Scan Module. **The following steps describe how to connect a wireless Scan Module to the Diagnostic Tool**.

- a. From the bottom of the Scan Module, gently lift up and out on the sides of the handgrip to free it from housing.
- b. Open the hinged cover on the base of the Scan Module to expose the USB jack.
- c. Plug the small end of the USB cable into the USB jack on the Scan Module.
- d. Plug the large end of the USB cable into one of the USB jacks on the side of the Diagnostic Tool.

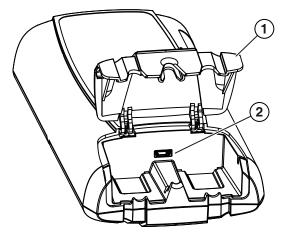

- 1— Hinged cover
- 2-USB jack

Figure 5-12 Wireless Scan Module USB jack

4. Select **Scanner** from the Diagnostic Tool Home screen.

5. Select **OK** when the update available message displays (Figure 5-11). The update begins and installation progress is tracked on the screen (Figure 5-13).

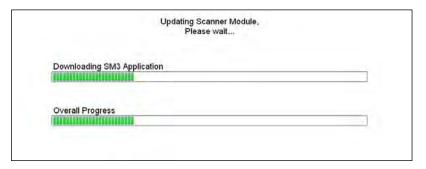

Figure 5-13 Sample update in progress screen

A "successfully updated" message displays once the installation process is complete (Figure 5-14).

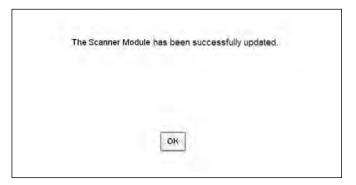

Figure 5-14 Sample firmware update complete message

6. Select **OK** to close the message and return to Scanner operations. The Scan Module, now has the latest firmware update, is ready to use.

# **OBD Direct**

This Home screen option allows you to access Generic OBD-II tests without completing a vehicle identification. This presents a quick way to check for diagnostic trouble codes (DTCs), isolate the cause of an illuminated malfunction indicator lamp (MIL), check monitor status prior to emissions certification testing, verify repairs, and perform a number of other services that are emissions-related. OBD Direct is also used for testing OBD-II compliant vehicles that are not included in the Scan Module databases.

OBD Direct is a scan tool function and the Scan Module must be connected to the test vehicle and communicating with the Diagnostic Tool. Keep in mind, this function provides generic OBD-II information only. Select Scanner from the Home screen for enhanced OBD-II functions.

Options for the Menu icon on the Toolbar at the base of the screen are the same as those available for the Scanner module. Refer to Menu Options on page 16 for details.

Selecting OBD Direct on the Home screen opens a menu with two options (Figure 6-1):

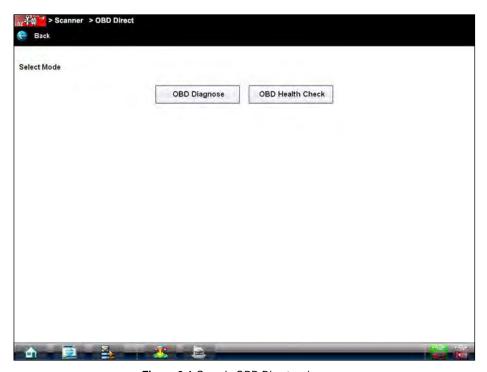

Figure 6-1 Sample OBD Direct main menu

OBD Direct OBD Health Check

# 6.1 OBD Health Check

The OBD Health Check offers a way to quickly check for and clear generic diagnostic trouble codes (DTCs) and to check readiness monitors. Selecting OBD Health Check will first direct you to connect the correct cable and adapter. Selecting **Continue** opens a submenu of options (Figure 6-2).

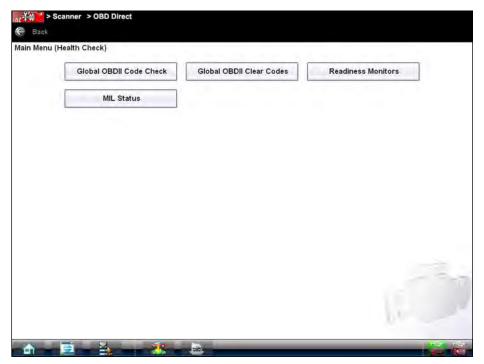

Figure 6-2 Sample OBD Health Check menu

### 6.1.1 Global OBD II Code Check

This is option displays any stored emission related generic DTCs reported by the ECM. Selecting this option opens a submenu with two choices: Codes and Pending Codes.

Select an option to display the code list. Refer to Codes Menu on page 43 and the *Global OBD Vehicle Communication Software Manual* for additional information.

#### Codes

The Codes option displays a list of current emission related DTCs.

OBD-II Codes have a priority according to their emission severity, with higher priority codes overwriting lower priority codes. The priority of the code determines the illumination of the MIL and the code erase procedure. Vehicle manufacturers have implemented the priority ranking differently, so there will be differences between makes.

OBD Direct OBD Health Check

## **Pending Codes**

The purpose of this service is to enable the Diagnostic Tool to obtain "pending" or maturing diagnostic trouble codes. These are codes whose setting conditions were met during the last drive cycle, but need to be met on two or more consecutive drive cycles before the DTC actually sets.

The intended use of this service is to assist the service technician after a vehicle repair and after clearing diagnostic information, by reporting test results after a single driving cycle.

- If a test failed during the driving cycle, the DTC associated with that test is reported. If the
  pending fault does not occur again within 40 to 80 warm-up cycles, the fault is automatically
  cleared from memory.
- Test results reported by this service do not necessarily indicate a faulty component or system.
   If test results indicate another failure after additional driving, then a DTC is set to indicate a faulty component or system, and the MIL is illuminated.

# 6.1.2 Global OBD II Clear Codes

This option is used to clear all emission related diagnostic data such as, DTCs, freeze frame data, and test results from the memory of the selected ECM. Although OBD Direct only displays generic OBD-II data, clearing codes erases all of the stored data including any enhanced codes.

A confirmation screen displays when the clear codes option is selected to prevent accidental loss of data. Select Yes on the confirmation screen to continue. Refer to Codes Menu on page 43 and the Global OBD Vehicle Communication Software Manual for additional information.

## 6.1.3 Readiness Monitors

Use this menu option to check the readiness of the monitoring system. such as the transmission controller components and the engine components. If a monitor system is not supported, it is not displayed. Test results are shown in the data viewer (Figure 6-3).

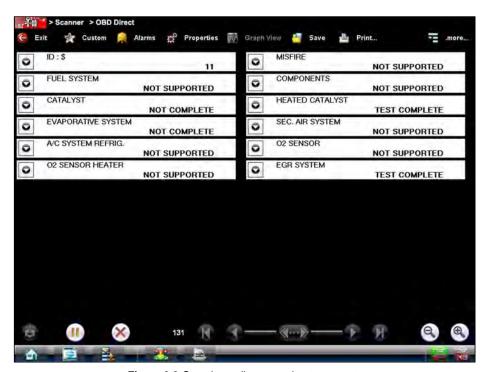

Figure 6-3 Sample readiness monitor test report

Scroll to view the entire list of Readiness Monitors to ensure that all tests are complete. It is possible to print the readiness test status or save it as part of a Vehicle history.

## 6.1.4 MIL Status

This item is used to check the current condition of the Malfunction Indicator (MIL). Additional information, such as which ECM commanded the MIL on and also the distance traveled while the MIL is on (if supported), can also be displayed. It is also possible to print the MIL Status.

# 6.2 OBD Diagnose

Selecting OBD Diagnose opens a menu with the following options:

- Start Communication—begins the test session
- Connector Information—provides data link connector (DLC) location details for most models
- Manual Protocol Selection—allows you to select which protocol to use

# **6.2.1 Start Communication**

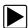

# To perform an OBD Direct Test:

Select Start Communications from the OBD Direct menu.
 A generic connection message will display (Figure 6-4).

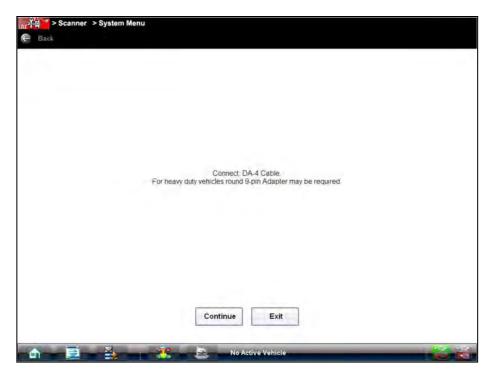

Figure 6-4 Sample generic connection message

2. Connect the Scan Module to the test vehicle as instructed using the correct data cable and adapter.

3. Select Continue.

A message showing ECM information displays (Figure 6-5).

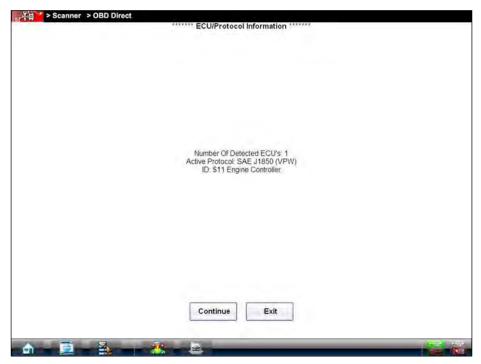

Figure 6-5 Sample communication message

4. Select **Continue** and a menu of available tests displays (Figure 6-6).

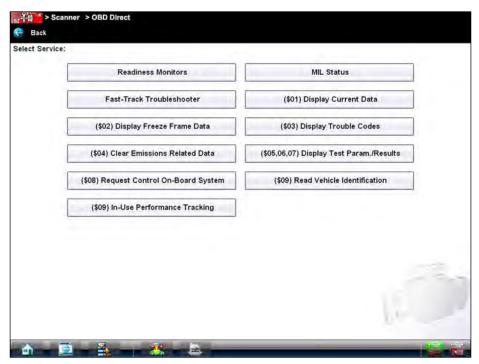

Figure 6-6 Sample Start Communication menu

5. Select a test to continue.

#### **Readiness Monitors**

Use this menu item to check the status of the monitored system. If a monitored system is not supported, it is not displayed. Scroll to view the entire list of Readiness Monitors to ensure that all tests are complete.

#### MIL Status

This item is used to check the current condition of the Malfunction Indicator Lamp (MIL). Additional information, such as which ECM commanded the MIL on and also the distance traveled while the MIL is on (if supported), can also be displayed. It is also possible to print the MIL Status.

#### **Fast-Track Troubleshooter**

Fast-Track® Troubleshooter is a database containing experience-based information of validated real-world repair strategies that have been compiled by top-notch technicians since 1988. The Troubleshooter system simplifies the diagnosis process, as it contains information on virtually all common diagnostic trouble code (DTC) problems and driveability symptoms for most vehicles covered by the vehicle communication software. See Troubleshooter on page 48 for details.

# (\$01) Display Current Data

Use this item to display the current emission related data from the selected electronic control module (ECM) of the vehicle. Displayed data includes analog inputs and outputs, digital inputs and outputs, and system status information broadcast on the vehicle data stream. See Data Display on page 39 for additional information.

## (\$02) Display Freeze Frame Data

This item is used to display freeze fame data for any stored emission related diagnostic trouble codes (DTC). In most cases the stored frame is the last DTC that occurred. Certain DTCs, those that have a greater impact on vehicle emission, have a higher priority. In these cases, the highest priority DTC is the one for which the freeze frame records are retained.

Freeze frame data includes a "snapshot" of critical parameter values at the time the DTC set.

# (\$03) Display Trouble Codes

This option displays any stored emission related DTCs reported by the various ECMs. The OBD Direct code report is similar to a Scanner module code report, and includes the Fix It icon with hyperlinks to SureTrack and Repair Information details. See Data Display on page 39 for additional information.

### (\$04) Clear Emissions Related Data

This item is used to clear all emission related diagnostic data such as, DTCs, freeze frame data, and test results from the memory of the selected ECM.

## (\$05, 06, 07) Display Test param./Results

This selection opens a submenu of test parameters and test results from various sensors, such as the oxygen sensor (O2S), monitor test results, and a record of DTCs detected during the last drive cycle. The menu includes:

- Oxygen Sensor Monitoring (\$05)
- On-Board Monitored Systems (\$06)
- DTCs Detected During Last Drive (\$07)

# Request Control of On-board System (\$08)

This service enables bidirectional control of the ECM so that the Scanner is able to transmit control commands to operate the vehicle system. This function is useful in determining how well the ECM responds to a command.

Selecting opens a menu of test choices available on the identified vehicle. Options vary by make, model, and year of the test vehicle. Select a test and follow the on-screen instructions.

# Read Vehicle Identification (\$09)

This selection displays the vehicle identification number (VIN), the calibration identification, and the calibration verification number (CVN) of the test vehicle.

# In-use Performance Tracking (\$09)

This selection displays the "In-use Performance Tracking" of monitored data. It is basically a record of the number of times each of the monitor tests have been completed.

### 6.2.2 Connector Information

This option opens a database of vehicle diagnostic connector locations that includes most makes and models.

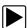

#### To locate a vehicle diagnostic connector:

- Select Connector Information from the System menu.
- 2. Select a manufacturer from the list presented.
- Select a model from the list presented.
   Instructions for which, if any, cable adapter or pin to use.
- 4. Select **Continue**.
  - Information on where to locate the vehicle diagnostic connector displays.
- 5. Select Continue to return to the System menu.

# 6.2.3 Manual Protocol Selection

A communication protocol is a standardized way of data communication between an ECM and a Diagnostic Tool. Global OBD may use several different communication protocols. The Diagnostic Tool automatically connects to an available protocol, which displays on the connection message (Figure 6-5). Some vehicles communicate on more than one protocol. Use the Manual Protocol Selection option to switch to a different protocol.

Select **Manual Protocol Selection** and message displays advising you to make sure you know the correct protocol for the test vehicle. An incorrect selection may activate warning lamps and set CAN related faults on the vehicle. Select **OK** and a menu of options displays (Figure 6-7).

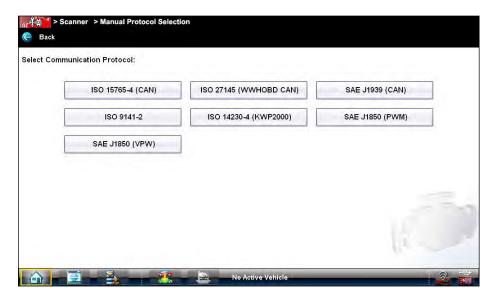

Figure 6-7 Sample communication protocol menu

# Chapter 7

# **Guided Component Test**

The Guided Component Test software is a component-testing powerhouse, providing you with a robust diagnostic database for use with scopes and meters. It is like having access to a complete library of shop manuals for testing engine-management components, transmission sensors and components, and ABS systems.

Guided Component Test helps you with everything from selecting the appropriate test for a specific component to showing the hook-up location and correct pin configuration. This software thoroughly guides and instructs you on proper testing procedures and offers tips from the internal troubleshooter database. The guided component test procedures, tips, and meter settings reduce your overall set-up and diagnostic testing time. Vehicle-specific Guided Component Tests are provided for engine, transmission, ABS, charging, transfer case and suspension systems.

# **MARNING**

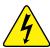

Risk of electrical shock.

- Read the Important Safety Instructions document provided separately for messages on the safe use of this product.
- This product is intended for Measurement Category I (for example, automotive 12V systems), do not use this product for Measurement Categories II, III, and IV.
- Measurement Category I is for performing measurements on circuits not directly connected to MAINS or MAINS circuits (an example of a MAINS circuit is 120V AC or 240V AC household or industrial electricity), do not connect this product to MAINS or MAINS circuits.

Electrical shock can cause personal injury, equipment damage, or circuit damage.

#### IMPORTANT:

Maximum rated transient over voltage impulse is 500 volts, do not exceed the rated transient over voltage.

# 7.1 Vehicle Identification

The guided component test information presented is specific to the vehicle being tested. Therefore, certain attributes of the test vehicle must be entered into the Diagnostic Tool so that the correct data can be retrieved. Vehicle identification information is carried over if you enter the Guided Component Test module either from the Scan Module or from one of the records stored in the Vehicle History module. However, you may need to enter additional attributes in some instances.

The vehicle identification sequence is menu driven, you simply follow the screen prompts and make a series of choices. Each selection you make advances you to the next screen.

# 7.1.1 Menu Icon Options, Guided Component Test

Selecting the Toolbar Menu icon at the base of the screen offers the following options:

- Safety Information—opens the *Important Safety Instructions* document. See "Safety Information" on page iv for additional information.
- File—allows you to print or save the data being viewed.
- Top Level Menus—allows you to access supplemental information and training programs.
- Help—allows you to view supporting documentation. See "Help Operations" on page 132 for additional information.

#### File

Selecting File opens a menu of print options:

- Print Article—selecting has one of two results:
  - If a printer is connected, the file is sent to the printer.
  - If a printer is not connected, the article is saved as a (.xps) file, which can be retrieved, moved, or copied and printed at a later time.
- Print Preview—opens a representation of what the printed file will look like.
- Page Setup—allows you to adjust margins and paper orientation.

## **Top Level Menus**

Selecting Top Level Menus opens a list of the following options:

- Features Benefits
- Power User Tests
- How To

#### Features Benefits

Selecting **Features Benefits** opens a menu page that includes:

- **5-MINUTE WALK THRU WITH DEMO BOARD**—explains how to use the optional demonstration board to generate sample signals.
- Features & Benefits—provides descriptions and a brief overview of meter functions.
- Accessories—opens a menu of optional equipment available.
- **Product Description**—provides descriptions and a brief overview of meter operations.

The demonstration board not only helps you learn how to use the Guided Component Tests software, it allows you to hone your skills and diagnostic technique without an actual test vehicle.

#### Power User Tests

The **Power User Tests** option gives you quick access to a pre-configured meter for conducting a number of control system tests. Tests are available with or without on-screen help. Help typically provides a description of the test along with expected results and a link to the pre-set meter.

#### How To

The **How To** option provides a list of available on-screen instructions for performing tasks. Typical topics include:

- 10-Minute Electronic Class—provides brief instruction in basic electronics and circuit connections.
- 15-Minute Ignition Class—provides an introduction to basic ignition testing.
- Illustrated Terms & Definitions—provides definitions of terms, drawings and tips associated with guided component testing.
- No Start Basics—provides a guideline for diagnosing a no-start condition.
- O2 Sensor and Feedback System Analysis—displays the guided component test meter in the "live" graphing mode with O2S test tips to help you understand the fundamental concepts of O2S diagnostics.
- **Test Tips**—gives on-screen instructions for performing specific Guided Component Tests along with drawings and tips.
- 20-Minute Current Ramp Classes—provides an introduction to current ramp testing.
- **Theory And Operation**—provides basic theory and operation information for related components.
- Snap-on Automotive Theory—Selecting the Snap-on Automotive Theory option provides you basic operation, theory and testing information on various systems such as:
  - Air Conditioning
  - Diesel Particulate Filters
  - High-Intensity Discharge Headlights
  - Supplemental Restraint Systems
  - Diagnosing Battery Draws
  - Electronic Parking Assistance Class
  - LIN-Bus
  - Tire Pressure Monitoring

# 7.1.2 Creating a Favorites List

Once a Guided Component Test database is loaded, a list of manufacturers displays. This list is often long and includes a number of makes not frequently used. A toolbar at the top of the screen allows you to custom configure the manufacturer list to display only the makes you frequently service.

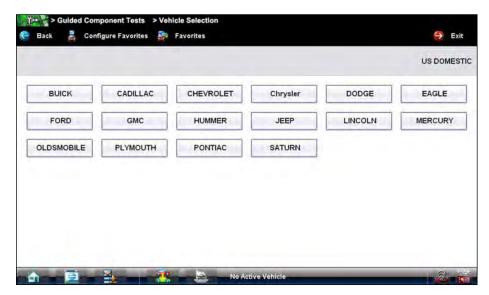

Figure 7-1 Sample manufacturer list

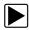

## To custom configure the manufacturer list:

- Select Configure Favorites on the toolbar.
   A list that includes all available manufacturers displays.
- 2. Select each manufacturer you want to include. Selected manufactures are highlighted (Figure 7-2).

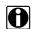

### NOTE:

Manufacturers appear on the favorites list in the order in which they are selected. Therefore, if you select the makes you work on most frequently first, they will appear at the top of the list.

Select Finished on the toolbar once your selections have been made.
 The screen returns to the manufacturer list, but only the makes you selected display. Note the "Favorites" toolbar selection now reads "Full list".

- 4. Select Full List on the toolbar to view the complete list of manufacturers.
- 5. Select **Back** on the tool bar at any time to return to the previous screen.

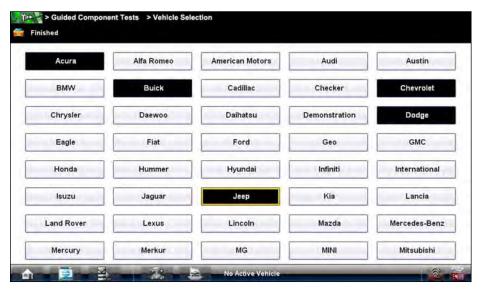

Figure 7-2 Sample Configure Favorites screen

Your favorites list is what will display whenever a Guided Component Test database is started in the future. The list can be modified at any time by selecting Configure Favorites from the toolbar.

# 7.1.3 Identifying a Test Vehicle

Procedures to identify the test vehicle may vary somewhat by vehicle and market. The following, which identifies a 2008 Ford Focus for testing the fuel injection system, is typical of what to expect.

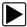

## To identify a vehicle for Guided Component Test:

- 1. Select the **Guided Component Test** module icon from the Home screen.
- Select which database to load for the test vehicle if requested (optional).
   After the database loads, a list of manufacturers displays.
- 3. Select **FORD** and a model year menu displays.
- 4. Select **2008** from the year menu and a list of available models displays.
- 5. Select **FOCUS** from the model list and a list of available engines displays.
- 6. Select 2.0L from the engine list and a confirmation dialog box displays (Figure 7-3).

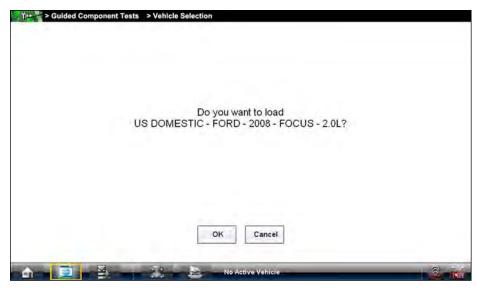

Figure 7-3 Sample confirmation dialog box

7. From the confirmation dialog box, select **OK** to continue, or **Cancel** to return to the engine list. A list of tests available for the identified vehicle displays (Figure 7-4).

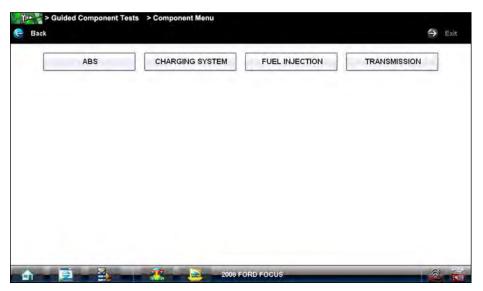

Figure 7-4 Sample available tests list

Y > Guided Component Tests > FUEL INJECTION Back Exit CMP SENSOR CYLINDER HEAD TEMP SENSOR CKP SENSOR DLC CONNECTOR ECM EGR SYSTEM **EVAP SYSTEM FUEL SYSTEM** IAT SENSOR **IGNITION TESTS** KNOCK SENSOR MAF SENSOR MAP/T-MAP SENSOR **02 SENSORS** THROTTLE CONTROL SYSTEM

Select FUEL INJECTION and a fuel injection component test menu displays (Figure 7-5).

Figure 7-5 Sample available component tests list

9. Select a test to continue.

The identification sequence is now complete, refer to the Operations section that follows for details on how to navigate through the Guided Component Test information and perform tests.

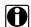

#### NOTE:

If you return to the Home screen and select **Scanner** or **Vehicle History** or Information the vehicle identification entered here is carried over. However, additional information may be needed in some instances.

# 7.2 Operations

The Guided Component Test software provides vehicle specific guided component test procedures and information that aid in setting up scopes and meters. Once a test vehicle is identified, you can select a guided component test from the list of available tests. For most selections two main choices are available on the component menu:

- COMPONENT INFORMATION—provides information on the selected component and connector pin details that assists you in understanding of the components prior to diagnosis.
- TESTS—provides a pre-configured list of tests, guides you through performing the tests, and offers tips and resources to reduce setup and testing time.

# 7.2.1 Component Information

Component Information provides details on specific vehicle components to provide a better understanding the components prior to diagnosis.

The Component Information screens contain information to assist you with testing. The screens are divided in sections to help quickly guide you to the correct information:

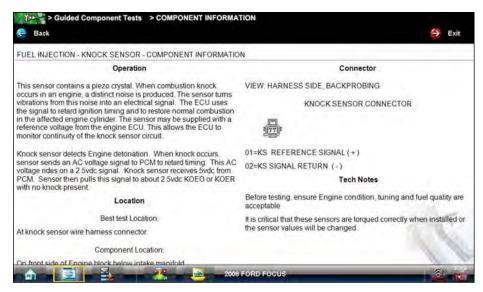

Figure 7-6 Sample Component Information screen

- Operation—provides a general description of normal component operation.
- Connector—displays the component connector and lists pin assignments.
- Location—identifies the component location and the best place for testing it.
- Tech note—provides guided component test-related tips (for example, common failures or faults) as well as update or recall information.

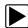

### To view component information:

- 1. Select a component from the tests list.
- 2. Select **COMPONENT INFORMATION** from the component menu.

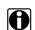

#### NOTE:

An additional selection, such as front or rear for an oxygen sensor (O2S), may be required before advancing to the component information screen.

The component information screen displays (Figure 7-6).

- 3. Gesture scroll to view any additional information.
- 4. Select **Back** at any time to return to the previous screen.

## **7.2.2 Tests**

The Tests section guides you through the process of performing tests on a specific component. It also provides specifications, tips on how and where to connect the test meter leads, and also configures the multimeter or lab scope to perform the selected test.

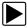

#### To select a test:

- 1. Select a component from the list.
- 2. Select **TESTS** to open the submenu.

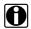

### NOTE:

More than one selection is available in some instances. For example, a primary and a secondary tests selection display when ignition tests is selected.

The submenu shows all the tests available for the selected component, choices may include:

- DC voltage test
- Out of range signal test
- Resistance test
- Signature test
- Frequency test
- Pulse width test

Some tests, such as O2S voltage, open an additional submenu similar to the one shown in Figure 7-7 when more than one option is available.

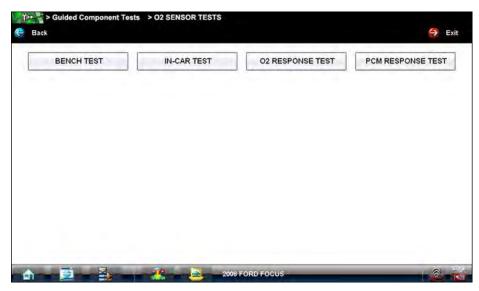

Figure 7-7 Sample O2S voltage test submenu

Select a test option and the test screen displays (Figure 7-8).

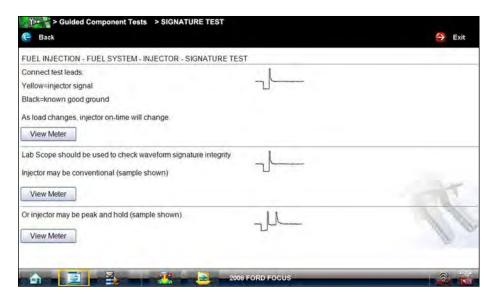

Figure 7-8 Sample Test screen

- 4. Gesture scroll to view any additional information.
- 5. Select **Back** at any time to return to the previous screen.

# **Hyperlinks**

Guided component test screens contain hyperlinks that either take you to another page that contains additional information or open an additional window on top of the current screen. Hyperlinks display as icons. Common hyperlinks are:

- View Meter—opens a live meter set up to perform the test in the lower portion of the screen (Figure 7-10). Once the meter view is open, the Guided Component Test toolbar at the top of the screen is replaced by the Scope Multimeter toolbar, which allows you to make adjustments to the settings. See "Scope Multimeter Toolbar" on page 90 for details.
- Show More Information—advances to a new screen with more detailed information about a particular test, select Back to return to the test screen.

A Meter icon, which is only available in the Guided Component Test view meter mode, appears on the upper toolbar (Figure 7-10). Three view meter options are available:

- 1. With View Meter active (Figure 7-10), select the toolbar **Meter** icon once and the meter expands to fill the entire screen.
- Select the Meter icon a second time and the meter opens as a separate window (Figure 7-9).
   This window can remain open if you switch to the Scan Module and can be accessed from the Windows toolbar at the bottom of the screen. You can also resize and reposition the meter window on the screen.

Selecting the **Close** icon (red box with an X) when viewing the meter in a separate window closes the meter and return you to the Guided Component Test screen.

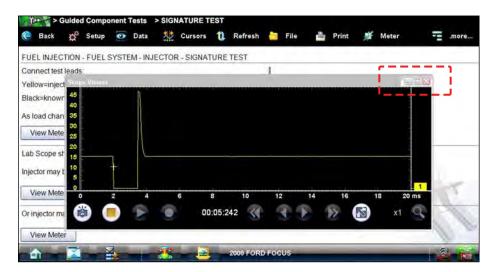

Figure 7-9 Sample meter view in a separate window

3. Select the **Meter** icon a third time to close the separate window and return to the standard view as shown in Figure 7-10.

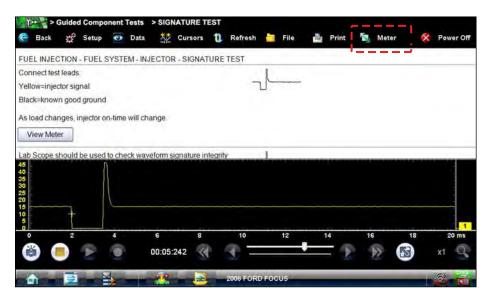

Figure 7-10 Sample view meter screen

Select Exit from the toolbar to close meter view and return to the Guided Component Test screen.

## **Connecting to a Test Vehicle**

Before performing a test, you must connect the meter test leads to the vehicle. Certain Guided Component Tests require the use of specific leads. Information on specific leads and other connecting information displays in the initial test screen. Follow the on-screen connection instructions in the test procedure and support sections to connect the test leads.

# **Performing a Test**

Once you connect the test leads to the vehicle, you can proceed with testing.

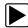

# **To perform Guided Component Tests:**

- 1. Follow the instructions display in the test procedure section.
- 2. Gesture scroll to view all of the instructions, and follow the on-screen procedures.
- 3. Select the View Meter hyperlink to display test results.
- 4. Refer to the on-screen information to verify test results.

#### **IMPORTANT:**

Refer to "Scope Multimeter" on page 83 for information on working with the View Meter window.

# **Scope Multimeter**

This Scope Multimeter module provides all the tools needed for performing electrical and electronic circuit tests and for monitoring signals and circuit activity. The Scope Multimeter works interactively with other modules. Selecting "View Meter" from a Guided Component Test or Scanner Test starts the Scope Multimeter module.

# **MARNING**

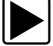

Risk of electrical shock.

- Read the Safety Information provided for important warnings on the use of this product
- This product is intended for Measurement Category I (for example, automotive 12V systems), do not use this product for Measurement Categories II, III, and IV.
- Measurement Category I is for performing measurements on circuits not directly connected to MAINS or MAINS circuits (an example of a MAINS circuit is 120V AC or 240V AC household or industrial electricity), do not connect this product to MAINS or MAINS circuits.

Electrical shock can cause personal injury, equipment damage, or circuit damage.

#### **IMPORTANT:**

Maximum rated transient over voltage impulse is 500 volts, do not exceed the rated transient over voltage.

# 8.1 Getting Started

The Scope and Multimeter module enables the following functions:

- Lab Scope
- Ignition Scope
- Graphing Multimeter
- Digital Multimeter

# 8.1.1 Capabilities

The following tables detail the software and hardware capabilities.

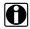

#### NOTF-

200V to 400V scales are not to be used to measure signals greater than 50VAC (rms) or 75VDC.

#### **IMPORTANT:**

Do not use the Low Amp Probe to measure current on conductors at a potential greater than 46VAC peak or 70VDC.

Table 8-1 Scope

| Function                                    | Range                                                                                                    | Accuracy/Comments                                                               |  |
|---------------------------------------------|----------------------------------------------------------------------------------------------------|---------------------------------------------------------------------------------|--|
| Signal Measurement                          | Ch. 1—yellow banana jack<br>Ch. 2—green banana jack<br>Ch. 3—blue banana jack<br>Ch. 4—red banana jack                   | Each channel input is referenced to common ground input (GND—black banana jack) |  |
| Sample Rate                                 | Single trace mode = 6 MSPS (Ch. 1 only)  Dual trace mode = 3 MSPS (Ch. 1 & 2 only)  Four trace mode = 1.5 MSPS (Ch. 1-4) | Continuous sampling, MSPS = mega samples per second                             |  |
| Bandwidth                                   | DC-3 MHz                                                                                                    | 3 db point @ 3 MHz                                                              |  |
| Input Impedance 10 MOhm @ DC 4 kOhm @ 3 MHz |                                                                                                    | Channel 1–4                                                                     |  |
| VDC (Full Scale)                            | 100mV-400V                                                                                                    | Do not measure greater than 75VDC                                               |  |
| VAC (Full Scale)                            | 100mV-400V                                                                                                    | Do not measure greater than 50VAC (rms)                                         |  |

Table 8-2 Graphing Multimeter

| Function           | Range                                                                                                  | Accuracy/Comments                                                                                                 |
|--------------------|----------------------------------------------------------------------------------------------------|----------------------------------------------------------------------------------------------------|
| Signal Measurement | Ch. 1—yellow banana jack<br>Ch. 2—green banana jack<br>Ch. 3—blue banana jack<br>Ch. 4—red banana jack | Each channel input is referenced to common ground input (GND—black banana jack)                                   |
| Sample Rate        | 1.5 MSPS                                                                                               | Continuous sampling, MSPS = mega samples per second                                                               |
| Bandwidth          | DC-3 MHz                                                                                               | 3 db point @ 3 MHz                                                                                                |
| Input Impedance    | 10 MOhm @ DC<br>4 kOhm @ 3 MHz                                                                         | Channel 1–4                                                                                                    |
| VDC (Full Scale)   | 75VDC                                                                                                  | Do not measure greater than 75VDC                                                                                 |
| VAC (Full Scale)   | 50VAC                                                                                                  | Do not measure greater than 50VAC (rms)                                                                           |
| Low Amp Probe      | 20A scale (100mV/Amp)<br>40A scale (10mV/Amp)                                                          | Connect Low amp Probe (+) to Ch. 1 (yellow banana jack) and (–) to GND input (black banana jack). See NOTE below. |

Table 8-3 Digital Multimeter

| Table C D Digital Matameter                      |                                                 |                                                                           |  |
|--------------------------------------------------|-------------------------------------------------|---------------------------------------------------------------------------|--|
| Function                                         | Range                                           | Accuracy/Comments                                                         |  |
| Signal Measurement                               | Ch. 1—yellow banana jack                        | Channel 1 input is referenced to common ground (GND—black banana jack)    |  |
| VDC (Full Scale)                                 | 75VDC                                           | Do not measure greater than 75VDC                                         |  |
| VAC (Full Scale)                                 | 50VAC                                           | Do not measure greater than 50VAC (rms)                                   |  |
| Signal Measurement<br>Input Impedance            | 10 MOhm                                         |                                                                           |  |
| Ohm Measurement<br>Diode Test<br>Continuity Test | Ch. 3—blue banana jack<br>Ch. 4—red banana jack | Each channel input is referenced to common ground (GND—black banana jack) |  |
| Ohms                                             | 400 Ohm-4 MOhm                                  | Fixed scales or Auto Ranging                                              |  |
| Glitch capture                                   | Approximately 50 uS                             |                                                                           |  |
| Diode Test                                       | 2 V Scale                                       |                                                                           |  |

# 8.1.2 Leads, Probes and Adapters

The Scope Multimeter uses standard safety banana plugs that are compatible with many accessories. The various leads, probes, clips, and adapters that are supplied with or available for the Diagnostic Tool explained in this section.

#### **IMPORTANT:**

When removing leads from their sockets, do not pull on the wire because it can damage the leads. Pull on the plug.

#### Channel 1 Lead

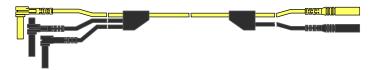

Figure 8-1 Yellow Channel 1 Lead

The shielded yellow lead is used for Channel 1 (Figure 8-1) and other channel connections that need additional grounding. The lead color matches the color of socket 1 on the Diagnostic Tool and the color of trace 1 on the test screens.

This yellow lead includes a black, right-angle, common ground plug and a black, stackable, right-angle, common ground plug. The non-stackable ground plug always connects to the ground (GND) jack on top of the Diagnostic Tool. The stackable ground plug is used for connecting additional leads, such as the Channel 2 Lead or the Secondary Coil Adapter Lead, that require grounding. The stackable lead does not need to be connected to the GND jack on the Diagnostic Tool, it grounds through the non-stackable lead.

#### **Channel 2 Lead**

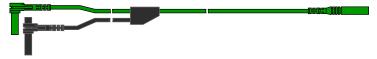

Figure 8-2 Green Channel 2 lead

The shielded green lead (Figure 8-2) is used for Channel 2. The lead color matches the color of socket 2 on the Diagnostic Tool and the color of trace 2 on the test screens. This green lead includes a stackable, black, right-angle, ground plug.

## **Channel 3 Lead**

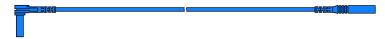

Figure 8-3 Blue Channel 3 lead

The non-shielded blue lead (Figure 8-3) is used for either Channel 3 or Digital Meter minus (–). The lead color matches the color of socket 3 on the Diagnostic Tool, as well as the color of trace 3 on the test screen.

#### **Channel 4 Lead**

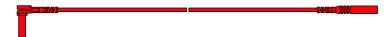

Figure 8-4 Red Channel 4 lead

The non-shielded red lead (Figure 8-4) is used for either Channel 4 or Digital Meter plus (+). The lead color matches the color of socket 4 on the Diagnostic Tool, as well as the color of trace 4 on the test screen.

# **Alligator Clips**

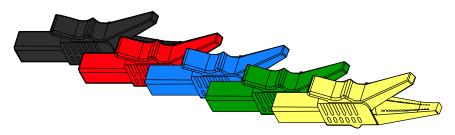

Figure 8-5 Alligator clip

Four insulated alligator clips are included and colored to match each test lead, a black clip for the common ground lead is also supplied (Figure 8-5). Each clip plugs into the straight end of a channel lead.

### **Test Probes**

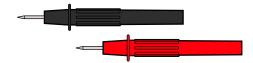

Figure 8-6 Test probe

Two test probes are included, one black and one red (Figure 8-6) and plug into the straight end of the test leads.

# **Secondary Coil Adapter Lead (optional)**

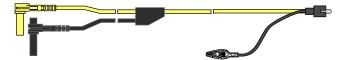

Figure 8-7 Secondary Coil Adapter lead

The optional Secondary Coil Adapter lead (Figure 8-7) connects to the clip-on secondary wire adapter, coil-in-cap adapter or coil-on-plug adapter to display secondary waveforms.

# **Secondary Ignition Clip-on Wire Adapter (optional)**

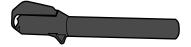

Figure 8-8 Secondary Ignition Clip-on Wire Adapter

The optional Secondary Ignition Clip-on Wire Adapter (Figure 8-8) connects the Secondary Coil Adapter lead to the vehicle Secondary wire to display ignition patterns.

# **Inductive RPM Pickup Adapter (optional)**

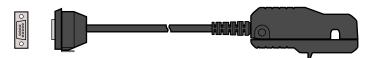

Figure 8-9 Inductive RPM Pickup adapter

The optional Inductive RPM Pickup adapter (Figure 8-9) connects to the scope auxiliary jack of the Diagnostic Tool with a DB9F plug. It can be used to trigger a waveform or display RPM. With the Ignition Scope, the RPM Pickup connects to cylinder number one to establish the firing order.

## **Low Amp Current Probe (optional)**

The optional Low Amp Current Probe provides accurate and reliable non-intrusive testing of ignition coils, fuel injectors, fuel pumps, relays, electric motors, and parasitic draw. The optional Low Amp Current Probe measures current from 10 mA to 60 Amps.

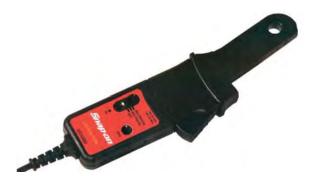

Figure 8-10 Low Amp Current Probe

# 8.1.3 Menu Icon Options, Scope Multimeter

The Menu icon on the Toolbar at the base of the screen opens a menu with the following options:

- Safety Information—opens the Important Safety Instructions document.
- File—allows you to print or save the data or meter setup being viewed.
- Setup—allows you to adjust certain tool settings once a test has been selected.
- Help—allows you to view supporting documentation.

#### File

Use to print or save a copy of the data currently being viewed. Selecting opens a submenu:

- Save Multimeter—opens an additional submenu with these options:
  - Save Configuration—saves the current screen setup as a preset for quick access.
  - Save Single Frame—saves a recording of the current screen.
  - Save All Frames—saves a recording of the current screen plus all the data in the buffer.
- Print—opens a standard Windows Print dialog box for printing the current screen. A message
  will display asking if you wish to print only the scope or the entire screen display. Answering
  No will print the entire displayed screen.

## Setup

This option allows you to adjust tool settings to your personal preferences. Selecting opens a menu of the following:

- Unit Setup—opens the Unit Setup dialog box to adjust trace and display settings
- Snapshot—opens the Snapshot dialog box for selecting how triggered data is saved.
- Ignition—opens the Ignition dialog box for setting up to display secondary ignition patterns.

## Help

A variety of utilities and additional resources are available through the Help menu:

- User Manual
- Version Info
- Activation Status
- Scope About

The User Manual, Version Info, and Activation Status options are the same as explained previously, see Basic Operation and Navigation on page 12 for details.

## Scope About

This option opens a dialog box that contains the software version and other specific details about the Scope module. A **Copy to Clipboard** icon allows you to copy and paste the information to a document or e-mail.

# 8.2 Navigation

The following section describes how to navigate the screen interface.

# 8.2.1 Screen Layout

The screens typically include the following sections (Figure 8-11):

- **Scope Multimeter Toolbar**—allows you to configure the tool for the type of test and to adjust the settings for each channel, or trace.
- Main Body of the screen—displays test results. Options on the toolbar let you select how tests display on the screen.
- **Trace Details**—displays trace settings, which can be adjusted or switched through the touch screen.
- Record/Playback Control Toolbar—allows you to record and navigate through paused data.

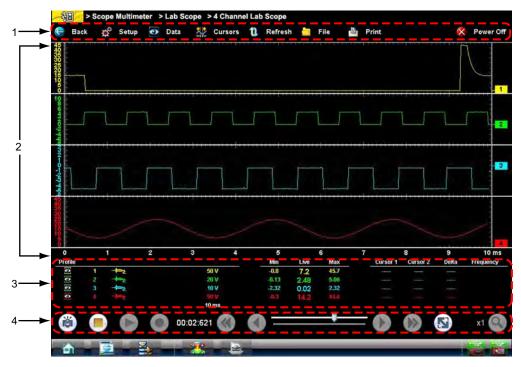

- 1— Scope Multimeter Toolbar
- 2— Main Body
- 3— Trace Details
- 4— Record/Playback Control Toolbar

Figure 8-11 Scope Multimeter screen layout

# **Scope Multimeter Toolbar**

The Scope Multimeter toolbar is used to set up the tool for testing and to configure the settings for each trace. The table below gives brief descriptions of the control icons on the toolbar:

Table 8-4 Scope Multimeter toolbar icons (part 1 of 2)

| Name    | Icon          | Description                                                                                            |
|---------|---------------|----------------------------------------------------------------------------------------------------|
| Back    | <b>€</b> Back | Returns to the previously viewed screen.                                                               |
| Setup   | Setup         | Opens a dialog box that allows you to select personal preferences for viewing and saving data.         |
| Data    | O Data        | Switches the trace information displayed at the base of the screen between three available states.     |
| Cursors | Cursors       | Opens a dialog box that allows you to switch cursors on and off, and to reposition them on the screen. |
| Refresh | 1 Refresh     | Updates data on the viewing screen.                                                                    |

Table 8-4 Scope Multimeter toolbar icons (part 2 of 2)

| Name      | Icon      | Description                                                                                                    |
|-----------|-----------|----------------------------------------------------------------------------------------------------|
| File      | File      | Opens a dialog box that allows you to select options for saving data.                                                                                                    |
| Print     | Print     | Opens a dialog box that allows you to configure and print data.                                                                                                    |
| Power Off | Power Off | Switches the Scope Multimeter off. This retains the settings and reduces battery drain when switching to a different module. The Play and Record icons on the Playback toolbar switch the meter back on. |

# Main Body of the Screen

The main body of the screen varies depending on what display options have been selected. Up to four traces, along with digital readouts of current signal values, signal status and triggering conditions, can be displayed simultaneously on the main body of the screen. Adjustments to the display are made through the scope toolbar as explained above.

Each trace is displayed as voltage over time on a standard oscilloscope screen. Voltage level is recorded on the vertical, or "y", axis and time is presented on the horizontal, or "x", axis of the screen. Values are shown for each graduation on the scales.

When using pressure transducers, the pressure being sensed is converted into a voltage signal. However, the values are shown as pressure on the display screen rather than voltage.

#### **Trace Details**

The Trace Details section displayed at the base of the screen can be used to quickly adjust settings for capturing the trace. The Trace details are accessed using either the **Data** icon on the upper toolbar or the **Touch and Grow** icon (fingerprint) icon on the Playback toolbar. Both icons function the same and cycle the Trace Details selection through three states:

- Displayed—trace settings are displayed in this mode
- Expanded—trace settings are displayed in a larger format in this mode
- Off—trace settings are not displayed in this mode

Adjustments are made by selecting the item to be changed on the screen. A dash (–) indicates a function that is not selected, and an icon displays to indicate an active function (Figure 8-12).

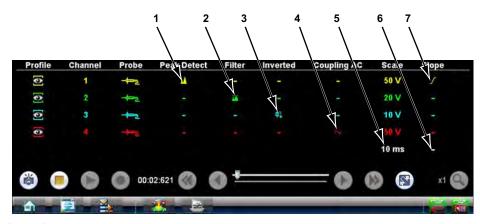

- 1— Peak Detect on
- 2— Filter on
- 3-Inverted trace
- 4— Coupling AC on
- 5— Sweep setting
- 6— Trigger setup
- 7— Trigger set on the rising slope

Figure 8-12 Sample data detail display

The following trace adjustments and settings are available:

- Profile—switches the trace for the selected channel on and off.
- **Channel**—opens a dialog box that allows you to configure the trace setup (see Trace Controls on page 97 for details).
- Probe—opens a dialog box that allows you to select the type of test probe being used.
- Peak Detect—maximizes the signal sampling rate in order to capture fast events, such as spikes, glitches and other anomalies, that may normally be undetected.
- Filter—smooths out the trace when the signal is disrupted by noise or other interference.
- **Inverted**—switches the polarity of the displayed signal.
- Coupling AC—subtracts the average value of the waveform by blocking the DC portion of an
  input signal in order to amplify the AC portion. This allows small variations in the trace to
  become visible.
- **Scale**—opens a dialog box that allows you to select the scale, which is the total value displayed on the vertical axis of the display. The value shown in white at the bottom of the list is the current sweep setting, selecting it open a dialog box that allows you to adjust the sweep (see Sweep Controls on page 98 for details).
- Slope—only active when a trigger is set, indicates whether the trigger is set to activate on the
  rising or falling slope of the trace. Selecting the slope icon switches the slope. The white dash
  at the bottom of the slope column is used to set the trigger, selecting it opens the trigger setup
  dialog box (see Trigger Controls on page 99 for details).

# **Record/Playback Control Toolbar**

The record/playback control toolbar at the base of the screen is used for recording data and for reviewing paused data. Use the stylus or your finger tip to activate the icons. A position counter in the toolbar displays a numerical value of where the current screen is in relation to the entire recorded file.

Use the toolbar icons (Table 8-5) to navigate the data.

Table 8-5 Data buffer toolbar icons

| Name               | Icon        | Description                                                                                                    |
|--------------------|-------------|----------------------------------------------------------------------------------------------------|
| Snapshot           |             | Arms the software to take a snapshot of the sampled data                                                                                                    |
| Step Back          |             | Moves to the previous point in the recorded data                                                                                                    |
| Back 1 Frame       |             | Moves to the previous frame in the recorded buffer                                                                                                    |
| Stop               |             | Stops recording data                                                                                                    |
| Record             |             | Begins recording data                                                                                                    |
| Play Recording     |             | Plays the data recording in a continuous loop at actual speed                                                                                                    |
| Forward 1 Frame    |             | Moves to the next frame in the recorded buffer                                                                                                    |
| Step Forward       |             | Moves to the next point in the recorded buffer                                                                                                    |
| Position Indicator | 11/128      | In record mode, indicates how much data is collected. In playback mode; shows the position of the buffered data currently displayed as minutes:seconds:milliseconds of elapsed time |
| Touch and Grow     |             | Expands and collapses the Trace Detail area on the display screen to allow for easier finger tip control                                                                            |
| Zoom               | x1 <b>Q</b> | Increase or decrease the magnification of the graph                                                                                                    |

Use the slider in the middle of the toolbar to quickly move through paused data.

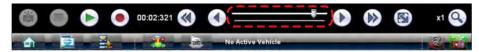

Figure 8-13 Sample data buffer slider

# 8.2.2 Making Selections

Most selections for setting up and operating the scope are made using the stylus and the scope toolbar. The cursor lines, the trace zero line, and the trigger point indicator (+) can be repositioned by selecting and dragging them in the main body of the screen.

There are two basic types of controls on the toolbar:

- Switches
- Dialog boxes

A Switch changes states when selected. Changes happen immediately as the selection is made.

A dialog box opens as a separate window on the screen and typically includes a number of choices. Changes happen immediately, however, the dialog box must be closed to return to the main window and continue. Make a selection to close the dialog box.

# 8.3 Operations

This section describes configuring the scope or meter and performing tests. Selecting "View Meter" from a Guided Component Test or Scanner screen saves time by automatically configuring the scope or meter.

# 8.3.1 Starting the Scope and Multimeter

Use the following procedure to set up the scope multimeter for performing tests.

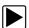

### To start the scope multimeter:

1. Select the **Scope Multimeter** icon on the Home screen.

The Scope Multimeter main menu, a list of setup options, displays;

- Lab Scope
- Ignition Scope
- Graphing Meter
- Digital Multimeter
- Presets
- 2. Select the correct main menu option for the tests to be performed.

A submenu of scope or meter configuration displays, see below for additional information.

3. Select the correct configuration for the tests to be performed.

The Scope Multimeter displays configured for the selected test.

# **Lab Scope Options**

The following options are available for testing:

- 4 Channel Lab Scope
- Volts DC
- Low Amps (20)
- Low Amps (40)
- Low Amps (60)
- Ignition Probe
- 100 PSI Vacuum
- 100 PSI Pressure
- 500 PSI Pressure
- 5000 PSI Pressure

# **Graphing Options**

The following options are available for testing:

- 4 Channel Graphing
- Volts DC
- Volts DC Average
- Volts AC RMS
- Frequency
- Pulse Width
- Injector Pulse Width
- Duty Cycle
- Low Amps (20)
- Low Amps (40)
- Low Amps (60)
- MC Dwell (60)
- MC Dwell (90)
- 100 PSI Vacuum
- 100 PSI Pressure
- 500 PSI Pressure
- 5000 PSI Pressure

# **Ignition Scope Options**

The following options are available for testing:

- Parade
- Cylinder
- Raster
- Superimposed
- Single Cylinder Ignition

# **Digital Multimeter Options**

The following options are available for testing:

- Volts DC
- Volts DC Average
- Volts AC RMS
- Ohms
- Diode/Continuity
- Low Amps (20)
- Low Amps (40)
- Low Amps (60)

#### **Presets**

Presets are factory configured meter settings for common component tests. Selecting opens a list of available setups. Selecting from the list opens the scope multimeter configured to perform the selected test. In addition to the factory presets, you can create your own custom meter configurations and save them as presets.

# 8.3.2 Measurement Out of Range

A group of arrows display when a measurement is out of range for the scale selected:

- Arrows pointing UP—measurement over maximum range
- Arrows pointing DOWN—measurement under minimum range

Voltage measurements also display arrows in place of live values when the voltage exceeds the input rating of the meter.

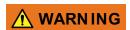

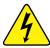

Risk of electrical shock.

- Do not exceed voltage limits between inputs as indicated on the rating label.
- Use extreme caution when working with circuits that have greater than 40 volts AC or 24 volts DC.

Electrical shock can cause personal injury, equipment damage, or circuit damage.

#### **IMPORTANT:**

If arrows are displayed in the live voltage values, discontinue circuit testing.

Correct an out-of-range condition by selecting a scale setting appropriate for the signal being sampled. See "Trace Controls" on page 97 for more information.

# 8.3.3 Scope and Multimeter Setup

The following sections explain how to adjust the scope and multimeter for the specific type of signal being sampled. Most of these setup operations are available from the toolbar.

#### **Trace Controls**

The Traces controls are used to adjust individual characteristics of how the signal is sampled and displayed for each of the four traces.

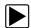

## To adjust trace controls:

- Select Setup from the Scope Multimeter toolbar.
   The Scope Multimeter Preferences dialog box opens.
- 2. Select **Traces** to open the submenu.
- 3. Select the tab for the trace to be configured from the submenu The traces dialog box displays (Figure 8-14).

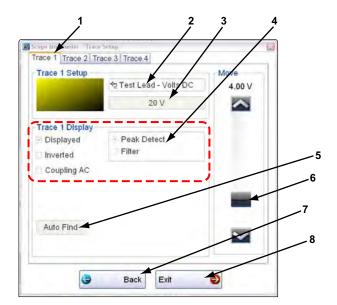

- 1— Trace tabs
- 2— Trace Probe icon
- 3— Trace Scale icon
- 4— Trace characteristics check boxes
- 5— Baseline position
- 6— Auto Find icon
- 7— Back icon
- 8— Exit icon

Figure 8-14 Traces dialog box

- 4. Select the **Trace Probe** icon to open the menu.
- 5. Highlight a probe on the list and select **OK** to close the window.
- Select the Trace Scale icon to adjust the vertical scale, of the display.
   A dropdown menu opens, menu options vary depending upon which test lead is selected.
- 7. Select a trace scale option, then close the window.
- 8. Select or deselect the trace characteristic items as needed:
  - **Displayed**—this trace is on screen when checked, and not visible when not checked.
  - Inverted—signal polarity is reversed when checked, normal when not checked.

- Coupling AC—check when sampling an AC signal, uncheck for DC signals.
- **Peak Detect**—use when trying to capture a fast event or signal glitch.
- **Filter**—use when radio frequency interference (RFI) may be disrupting the signal.
- 9. The scope samples the signal and internally calculates the best way to display it when **Auto Find** is selected. A scale and the vertical position for the zero line of the trace that allows the whole waveform to fit on the screen is established when Auto Find is selected. If Auto Find is selected on the trigger channel, it also sets the trigger level halfway between the minimum and maximum value of the sampled signal to provide a stable waveform.
- 10. The baseline position is the zero line of the trace, use the slider and arrows to adjust it.
- 11. Select **Back** to return to the Preferences dialog box, or select **Exit** to close the dialog box and return to the scope.

## **Sweep Controls**

Sweep is the amount of time represented by the screen, or the horizontal scale of the display.

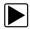

## To adjust Sweep controls:

- Select Setup from the Scope Multimeter toolbar.
   The Scope Multimeter Preferences dialog box opens.
- 2. Select **Sweep** icon to open the sweep dialog box (Figure 8-15)

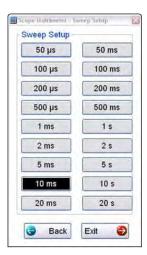

Figure 8-15 Sample Sweep Setup dialog box

- Choose an option from the list.
- 4. Select **Back** to return to the Preferences dialog box, or select **Exit** to close the dialog box and return to the scope.

# **Trigger Controls**

Triggering allows you to set the scope so that it only begins displaying a trace once predetermined signal conditions, or triggers, are met. The trigger point is indicated by a plus sign (+) on the scope grid. The plus sign can be dragged across the grid with the stylus to roughly position it. The trigger controls allow you to precisely position the trigger.

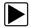

### To adjust trigger controls:

- 1. Select **Setup** from the Scope toolbar The Scope Multimeter Preferences dialog box opens.
- 2. Select **Trigger** to open the Trigger Setup dialog box (Figure 8-16).
- 3. Use the dialog box controls to establish the position for triggering.
- 4. Select **OK** to close the dialog box.
- 5. Select **Back** twice to close the Scope Multimeter Preferences dialog box.

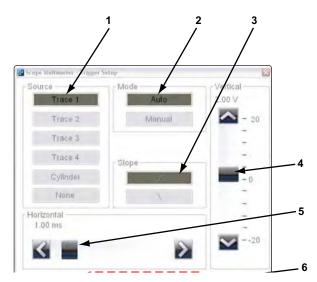

- **1— Source**—selects the triggering event:
  - Trace 1—sets the trigger to channel 1.
  - Trace 2—sets the trigger to channel 2.
  - Trace 3—sets the trigger to channel 3.
  - Trace 4—sets the trigger to channel 4.
  - Cylinder—sets triggering to the firing of a cylinder detected by the optional RPM Pickup or Secondary Ignition Adapter.
- **2— Mode**—sets the method of triggering:
  - Auto (automatic)—if a trigger is found, the waveform displays. If a trigger is not found after about a half second, the waveform and a "trigger not found" message displays.
  - Manual—if a trigger is found, the waveform displays. If a trigger is not found nothing displays (no waveform and no message).
- **3— Slope**—sets triggering to the rising (top icon) or falling (lower icon) slope of the signal waveform.
- **4— Vertical position**—moves the trigger position up and down on the grid.
- 5— Horizontal position—moves the trigger timing left and right on the grid
- **6** Select **Back** to return to the Preferences dialog box, or select **Exit** to close the dialog box and return to the scope.

Figure 8-16 Trigger controls

#### **View Controls**

Use the view controls to set display attributes.

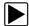

#### To adjust view controls:

1. Select **Setup** from the Scope Multimeter toolbar.

The Scope Multimeter Preferences dialog box opens.

2. Select View to open a submenu.

Three types of adjustment are available on the submenu:

- Display—use to adjust what information displays and how it appears
- Layout—use to set how many and how the traces display on the screen
- Units—use to adjust time and voltage interval settings

Selecting from the submenu opens a dialog box for that item. Dialog box options for each item are discussed in the following sections.

- 3. Make dialog box selections as needed.
- Select Back to return to the Preferences dialog box, or select Exit to close the dialog box and return to the scope.

#### **Display Settings**

Selecting **Display** from the View submenu opens the Display dialog box (Figure 8-17).

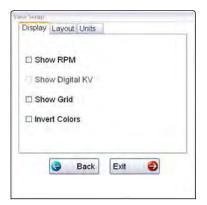

Figure 8-17 Sample Display dialog box

The following options are available from the Display dialog box:

• Show RPM—adds an engine speed field at the top of the screen (Figure 8-18).

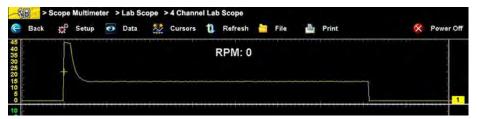

Figure 8-18 Sample Show RPM selected

• Show Digital KV—available only in ignition scope, adds a kilovolt reading to the screen.

Show Grid—switches grid lines on the screen off and on (Figure 8-19).

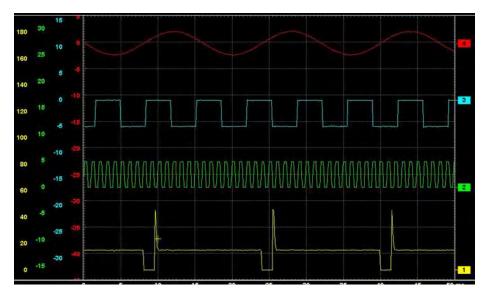

Figure 8-19 Sample grid selected

• Invert Colors—switches the screen background to white.

#### Layout Settings

The selected radio knob on the Layout dialog box shows which setting is active. Use a finger or the stylus to switch between settings:

- 1 window—shows all traces on the same screen (Figure 8-19).
- **2 windows**—shows two separate traces in two ways: horizontal, one below another (Figure 8-20) or vertical, side-by-side (Figure 8-21)

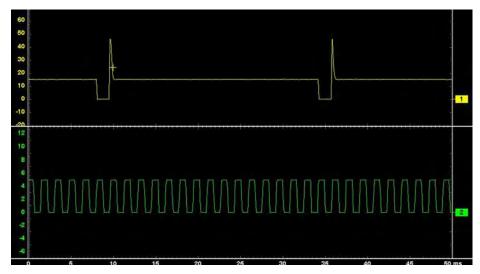

Figure 8-20 Sample 2 Windows horizontal display

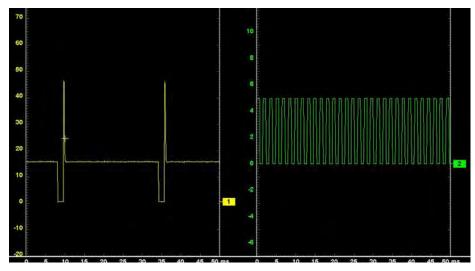

Figure 8-21 Sample 2 Windows vertical display

• 3 windows—shows three traces, one below another, on the same screen (Figure 8-22).

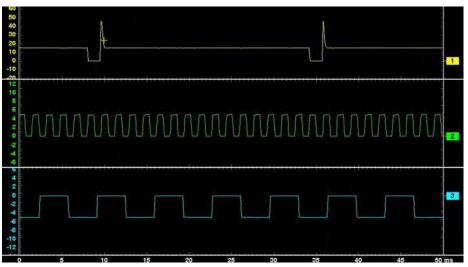

Figure 8-22 Sample 3 Windows display

• 4 windows—shows four traces, one below another, on the same screen.

#### **Units Settings**

The Units dialog box allows you to switch between Full Scale or Per Division settings for the trace setup and the display settings. Selecting Full Scale configures the units to the full viewing area of the screen, while Per Division adjusts the units to a single division (one tenth) of the screen.

The selected radio knob on the Units dialog box shows which setting is active. Use a finger or the stylus to switch between settings (Figure 8-23).

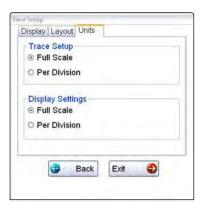

Figure 8-23 Sample View Units dialog box

#### **Setup Controls**

Basic tool settings are adjusted here.

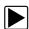

#### To adjust setup controls:

- 1. Select **Setup** from the Scope Multimeter toolbar.
- The Scope Multimeter Preferences dialog box opens
- 2. Select **Setup** from the dialog box.

A submenu of options displays:

- Units—use to set how measurement values display, US standard or metric
- Snapshot—use to adjust the percentage of data captured following a trigger event
- **Ignition**—use to configure the optional ignition scope for the test vehicle

Selecting from the submenu opens a dialog box for that item. Dialog box options for each item are discussed in the following sections.

- 3. Make dialog box selections as needed.
- 4. Select **Back** to return to the Preferences dialog box, or select **Exit** to close the dialog box and return to the scope.

#### **Unit Setup**

The units of measurement can be changed between US standard or metric units of measure for pressure and vacuum readings. The table below shows available unit values.

| Abbreviation | Description       |
|--------------|-------------------|
| bar          | bar               |
| inHg         | inches of mercury |

| Abbreviation | Description                      |
|--------------|----------------------------------|
| kg/cm2       | kilograms per centimeter squared |
| kPa          | kilopascal                       |
| mmHg         | millimeters of mercury           |
| psi          | pounds per square inch           |

Selecting Units opens the Setup dialog box. The selected radio knobs on the Setup dialog box show which settings are active (Figure 8-24).

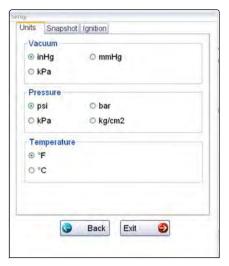

Figure 8-24 Sample Setup Units dialog box

#### Snapshot

The Snapshot tab of the Setup dialog box opens a window that allows you to select how much data is captured after a snapshot is triggered (Figure 8-25). Available selections, which range from ten to ninety percent in ten-percent increments, are shown as icons with the current setting highlighted. Select a icon, then select **OK** to close the dialog box.

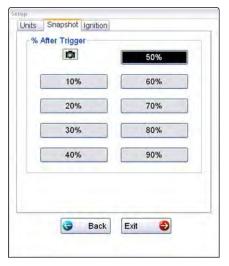

Figure 8-25 Sample Snapshot dialog box

Refer to Trigger Controls on page 99 for information on how to setup a trigger.

#### Ignition

The Ignition tab of the Setup dialog box is used to configure the scope for displaying secondary ignition patterns. There are two main selection fields (Type and Cylinders) and two fields that vary depending upon the type of ignition system selected in dialog box (Figure 8-26).

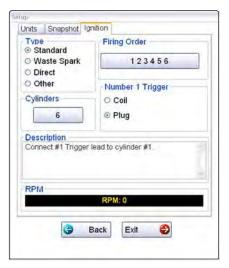

Figure 8-26 Sample Setup Ignition dialog box

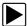

#### To setup Ignition tests

- 1. Select the **Setup** icon to open the Setup dialog box.
- 2. Select the **Ignition** tab of the dialog box.
- 3. Highlight the ignition system for the test vehicle in the "Type" field:
  - **Standard**—use for systems with a distributor
  - Waste Spark—use for coil pack systems that fire 2 plugs simultaneously
  - Direct—use for coil-on-plug systems
  - Other—use for systems that do not fit any of the above categories
- Select the number of cylinders for the test vehicle in the "Cylinders" field.
   Scroll through the list using the up and down arrows on either side of the number.
- 5. This step varies depending upon the type of ignition system:
  - If testing a Standard system, select the Firing Order.
  - If testing an Other system, select the RPM Factor.
     Scroll through the list of available choices using the up and down arrows below the displayed firing order or RPM factor.
- 6. This step also varies depending upon the type of ignition system:
  - If testing a Standard or Direct system, choose between Coil and Plug for the Number 1 Trigger.
  - If testing a waste Spark system, select the polarity of the firings using the +, -, and arrow icons
- Select Back to return to the Preferences dialog box, or select Exit to close the dialog box and return to the scope.

#### Data

The **Data** icon on the toolbar switches the trace details information at the base of the screen as previously in Trace Details on page 91.

#### **Cursor Controls**

The cursor controls include a Show Cursors check box plus a slide control and arrows for moving the cursor position left or right. Select **Cursors** from the toolbar to open the Cursors dialog box (Figure 8-27).

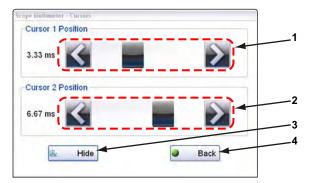

- 1— Cursor 1 controls
- 2— Cursor 2 controls
- 3— Show or Hide icon
- 4— Back icon

Figure 8-27 Cursor controls

Cursor 1, the top slider and arrows, is the left-hand cursor on the screen. Cursor 2, the lower set of controls, is the right-hand cursor on the screen. Drag the slider or select the arrows to position the cursors. Each tap of the stylus moves the cursor incrementally in the direction of the arrow.

- Select **Show** to display the cursors (the icon changes to Hide).
- Select **Hide** to conceal the cursors (the icon changes to Show).
- Select **Back** to close the dialog box.

#### **Refresh Controls**

Selecting the **Refresh** icon from the Scope Multimeter Toolbar clears the minimum and maximum digital values and updates the viewing screen.

#### **File Controls**

Selecting **File** from the toolbar opens a dialog box with a menu of save options:

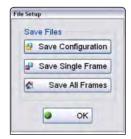

Figure 8-28 Sample file setup dialog box

- Save Configuration—saves the current setup values as a preset.
- Save Single Frame—saves the data currently on the screen only.
- Save All Frames—saves the current screen plus all the data stored in the buffer.

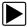

#### To save a file or configuration:

- 1. Select File from the toolbar.
- Select a save option from the dialog box.The Save As dialog box and the virtual keyboard open.
- 3. Use the keyboard to name the file to be saved, then either select the **Save** icon or select **return** on the keyboard.

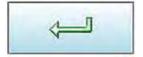

Figure 8-29

A configuration description dialog box opens.

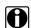

#### NOTE:

The description entered here is what displays in the information panel of the Data Manager.

- 4. Use the keyboard to enter a description of the file to be saved.
- 5. Select the **OK** icon or select **return** on the keyboard.
- Select **OK** to close the file setup dialog box.

Once a configuration is saved, it becomes available as a preset. Files are saved to the Scope Multimeter Data Folder and can be retrieved through the **Data Manager**.

#### **Print Controls**

Selecting Print from the toolbar opens a standard Windows Print dialog box set up to print the current screen. A printer must be connected and setup on the Diagnostic Tool. If not, the "Add Printer Wizard" opens and guides you through the procedure. Select from the menus as needed.

# **Chapter 9**

# **Repair Information Operations**

After using the Scanner, Guided Component Test, and Scope Multimeter to diagnose and locate the source of a problem, select **Repair Information** on the Home screen to link to resources that help you fix the problem and get the vehicle back in service (Figure 9-1).

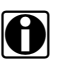

Figure 9-1 Sample Home screen Repair Information icon

ShopKey<sup>®</sup> Pro and ProDemand<sup>®</sup> subscriptions are available as an option for North America. An internet connection is required. When installed, simply select the Repair Information icon on the Home screen to start the program. Refer to the on-line help within the program for additional information.

# **Vehicle History Operations**

Vehicle History refers to any work in progress, such as a repair order, estimate or invoice, that has customer, vehicle, and repair information for a vehicle in your shop. The Vehicle History is the starting point for using the diagnostic system.

The Scan Module and Guided Component Test software gets vehicle information from the Vehicle History, and can only start after a Vehicle History is opened.

## 10.1 Screen Layout

There are two main parts to the Vehicle History screen:

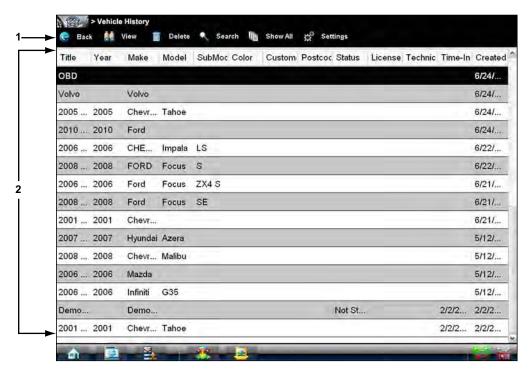

- 1— Vehicle History Toolbar—lets you manage the vehicle data
- 2— Main Body—lists all open Vehicle History records

Figure 10-1 Sample Vehicle History screen

### 10.1.1 Vehicle History Main Body

The main body of the screen lists all of the available Vehicle History items. By default, items are shown in the order in which they are entered. However, you can resort them by any of the categories shown as column headings. You can also resize the individual columns.

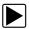

#### To sort Vehicle History items:

- 1. Select a category heading.
  - The listed items resort according to the selected category. A triangle appears alongside the name of the column that was used for the sort.
- 2. Select the triangle in the heading to reverse the sort order.

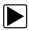

#### To resize a Vehicle History column:

- Select the line separating two columns.
   A line with arrowheads appears to show the column is ready for resizing.
- 2. Drag the line left or right to increase or decrease the column width.

### 10.1.2 Vehicle History Toolbar

The table below gives brief descriptions of the control icons on the toolbar:

Table 10-1 Toolbar icons

| Name     | lcon              | Description                                                                                   |
|----------|-------------------|-----------------------------------------------------------------------------------------------|
| Back     | <b>€</b> Back     | Returns to the previously viewed screen.                                                      |
| Activate | & Activate        | Loads the highlighted vehicle history.                                                        |
| View     | View              | Opens the worksheet for the currently highlighted vehicle history.                            |
| Delete   | Delete            | Erases the currently highlighted vehicle history.                                             |
| Search   | Search            | Opens a window that allows you to locate a particular vehicle history.                        |
| Show All | Show All          | Available only after a search, use to return to a complete Vehicle History list.              |
| Settings | Settings Settings | Opens a window that allows you configure which fields display on main Vehicle History screen. |

#### **Activate**

Use this icon to load an existing vehicle history when servicing a vehicle that you have previously worked on. The Diagnostic Tool uses the identification characteristics stored in the vehicle history to load the correct database, so you do not need to identify the vehicle to begin testing.

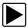

#### To activate a vehicle:

- 1. Locate and highlight the desired Vehicle History in the main body of the screen.
- Select Activate on the Vehicle History toolbar.
   The Activate icon is removed from the toolbar once a vehicle has been selected.
- Select the **Home** icon on the toolbar.
   The Home screen displays and with the activated vehicle shown on the toolbar.
- 4. Select any module icon on the Home screen to begin testing.

#### View

Use this selection to open, edit, add notes, and print the work sheet for an existing Vehicle History.

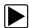

#### To modify an existing Vehicle History:

- 1. Highlight the Vehicle History be opened in the main body of the screen.
- 2. Select View on the Vehicle History toolbar.

The worksheet for the selected vehicle opens, and there are now Back and Save & Close icons available on the toolbar.

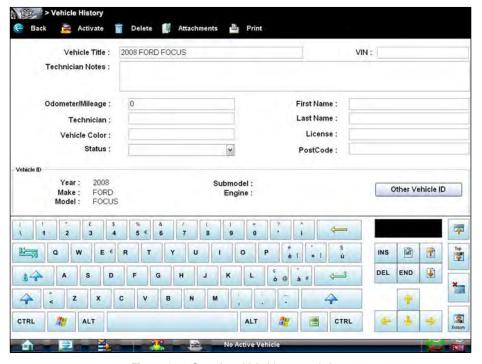

Figure 10-2 Sample vehicle history worksheet

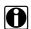

#### NOTE:

The virtual keyboard automatically opens the first time you select within one of the data fields.

- 3. Use the virtual keyboard to enter information in the data fields.
- 4. Select **Save & Close** on the toolbar to save the changes you made and return to the Vehicle History screen.

Use the **Back** icon on the toolbar to return to the Vehicle History screen without saving the changes you made.

#### **Delete**

Use the Delete icon to remove unwanted items from the Vehicle History list. Simply highlight the item to remove, then select **Delete**.

#### Search

Selecting Search opens a dialog box that allows you to search Vehicle History items by category. You can search for data in the following categories:

- Year
- Make
- Model
- Color
- Customer
- License
- State
- Technician

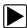

#### To search:

- 1. Select **Search** on the Vehicle History toolbar to open the search window.
- 2. Select within the text field of the search window to open the virtual keyboard (Figure 10-3).

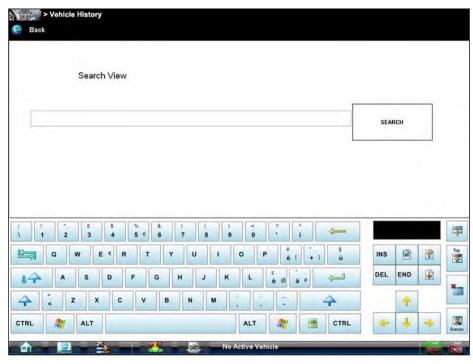

Figure 10-3 Sample Search dialog box

- 3. Enter the search criteria using the keyboard. There is no need to identify the category, just enter the search item.
- 4. Tap Search twice. The first tap closes the keyboard, the second tap starts the search. The display returns to the Vehicle History screen with only the records fitting the search criteria showing.
- 5. Select **Show All** on the toolbar to restore the complete Vehicle History list.

#### **Settings**

Use Settings to determine which categories of information display in the main body of the Vehicle History screen. Selecting the Settings icon opens a dialog box.

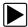

#### To change Settings:

1. Select **Settings** on the Vehicle History toolbar to open the dialog box.

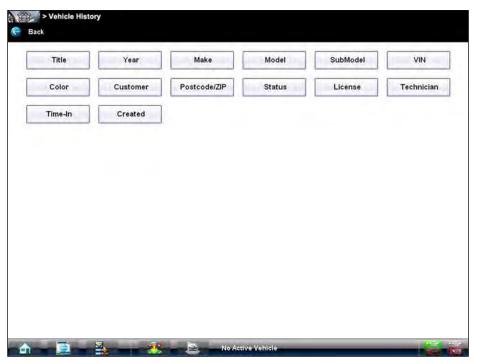

Figure 10-4 Sample Settings dialog box.

- 2. Select to highlight the categories that you do not want to display on the main screen, remember:
  - Items that are highlighted display
  - Items that are not highlighted do not display
- 3. Select **OK** on the toolbar to implement the changes, select **Cancel** to disregard the changes. The dialog box closes and the screen updates.

# **Data Manager**

The Data Manager module is used to store, sort, and review saved files. Most operations are controlled through the toolbar.

## 11.1 Screen Layout

Select Data Manager on the Module toolbar to open the file system. Use the toolbar at the top of the screen to navigate through the data. The folders panel below the toolbar displays the contents of the Windows "My Documents" folder. The information panel on the lower-left portion of the screen shows a summary of the saved file when available, and the preview panel on the lower right displays an image if the selected file is a graphic.

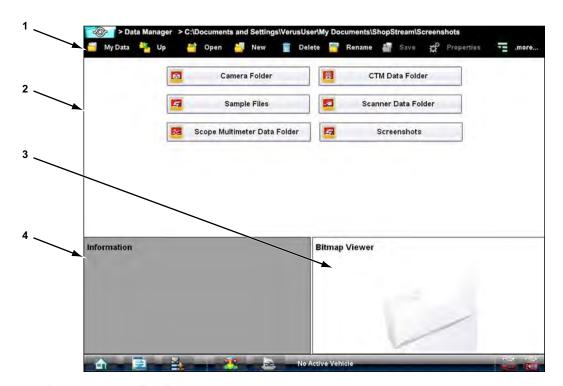

- 1— Data Manager Toolbar
- 2— Folders Panel
- 3— Information Panel
- 4— Preview Panel

Figure 11-1 Sample Data Manager main screen

The Data Manager module is used to store, sort, and review saved files. Most operations are controlled through the toolbar.

Table 11-1 Data Manager toolbar icons

| Name       | Icon       | Description                                                                                         |
|------------|------------|----------------------------------------------------------------------------------------------------|
| My Data    | My Data    | Returns the main screen to the original (My Documents) view.                                        |
| Up         | Up         | Moves the items displayed in the folders panel up one level in the file structure.                  |
| Open       | Open       | Opens the highlighted folder or file.                                                               |
| New        | New New    | Creates a new folder.                                                                               |
| Delete     | Delete     | Moves the highlighted file or folder to the Recycle Bin.                                            |
| Rename     | Rename     | Opens a dialog box and virtual keyboard for renaming the selected file or folder.                   |
| Save       | Save       | The Save function is not implemented at this time. See "Saving Files," on page 131 for information. |
| Properties | Properties | Opens a dialog box and virtual keyboard for renaming the selected file or folder.                   |
| More       | .more      | Opens a menu of additional toolbar options shown below.                                             |
| Shortcut   | Shortcut   | Creates a link, or shortcut, to the selected file on the Data Manager main screen.                  |
| Email      | Email      | Attaches the selected file to a new email.                                                          |

## 11.1.1 My Data

The My Data icon is a shortcut that quickly returns you to the main Data Manager screen. Select the icon at any time to instantly return. Note the location of the page being viewed is shown near the top of the screen just below the toolbar.

### 11.1.2 Open

The Open icon is only active (displays in color) when an item in the folders panel is highlighted.

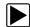

#### To open a folder:

- 1. Highlight the file to open in the folders panel.
- 2. Select the **Open** icon to load the highlighted file.

The screen advances and the contents of the open folder are shown in folders panel. Highlight an item in the folders panel and the information or preview displays if available (Figure 11-2).

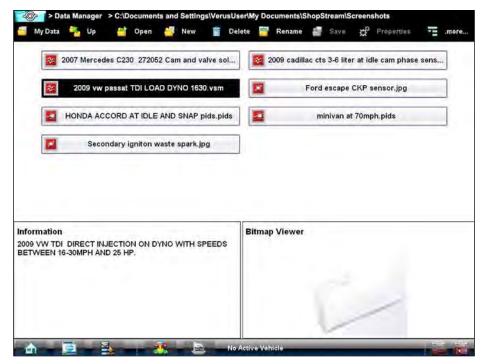

Figure 11-2 Sample open folder showing information

- 3. To exit the current folder:
  - Select **My Data** on the toolbar to return to the main Data Manager screen.
  - Select **Up** on the toolbar to return to the previous page.

#### 11.1.3 New

The New icon allows you to create a new folder. This option is only available when the icon displays in color.

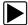

#### To create a new folder:

- Select the **New** icon on the toolbar.
   The New Folder Name dialog box opens (Figure 11-3).
- 2. Select the entry field on the dialog box to open the virtual keyboard.
- 3. Type a name for the new folder using the virtual keyboard.
- 4. Select the **OK** icon to create the new folder and return to the previous page. The **Cancel** icon returns you to the previous page without creating a new folder.

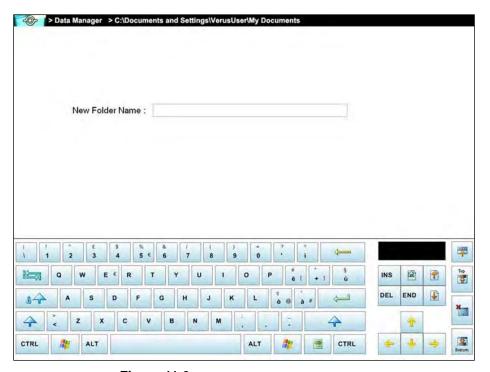

Figure 11-3 Sample New Folder name dialog box

#### 11.1.4 Delete

The Delete icon moves folders or items within folders to the Recycle Bin.

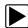

#### To delete an item:

- 1. Select to highlight the item or folder to be deleted.
- Select the **Delete** icon on the toolbar.A confirmation message displays.
- 3. Select **OK** to delete the selected item and return to the previous page. The **Cancel** icon returns you to the previous page without deleting the selected item.

#### 11.1.5 Rename

The Rename icon allows you to change the name of a folder or items within a folder.

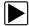

#### To rename an item:

- 1. Select to highlight the item or folder to be renamed.
- Select the **Rename** icon on the toolbar.
   The New Name dialog box opens (Figure 11-3).

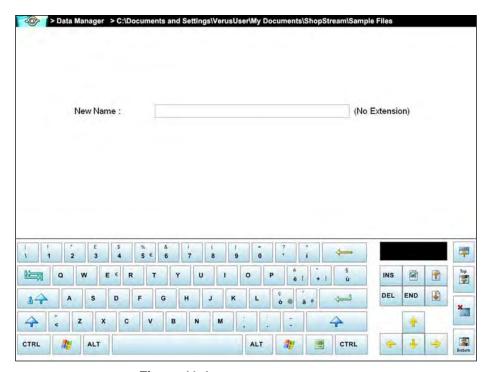

Figure 11-4 Sample new name dialog box

- 3. Select the entry field on the dialog box to open the virtual keyboard.
- 4. Type the new name into the entry field using the virtual keyboard.
- 5. Select the **OK** icon to change the name and return to the previous page. The **Cancel** icon returns you to the previous page without changing the name.

### 11.1.6 Properties

The Properties icon function allows you to change the name and assign identifying attributes to saved Scope Multimeter files. Operation is similar to renaming a file as discussed above, except there are additional fields for entering descriptive information.

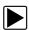

#### To assign properties to an item:

- 1. Highlight the item or folder.
- Select the **Properties** icon on the toolbar.
   The Properties dialog box and the virtual keyboard open (Figure 11-3).

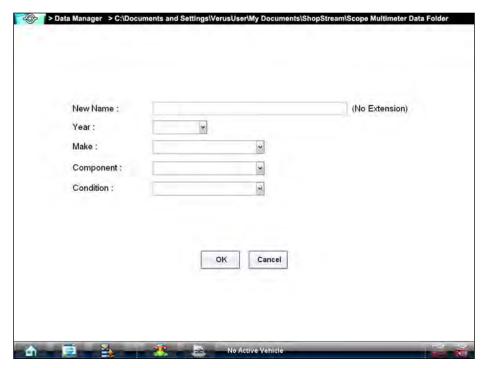

Figure 11-5 Sample Properties dialog box shown without the virtual keyboard

- 3. Type a new name into the field using the virtual keyboard if you want to rename the file.
- 4. Use either the virtual keyboard or the dropdown menus to fill in the Year, Make, Component, and Condition fields.
- 5. Select the **OK** icon to change the name and return to the previous page. The **Cancel** icon returns you to the previous page without changing the name.

### 11.1.7 More

Selecting the More icon opens a dropdown menu with two options:

- Shortcut—creates a shortcut to the highlighted item. A confirmation message that includes the address of where the shortcut will be installed displays when this option is selected.
- Email—opens a new e-mail message with the selected file attached. The Diagnostic Tool must have an active e-mail account to use this feature.

Data Manager Saved File Structure

## 11.2 Saved File Structure

The Diagnostic Suite automatically creates folders to manage saved files. Whenever 60 files are saved into any of the Data Manager menu option folders, a new folder is created. Folders may contain files for a day, week, month, or a year. An Older folder, when available, goes to the next higher level in the files structure menu (Figure 11-6).

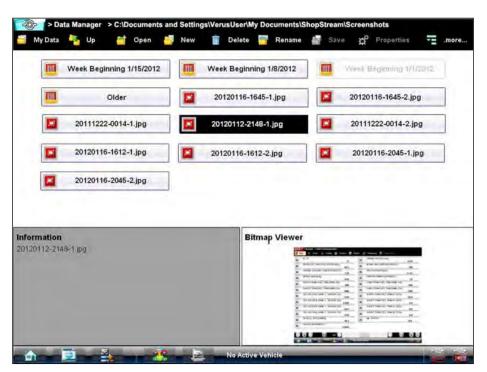

Figure 11-6 Sample saved file folder structure

## 11.3 Scanner DataViewer Operation

The Scanner DataViewer allows you to review saved scanner data files (Figure 11-7). To open saved Scanner data files, select the **Scanner Data Folder** menu option from the Data Manager main menu.

Scanner DataViewer - Opens .pids, .scm, .scs, .scp and .spm file extensions

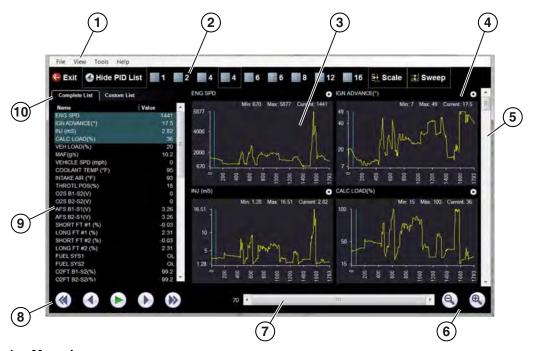

- 1— Menu bar
- 2— Display toolbar
- 3— Graph display
- 4— Properties icon
- 5— Vertical Scroll bar
- 6— Zoom controls
- 7— Slider bar
- 8— Navigation toolbar
- 9— Parameter text list
- 10—Parameter configuration tabs

Figure 11-7 Scanner Data Viewer

#### 11.3.1 Menu Bar

The menu bar at the top of the screen contains the File, View, Tools, and Help menus.

#### File Menu

The File menu offers the following selections (Figure 11-8):

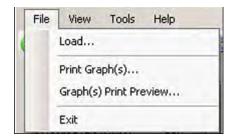

Figure 11-8 Scanner DataViewer File menu

- Load—locate and open data files, launches a navigation window
- Print Graph(s)—print selected graphs
- Graph(s) Print Preview—preview graphs before printing
- Exit—closes Scanner DataViewer

When Print Graph(s) or Graph(s) Print Preview is selected, a dialog box opens that allows you to choose which graphs to include, how many graphs appear on a page, and the text font (Figure 11-9).

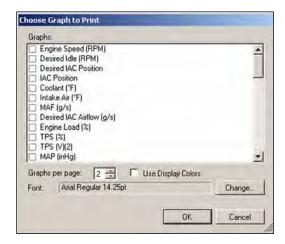

Figure 11-9 Choose Graphs dialog box

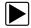

#### To print graphs:

- 1. Select the desired parameters. A checked box indicates the graph will be printed. Select again to deselect the parameter.
- 2. Select Change to modify the font, this opens a standard Windows font dialog box.
  - a. Modify the font as desired.
  - b. Select **OK** to close the font dialog box.
- Once all selections are made, select **OK**.
   A print dialog box opens.
- 4. Select OK.
  - a. If Print Graph(s) was selected, the file is sent to the printer.
  - b. If Graph(s) Print Preview was selected, a preview window opens. Select the printer icon (Figure 11-10) to send the file to the printer.

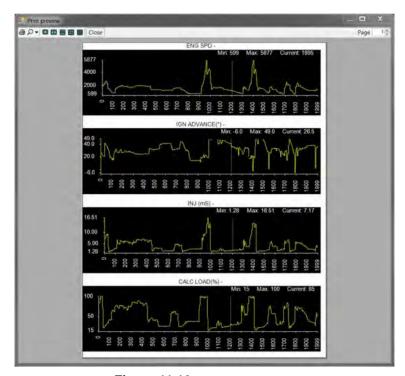

Figure 11-10 Print preview window

#### View Menu

The View menu allows you to change how data is displayed on the screen (Figure 11-11).

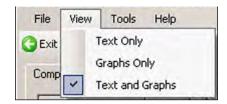

Figure 11-11 Scanner DataViewer View menu

Select from the following menu options:

- Text Only—shows all parameters and their values as text only
- Graphs Only—shows all parameters as graphs only
- **Text and Graphs**—shows all parameters and their values as text in the left panel of the screen, and shows them as graphs in the right panel of the screen

#### **Tools Menu**

The Tools menu opens the Properties dialog box.

The Properties dialog box has two sections (Figure 11-12); Shared Graph Properties and Individual Properties. Shared Graph Properties apply to all graphs and Individual Properties apply to the selected graph only.

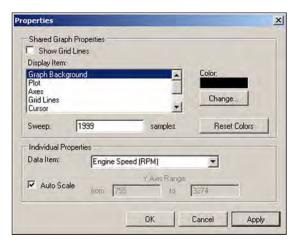

Figure 11-12 Properties dialog box

Properties dialog box selections include:

- **Grid Lines**—when selected, a line displays at each major division of the graphs.
- **Display Item**—use to view the display color of the listed items. Highlight an item and the current color appears in the Color box.
- Change—use to change the color of the highlighted item, select to open a color palate.
- **Sweep**—use to adjust the number of data frames that appear on the screen (zoom in or out), highlight and type in the desired number.
- Reset Colors—use to restore the default color settings.
- Data Item—use this pulldown menu to select individual graphs for modification.
- Auto Scale—minimum and maximum (Y axis) values automatically adjust to the signal when the box is checked, uncheck the box if you want to custom set the values.
- Y Axis Range—use to type desired minimum (from) and maximum (to) values in the selection boxes. This field is only active when Auto Scale is deselected.
- **OK**—applies the changes and closes the properties dialog box.
- Cancel—closes the properties dialog box without making changes.
- Apply—applies the changes and leaves the properties dialog box open.

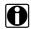

#### NOTE:

The Properties icon on each graph also opens the Properties dialog box (Figure 11-7).

#### Help Menu

The Help menu provides Scanner Viewer software version information.

## 11.3.2 Display Toolbar

The Display toolbar provides the following controls (Figure 11-13).

- Exit—closes Scanner DataViewer.
- Hide PID List—toggles display between parameter text and graph views.
- Display Views (1 to 16)—determines how many graphs display at a time.
- Scale—switches the scale values shown to the left of the graph off and on.
- **Sweep**—switches the sweep values shown below the graph off and on.

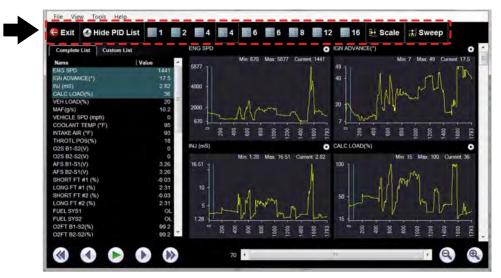

Figure 11-13 Display toolbar

## 11.3.3 Navigation Tools

#### **Playback Controls**

The playback controls allow you to navigate through saved data (Figure 11-14).

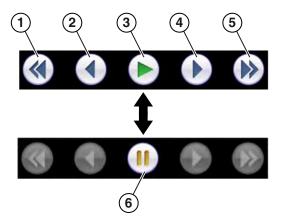

- 1— Skip Back—Allows backward movement in multiple steps.
- **2— Step Back**—Allows backward movement in singular steps.
- 3— Play—Select to play.
- **4— Step Forward**—Allows forward movement in singular steps.
- **5— Skip Forward**—Allows forward movement in multiple steps.
- 6— Pause—Select to pause playback.

Figure 11-14 Playback controls

#### **Zoom Controls**

The zoom controls allow you to incrementally increase or decrease the screen magnification (Figure 11-15).

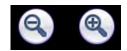

Figure 11-15 Zoom controls

#### Slider / Scroll Bars and Cursor

Use the slider bar to quickly navigate through the data (Figure 11-16). During playback the number displayed on the left side of the slider bar indicates the current position of the cursor in the data file. The cursor can be repositioned during playback or when paused, by selecting and dragging.

Use the scroll bar (right side) to vertically scroll through the parameter list and graphs.

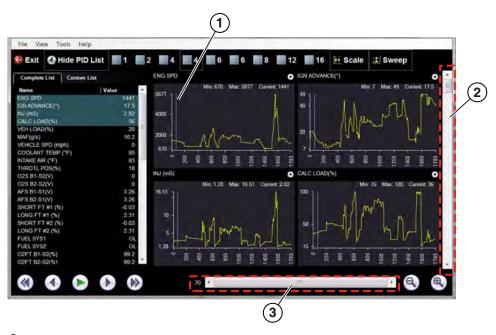

- 1— Cursor
- 2-Scroll bar
- 3— Slider bar

**Figure 11-16** 

### 11.3.4 Customizing the Display

The parameter text list (left side) displays parameter names and current values.

The display can be customized by selecting and dragging parameters from the text list or graph display to a different location in the text list or in the graph display (Figure 11-17). The highlighted parameters in the text list indicate which parameters are displayed as graphs.

## 0

#### NOTE:

The parameter text list is sortable by name and value. Select Name or Value at the top of the list to change the sorted view.

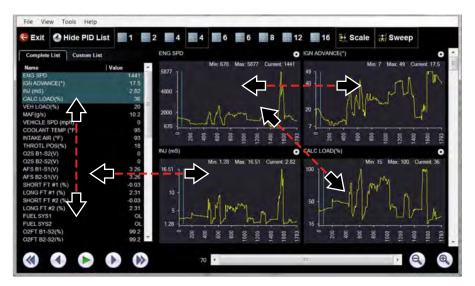

**Figure 11-17** 

### 11.3.5 Customizing the Parameter List

1. The parameter configuration tabs allow you to choose between displaying all available parameters (Complete List), or only those from a (Custom List) (Figure 11-18).

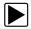

#### To customize the parameter list:

- 1. Select the **Custom List** tab (Figure 11-18).
- 2. Select Edit List in the custom window.

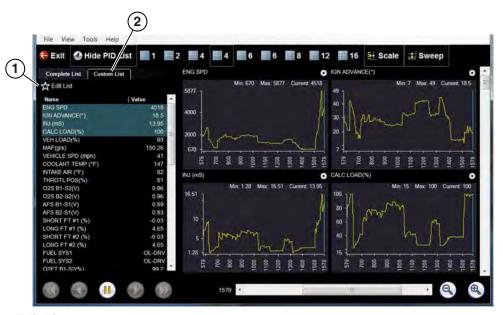

- 1— Edit List
- 2— Custom List tab

**Figure 11-18** 

A list of available parameters displays (Figure 11-19).

3. Select the parameters to include in your custom list. Select All and Deselect All controls are also available to assist in the selection process.

Data Manager Saving Files

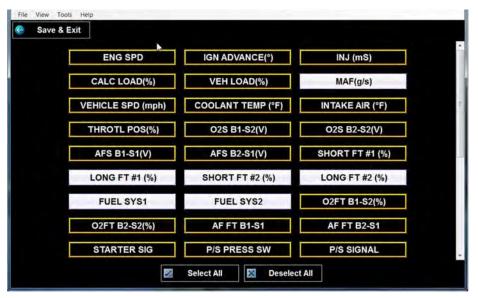

Figure 11-19 Creating a custom parameter list

Select Save & Exit to close the window.
 Only the parameters selected in your custom list are displayed.

## 11.4 Saving Files

As mentioned in the beginning of this section, the data and image files in the Data Manager folders are also accessible from the Windows *My Documents* > *ShopStream* folder. You may access, copy or move the files you save in the ShopStream Diagnostic Suite program from the Windows *My Documents* > *ShopStream* folder at anytime.

The files may also be transferred to portable USB drives and then transferred to your PC. All copy, move and save functions are accomplished using standard Windows operations.

Data files are saved using propriety file extensions and are not viewable on a PC. An alternative viewing method can be used to view select data files on a PC, see "ShopStream Connect™," on page 131.

## 11.5 ShopStream Connect™

Data files saved on your Diagnostic Tool are designed and intended to be reviewed using the Data Manager functions as described earlier in this section. An alternative method can be used to review select data files on a PC using ShopStream Connect.

ShopStream Connect is PC-based program that allows you to manage and view data files on a PC. ShopStream Connect is a free program available for download at: http://diagnostics.snapon.com/ssc

See the ShopStream Connect user manual for basic installation and operational instructions.

# **Help Operations**

Selecting Help from the Home screen opens this manual in a dedicated screen viewer. Navigate through the file either by gesture scrolling on the touch screen, or with the scroll bar along the right edge of the viewing screen. A left-to-right scroll bar appears at the bottom of the screen when magnification is increased.

All listings in the Contents and Index are active links. Select an entry with the stylus to go directly to that point of the document. Additional links within the text, shown in blue-colored type, also take you to the referenced section of the manual.

## 12.1 Using the Help Toolbar

A simple toolbar at the top of the screen is used to adjust screen magnification and to exit Help:

Table 12-1 Help toolbar icons (sheet 1 of 2)

| Name          | Icon          | Description                                                            |
|---------------|---------------|------------------------------------------------------------------------|
| Back          | <b>€</b> Back | Closes the help file and returns you to the previously viewed screen.  |
| Zoom +        | € Zoom+       | Incrementally increases the screen magnification.                      |
| Zoom –        | € Zoom-       | Incrementally decreases the screen magnification.                      |
| Reset         | Reset         | Restores the default screen magnification.                             |
| Previous Page | Previous Page | Moves back one page in the document.                                   |
| Page Counter  | 11/128        | Shows the current page over the total number of pages in the document. |
| Next Page     | Next Page     | Moves forward one page in the document.                                |
| More          | .more         | Opens a menu of the additional options shown below.                    |

Help Operations

Using the Help Toolbar

Table 12-1 Help toolbar icons (sheet 2 of 2)

| Name | Icon        | Description                                                                           |
|------|-------------|---------------------------------------------------------------------------------------|
|      | Hide TOC    |                                                                                       |
|      | Hide TOC    | Closes the contents and search column so the document fills the screen.               |
|      | Show TOC    |                                                                                       |
|      | Show TOC    | Opens the contents and search column if they have been hidden.                        |
| Exit | <b>Exit</b> | Closes the help file, and any other open modules, and returns you to the Home screen. |

# **System Settings Operations**

Selecting System Settings from the Home screen opens a menu with two options:

- Paired Devices Paired Devices allows you to check the status and pair wireless devices to the Diagnostic Tool.
- Shop Information Shop Information allows you to create and edit a personalized header that is included on printed documents.

### 13.1 Paired Devices

The wireless Scan Module makes vehicle data readily available on the Diagnostic Tool while working anywhere on or around the vehicle. Before use, wireless units must be "paired" in order to create a communications network between them. Information about modules paired to the Diagnostic Tool can be found by selecting System Settings from the Home screen.

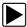

#### To check the devices paired to your Diagnostic Tool:

Select System Settings > Paired Devices.
 The paired devices screen opens (Figure 13-1).

The Paired Devices screen lists all of the devices paired to the Diagnostic Tool, and also indicates whether or not there is active communication occurring.

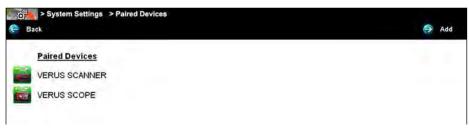

Figure 13-1 Typical Paired Devices screen

The Hardware Status indicators in the lower-right corner of the Home screen provide a quick reference to wireless device operations. The background color of the status indicator icon represents the condition of the wireless connectivity to that device. Icon status is shown in the table below:

| Hardware<br>Icon | Background<br>Color | Condition                        | Action                                                                                                    |
|------------------|---------------------|----------------------------------|----------------------------------------------------------------------------------------------------|
| Scan Module      |                     |                                  |                                                                                                    |
| X                | Red                 | Not Paired                       | Pair the Scan Module to the Diagnostic Tool.<br>See "Pairing The Scan Module," on page 52 for instructions.                                                                                                    |
|                  | Grey                | Paired, but Not<br>Communicating | You may have moved out of range. Move the Diagnostic Tool closer to the Scan Module to reestablish communications. If connectivity is not restored, perform the "Recovery Procedure," on page 57.                       |
| *                | Blue                | Paired and<br>Communicating      | Hardware status is good and Bluetooth should be functional. Verify that the green Bluetooth LED on the front of the Scan Module is flashing. If there is no connectivity, perform the "Recovery Procedure," on page 57. |

### 13.1.1 Pairing the Wireless Scan Module

For detailed information on the use and pairing of the Scan Module, see "Pairing The Scan Module," on page 52.

## 13.2 Shop Information

This option allows you to add personalized shop information that can be included on printed data files. Selecting opens a form that can be filled in using the virtual keyboard. Select OK when the form is complete and the information is saved.

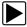

#### To add Shop Information:

- 1. From the Home screen select **System Settings**.
- From the System Settings menu select Shop Information.
   The Shop Information dialog box opens (Figure 13-2).

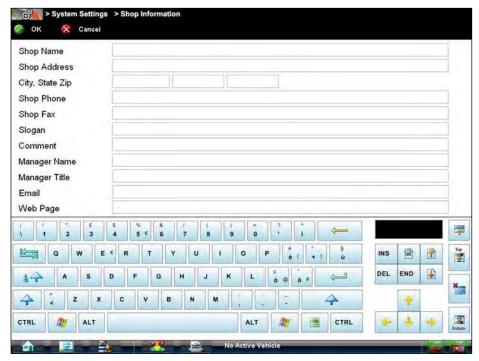

Figure 13-2 Sample Shop Information dialog box

- 3. Select within any of the information fields and the virtual keyboard opens.
- Use the virtual keyboard to fill in the Shop Information form.
   As an alternative, you can connect a USB keyboard to a USB jack on the Diagnostic Tool and use it to enter information into the form.
- 5. Close the virtual keyboard and review the information once all the fields have been filled in.
- 6. Select **OK** from the toolbar to save the Shop Information, or **Cancel** to close the Shop Information dialog box without saving.

The Shop Information screen closes and the screen returns to the System Settings menu.

# **SureTrack**

Designed to help you improve diagnostic accuracy and reduce repair time, SureTrack is a comprehensive source of expert knowledge for professional technicians, combining diagnostic experience and detailed parts replacement records.

SureTrack offers this exclusive list of features:

- · Access to multiple resources through a single intelligent lookup
- Verified parts replacement records shows which parts are most frequently replaced to successfully complete repairs for symptoms, codes and vehicles similar to the one in your bay
- Real Fixes harvested from millions of successful repair orders.
- Guided Component Tests and waveform library gathered through on-vehicle tests for a confident diagnosis
- OEM campaign alerts never forget to check for TSBs and recalls again
- Up-to-the-minute intelligence based on vehicles in service bays nationwide

SureTrack can be accessed in multiple ways:

- While viewing DTCs in Scanner mode
- Selecting the SureTrack icon from the Home screen
- Opening the SureTrack website (askatech.com) using a web browser on your Diagnostic Tool or a device with Internet access

# 14.1 SureTrack Authorization and Registration

SureTrack is included with current Diagnostic Tool system software. To use SureTrack you must have the current software upgrade installed on your Diagnostic Tool.

As a reminder to keep your software current and retain your access to SureTrack, software upgrade reminder messages will display periodically when new software upgrades are available (Figure 14-1). To purchase software upgrades or join the software subscription program, see your Snap-on Representative.

Selecting **OK** will close the message box until the beginning of the next month when it will appear to remind you again. Selecting **Snooze 1 Week** will close the message box for approximately one week and then it will re-appear.

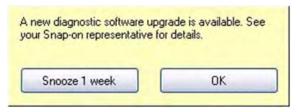

Figure 14-1 Software Upgrade Reminder Message

#### 14.1.1 SureTrack Authorization Code

When you purchase a software upgrade from your Snap-on Representative, you will receive a SureTrack authorization code. The authorization code is printed on your sales receipt. Authorization codes are 12 digit alpha-numeric codes (e.g. 123ABCAP4-US).

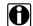

#### NOTE:

If you are currently in the Software Subscription program, you will receive your SureTrack authorization code by mail upon the new software upgrade release. Subscription software upgrades are installed using the Subscription Upgrade Manager program installed on your Diagnostic Tool.

Each time you purchase an a diagnostics software upgrade you will be provided a new SureTrack authorization code. The authorization code will expire shortly after the release of the next concurrent software upgrade. To log in with a new authorization code, see SureTrack Log In on page 139.

### 14.1.2 SureTrack Account Registration

If you are a new member (do not have an existing SureTrack account), you will need to complete the online registration form before you can use SureTrack. Use the following procedure to register. If you have an existing SureTrack account, see SureTrack Log In on page 139.

- 1. Navigate to the SureTrack website Login page, using one of the following procedures:
  - Select the SureTrack icon from the Home screen of your Diagnostic Tool and enter your vehicle information, or
  - Open the SureTrack website using your web browser, see Using the SureTrack Website on page 145.
- From the SureTrack website Login page, select the **Join Now** icon (Figure 14-2) on the right side of the screen to open the registration form (Figure 14-3).

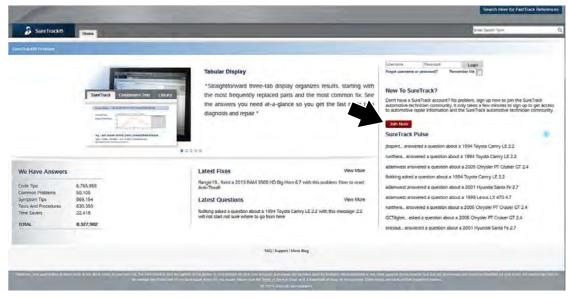

Figure 14-2 SureTrack Website Login Page (Join Now icon)

SureTrack SureTrack Log In

3. Enter your SureTrack authorization code (Figure 14-3).

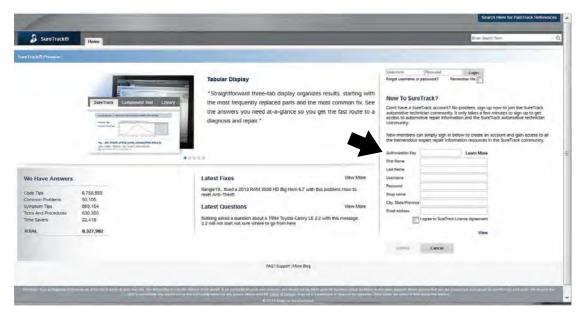

Figure 14-3 SureTrack Website Registration Form

- 4. Enter your personal information and check the license agreement check box.
- 5. Select Submit.

Upon successful registration, you will be able to access SureTrack. For additional SureTrack information, see the following sections: Using SureTrack in Scanner Mode on page 141, Starting SureTrack from the Home Screen on page 144, and Using the SureTrack Website on page 145.

# 14.2 SureTrack Log In

Use the following procedure, if you already have an existing SureTrack account and need to:

- · log in normally, or
- enter a new SureTrack authorization code to log in

If you do not have an existing SureTrack account, see SureTrack Authorization and Registration on page 137 for log in instructions.

- 1. Navigate to the SureTrack website Login page, using one of the following procedures:
  - Select the SureTrack icon from the Home screen of your Diagnostic Tool and enter your vehicle information, or
  - Open the SureTrack website using your web browser, see Using the SureTrack Website on page 145.
- 2. From the SureTrack website Login page, enter your username and password (Figure 14-4).
- 3. *(Optional)* Select the **Remember Me** check box, to save your login information and stay continually logged in to SureTrack (Figure 14-4).

SureTrack SureTrack Log In

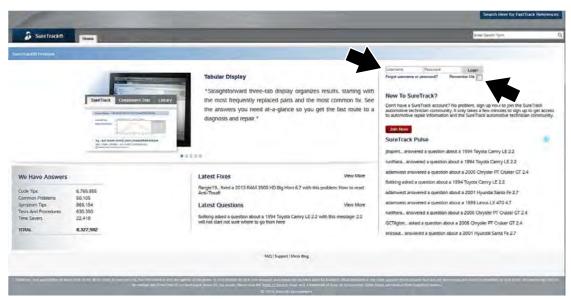

Figure 14-4 SureTrack Website Login Page (Login fields and Remember Me check box)

- 4. Select Login. One of two results can be expected.
- Upon successful log in, you will be able to access SureTrack. If you were not able to log in, verify and re-enter your username and password.
- If your SureTrack authorization code has expired, you will be automatically redirected to the SureTrack authorization renewal page (Figure 14-5), proceed to step 5.

For additional SureTrack information, see the following sections: Using SureTrack in Scanner Mode on page 141, Starting SureTrack from the Home Screen on page 144, and Using the SureTrack Website on page 145.

- 5. If you have purchased a software upgrade, enter your <u>NEW</u> SureTrack authorization code (found on your sales receipt) (Figure 14-5).
  - To use SureTrack you must have the current software upgrade installed on your Diagnostic Tool. When you purchase a software upgrade from your Snap-on Representative, you will receive a SureTrack authorization code.
- Select Renew.

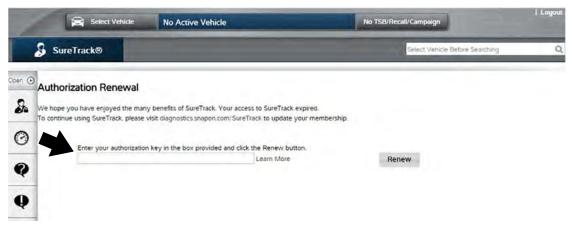

Figure 14-5 SureTrack Authorization Renewal Login Page

# 14.3 Using SureTrack in Scanner Mode

SureTrack repair information can be accessed while reviewing DTCs in Scanner Mode, to provide you with diagnostic information specific to the DTC selected. Available DTCs are displayed in a list that includes the DTC, a brief description, and a **Fix It!** icon (Figure 14-6).

Selecting the **Fix It!** icon provides the following SureTrack menu options:

- Common Replaced Parts Graph
- Dashboard Feature Information

Before using SureTrack, you must be logged in, see SureTrack Log In on page 139. If you are not logged in to SureTrack, a message box will appear on the Display Codes screen (e.g. "SureTrack Content May Be Available! Click here for more information."). Selecting the message box will open the SureTrack login page.

### 14.3.1 Common Replaced Parts Graph

The Common Replaced Parts graph (Figure 14-6) shows the percentage of verified fixes (using the parts listed) derived from the total number of repairs by mileage. The example below indicates that based on 41 repairs (intake airflow sensor replacement) involving vehicles with up to 200k miles, approximately 33% of the repairs occurred at 125k miles. For additional information, see "Common Replaced Parts Graph" on page 141.

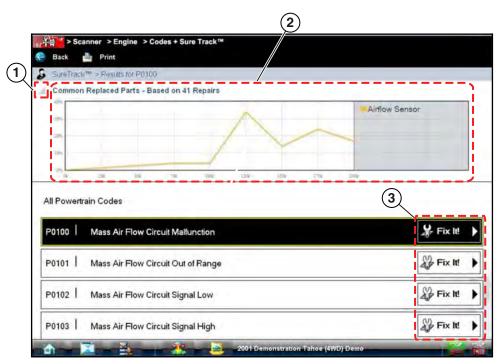

Figure 14-6 Common Replaced Parts Graph

- 1— Common Replaced Part Graph icon—toggles Common Replaced Parts graph display on/off.
- 2— Common Replaced Part Graph
- 3— Fix It! icon—opens Dashboard Feature Information

#### 14.3.2 Dashboard Feature Information

Dashboard Feature Information includes:

- Detailed DTC Information
- Related Tips, Real Fixes and Repair Information

SureTrack will display detailed information about the current DTC describing code setting conditions, possible symptoms, system operation and possible solutions (Figure 14-7). In addition, other reference links may be provided such as schematics and illustrations.

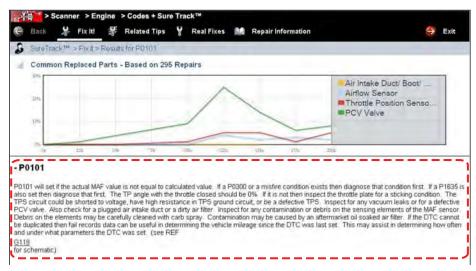

Figure 14-7 "Fix It!" DTC Information

Menu options are also provided for the following:

**Related Tips**—opens a list of tips that may include information that is related to the current DTC (Figure 14-8).

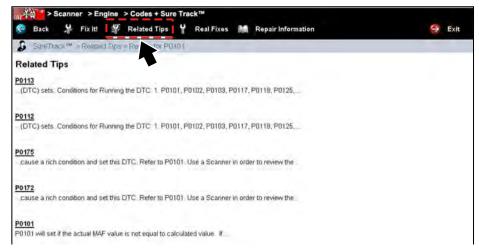

Figure 14-8 Related Tips Screen

**Real Fixes**—opens a list of tips related to the current DTC that have been gathered from actual shop repair orders and presented in a Complaint, Cause, Correction format (Figure 14-9).

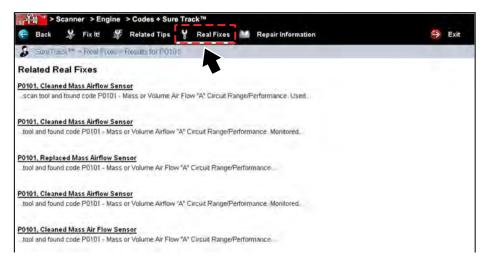

Figure 14-9 Real Fixes Screen

**Repair Information**—opens the ShopKey Pro website, See "Repair Information Operations" on page 108 for additional information (Figure 14-10).

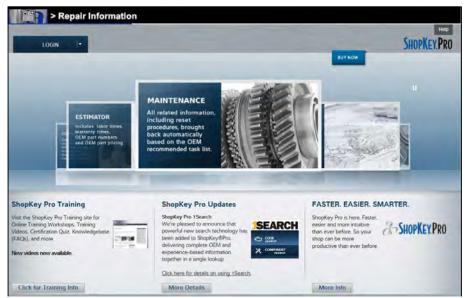

Figure 14-10 ShopKey Pro Login Screen

# 14.4 Starting SureTrack from the Home Screen

Selecting the **SureTrack** icon from the Home screen, allows you to access SureTrack, without connecting the scanner module to a vehicle. This allows you to quickly access SureTrack diagnostic information at anytime. A vehicle must be identified to access SureTrack.

- 1. Select the SureTrack icon from the Home screen.
- 2. A vehicle identification sequence begins if there is no active vehicle. Follow the screen prompts to select the year, make, model, submodel, engine, and system of the vehicle (Figure 14-11).

If an active vehicle is detected, a confirmation message will display providing the following options.

- a. Select **OK** to continue with the identified vehicle.
- b. Select Cancel to identify a different vehicle.

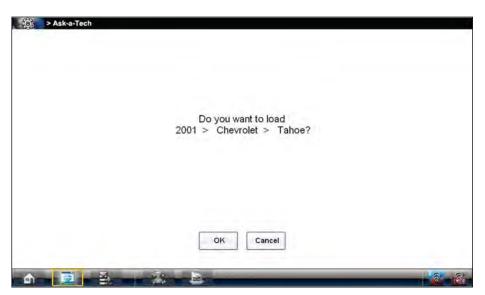

Figure 14-11 Active Vehicle Confirmation Message

After the vehicle identification process is complete, the SureTrack website opens. See Using the SureTrack Website on page 145 for additional information.

Before using SureTrack, you must be logged in, see SureTrack Log In on page 139.

# 14.5 Using the SureTrack Website

The following section provides basic instructions and information for using the SureTrack website. For additional information, see the FAQ page on the SureTrack website. The FAQ page link is located on the bottom of the SureTrack Login page (Figure 14-12).

SureTrack website address: http://www.askatech.com

While operating the Diagnostic Tool the SureTrack website opens automatically when you are directed to log in to SureTrack or can be opened by:

- Selecting the SureTrack icon on the Home screen and identifying a vehicle, see Starting SureTrack from the Home Screen on page 144
- Using the web browser on your Diagnostic Tool or on a device with Internet access

Before using SureTrack, you must log in. For log in instructions, see SureTrack Log In on page 139.

### 14.5.1 SureTrack Home Page

After you log in, the SureTrack website opens to the Home page (Figure 14-12):

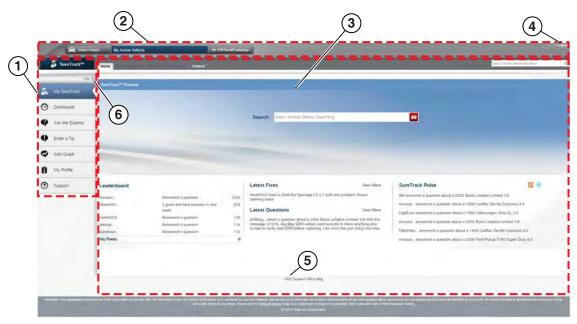

Figure 14-12 SureTrack Home Page

- **1— Navigation Bar**—located along the left-hand side of the page is used to access the main functions of SureTrack.
- **2— Header Bar**—located across the top of the page used to select vehicles and perform keyword searches.
- 3— Main Screen—the center portion of the page presents content based on the vehicle attributes and keywords selected.
- **4— Logout icon**—select to log out of SureTrack
- **5— FAQ icon**—select to open the frequently asked questions page
- 6— Hide/Show icon—toggles the Navigation Bar display between icon and text views.

#### **Main Screen**

The Main screen is the active field that displays search results, SureTrack Tips, and other data that is available for the vehicle. The display varies depending upon which Navigation Bar function is active.

The Main screen also has tabs that allow you to switch between functions. Which tabs are available depends upon which function is selected on the Navigation Bar.

#### **Header Bar**

The Header Bar consists of two rows of options that run across the top of the page. The upper row may include:

- Select Vehicle/Change Vehicle icon
- · Active vehicle description
- TSB/Recall/Campaign icon

The lower row may include a series of tabs that allow you to switch between functions, and a search field for entering keywords to locate information. What is available from the tabs changes depending upon which function is selected on the Navigation Bar.

#### Select Vehicle/Change Vehicle

The Select Vehicle/Change Vehicle icon is used to identify the active vehicle to SureTrack. Vehicle attributes are selected from a sequence of option lists. Make a selection to advance through the lists. Once an active vehicle is identified, search data is filtered so that only information that applies to the identified vehicle is shown.

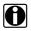

#### NOTE:

To ensure a more accurate search, it is recommended that you should make a complete vehicle selection by choosing all of the attributes.

Select the **Change Vehicle** icon at any time to modify the attributes of the active vehicle. Select from the list on the left-side of the screen to change individual attributes of the active vehicle. The **Clear All** icon at the bottom of the list erases all of the vehicle attributes. Select **Use This Vehicle** icon in the upper-right corner of the screen to implement changes once they are made.

#### TSB/Recall/Campaign

Technical Service Bulletins from the original equipment manufacturer (OEM), recalls ordered by the National Highway Traffic and Safety Administration (NHTSA), and campaigns from the OEM that apply to the active vehicle are accessible from the TSB/Recall/Campaign icon. An icon appears on the icon if any TSB, recall, or campaign information is available for the selected vehicle (Figure 14-13).

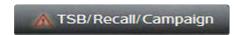

Figure 14-13 Sample TSB/Recall/Campaign Icon

Available items are listed in order; recalls first, followed by any campaigns, then service bulletins. The most recent is at the top of the list when multiple documents are available (Figure 14-14). Selecting a listed item opens the complete text of the recall or campaign. TSBs are grouped by year, select the plus sign (+) alongside a year to expand the list.

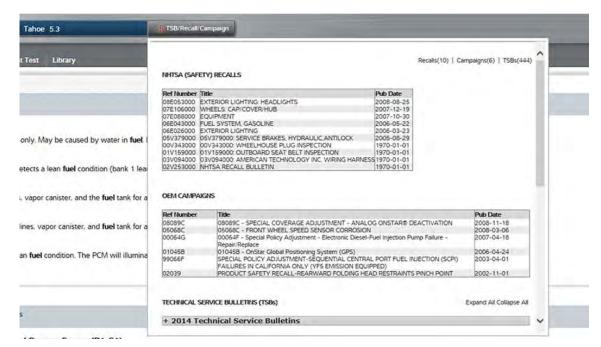

Figure 14-14 TSB/Recall/Campaign Window

Select the Back icon on your web browser to close the TSB/Recall/Campaign window.

#### **Navigation Bar**

The icons on the Navigation are used to access the main SureTrack functions. Navigation Bar options include:

- My SureTrack—shows the latest questions and fixes, along with the SureTrack Pulse and Leaderboard. See My SureTrack on page 148.
- Dashboard—shows the current search results for the active vehicle. See Dashboard on page 149.
- Ask the Experts—use to post a question to the community. See Ask the Experts on page 151.
- Enter a Tip—use to share your personal repair experience with the community. See Enter a Tip on page 153.
- Add a Waveform or PID Graph—use to attach supporting images and files to an existing tip.
   See Add Waveform/PID Graph on page 153.
- My Profile—allows you to customize how your profile appears to the community. See My Profile on page 153.
- Support—opens a message box for contacting Customer Service by e-mail, a link to the Frequently Asked Questions (FAQ) page, as well as a phone number for contacting the Support Center. See Support on page 153.

### 14.5.2 My SureTrack

Selecting **My SureTrack** opens your personal SureTrack page, which is also the page that displays when you first login to SureTrack.

A search field is located on the Main screen and can be used to search for codes, symptoms and tips, or other options by keyword.

Multiple options are available from the Header Bar tabs (Figure 14-15):

- **Home**—displays the SureTrack Leaderboard, links to Latest Fixes, Latest Questions, SureTrack Pulse, and a search field.
- My Questions—opens a list with links to questions that you have posted to the community.
- My Stuff—opens a list of Tips that you have created.
- Following—opens a list with links to Tips and discussions you are actively participating in.
- Viewed—opens a list with links to Tips that you recently visited.

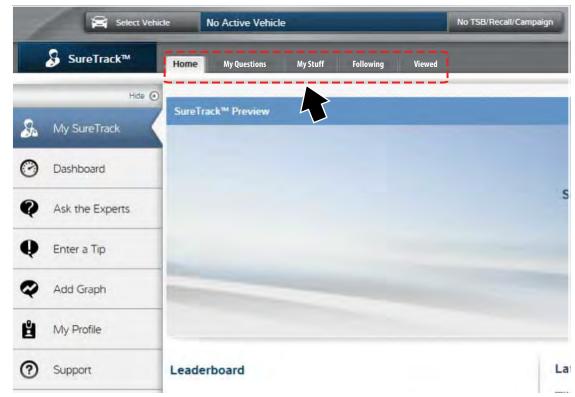

Figure 14-15 My SureTrack Page Tab Options

The following features, are also be available from the My SureTrack Main screen:

- Leaderboard, see Leaderboard on page 149.
- Latest Fixes and Questions—displays a list of the latest Questions and Fixes posted by active Community members in chronological order
- SureTrack Pulse—displays a list of recent Questions and Fixes posted by active Community members

#### Leaderboard

The Leaderboard shows the top ranked SureTrack community members. Community
members are awarded points for answering questions, and those that gather the most points
show on the Leaderboard. For additional information on asking questions, see Ask the
Experts on page 151.

Leaderboard points are awarded as follows:

- 1 point is awarded for answering a question.
- 5 points are awarded if your answer is rated as a "Good Answer" by the SureTrack community member who asked the question.
- 10 points are awarded if your answer is rated as the "Best Answer" by the SureTrack community member who asked the question.

Bonus points are awarded for:

- An extra 15 points every time three Best Answers are provided in the week.
- An extra 10 points for a combination of 3 Good Answers and Best Answers per week.

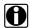

#### NOTE:

Answers can only be counted once for bonus points.

#### 14.5.3 Dashboard

Selecting **Dashboard** displays search results for the active vehicle. Search results may be listed in several categories (not all categories are available for all vehicles). Tabs across the top allow you to select results by category (e.g. SureTrack, Component Test and Library).

#### SureTrack Tab

The SureTrack tab displays the following information:

Tips—presents a list of Tips that directly correlate to your search criteria. Select a tip from the
list to open and review the complete Tip (Figure 14-16). For addition information, see "About
SureTrack Tips" on page 150.

**Common Replaced Parts Graph**—when a tip is selected the Common Replaced Parts graph appears at the top the Dashboard page. The graph shows the frequency with which parts, commonly related to the Tip, are replaced and at what vehicle mileage. The data in the Common Replaced Parts graph is actual data extracted from millions of recorded repair orders from shops all around the country. For additional information, see "Common Replaced Parts Graph" on page 141.

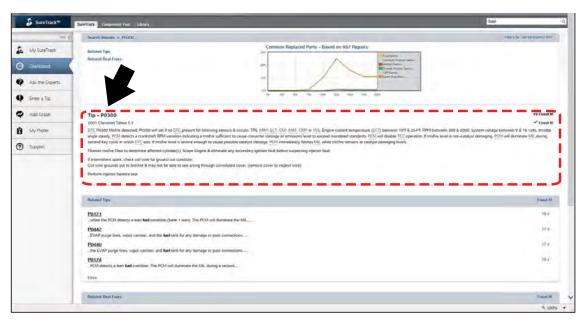

Figure 14-16 SureTrack Tip

- Related Tips—presents a list of Tips that may include information that pertains to your search, even though they are not an exact match to your search criteria.
- Related Real Fixes—presents a list of successful repairs for problems similar to the one in your search.
- **Community**—presents a list of Tips that have been gathered from actual shop repair orders and are presented in an easy to understand Complaint, Cause, Correction format.

#### About SureTrack Tips

SureTrack Tips are concise and complete descriptions of a real fix for a particular vehicle repair issue. A SureTrack Tip is a combination of proven fixes and vehicle specific data we have collected and analyzed into an all-in-one information source to help you fix vehicle problems quickly and easily (Figure 14-16).

On SureTrack you can search for Tips or enter your own Tip to help other community members resolve vehicle issues. There are 3 types of SureTrack Tips:

- Snap-on Certified Tips—these proven tips have gone through rigorous review by experts.
- Real Fix Tips—these tips are gathered from actual shop repair orders and are presented in an easy to understand Complaint, Cause, Correction format.
- SureTrack Community Tips—these are Tips that have been created by members of the SureTrack community.

If you have a new fix to a specific problem, you can create a Tip to share this information with other technicians. See "Enter a Tip" on page 153.

#### **Component Test Tab**

The Component Test tab on the Dashboard page, provides specific component operational information on how to locate the component on the vehicle, how to set up a meter to test the component, the best place on the vehicle to connect the meter, component connector pin assignments, and what readings you should expect to see.

#### **Library Tab**

The Library tab on the Dashboard page, provides data graphs and/or waveforms associated with the selected Tip and vehicle. This is a comprehensive collection of test results gathered through actual on-vehicle tests, so you know exactly what to look for when performing your own tests. Data graphs and lab scope waveforms provide a point of reference to help you verify faulty parts.

### 14.5.4 Ask the Experts

Selecting **Ask the Experts** opens a series of text entry forms that allow you to ask a question to the SureTrack community.

#### **Questions and Answers**

#### **Asking Questions**

SureTrack provides answers, but you must first ask a question in order to receive an answer. Begin using SureTrack by asking a question of the Community. Select See Examples in the upper-right portion of the screen to view samples of well written questions (Figure 14-17).

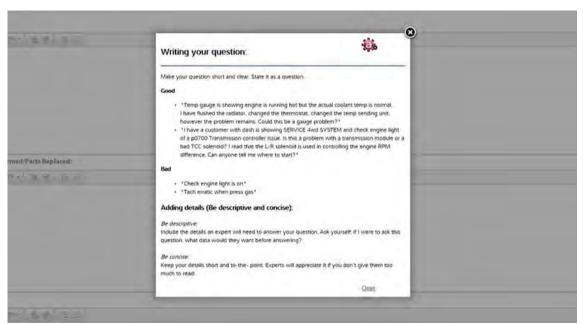

Figure 14-17 Example Question

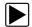

#### To ask a Question:

- 1. If not already done, select either **Select Vehicle** or **Change Vehicle** on the Header Bar and enter the identifying attributes of the vehicle you would like to ask a question about.
- 2. Select **Ask the Experts** on the Navigation Bar along the left-side of the screen to open the page.
- 3. Enter a **Subject** for the question (4 to 10 words).
- 4. Complete the form:
  - **Symptoms**—this is where you describe how the vehicle is behaving.
  - Diagnostics Steps Performed/Parts Replaced—include any previous diagnostic tests that you performed, including the results of those tests. Also list any parts that were replaced during previous diagnostic work.
  - Your Question—compose a clear and concise question to ask the community. Be sure to
    be descriptive and concise when asking your question. Select See Examples in the
    upper-right corner of the page to review examples of how to construct a good question.

The **Attach Files** icon at the left-side bottom of the page allows you to include images or other supporting data with your question. Select **Attach Files** and a selection window opens for locating items on your computer and attaching them.

Use the **Preview** icon at the right-side bottom of the page to see how your question will be presented to the community before you actually post it.

Use the **Cancel** icon at the right-side bottom of the page to delete your question.

Use the **Submit** icon at the right-side bottom of the page to ask your question.

Check the **Follow** box if you want to get e-mail notifications when other members edit or comment on your question.

#### Closing a Question

Questions that you post to the community need to be closed once the vehicle repair issue has been resolved. You are encouraged to document the fix, and an important part in doing so is to provide information on what actually fixed the vehicle. This makes it possible for other SureTrack community members to use the information as well. To close a question select the **Close Question** icon on the right side of your question. Your question is now converted to a SureTrack Community Tip. Unless you have already done so, you will be asked to award Best Answer and Good Answer ratings to reward those community members that helped you as part of closing the question. This awards Leaderboard points to those community members that assisted you.

#### Rating Answers

Rating answers is one way to give back to the SureTrack community. The member that originally asked the question gets to select a Good Answer and a Best Answer from all the responses. The community member that provided the Good Answer or Best Answer to a question is recognized for their contribution.

About Good Answers and Best Answers:

- Only one answer can be rated Best Answer.
- More than one answer can be rated Good Answer.
- Only the SureTrack community member that asked the question can rate the answers.

### **14.5.5 Enter a Tip**

Selecting **Enter a Tip** opens a text entry form where you can enter you personal repair experience to share with the community.

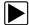

#### To create a new Tip:

- 1. Select either **Select Vehicle** or **Change Vehicle** from the Header Bar and enter all of the identifying attributes of the vehicle you are writing the Tip about.
- 2. Select Enter a Tip from the Navigation Bar.
- 3. Enter your Tip Title in the Title field.
- 4. Compose your tip in the Content field. Include as much information as possible, while keeping the information concise and to the point. A tip should provide accurate information that is easy to read, understand, and follow.
- 5. Select **Submit** once you are satisfied with your Tip.

For additional information, see "About SureTrack Tips" on page 150.

### 14.5.6 Add Waveform/PID Graph

Selecting **Add a Waveform/PIDGraph** opens a data entry form that allows you to attach a file sample of a graph or similar image. To submit the image you must complete all the required entries including Title, File (attach) and the five drop-down list items in the Tags menu box. When you are finished, select the **Submit** icon.

## 14.5.7 My Profile

Selecting **My Profile** opens your personal identification page. The Header Bar tabs allow you to create your SureTrack identity, and to establish filters for the type of information that will be sent to you:

- **User Profile**—information that you include here determines how you are presented to the community.
- **Vehicle Selection**—use to set up a list of preferred vehicles. The preferred list limits the choices that display on the "Select Vehicle" list to specific years, makes, and systems.
- **Expert Subscriptions**—allows you to share your knowledge by alerting you when there is a question related to an indicated area of your expertise.
- Communication—use to configure what type of information from the community will be e-mailed to you.

### **14.5.8 Support**

Selecting **Support** opens a message box to report problems with the website and to make general suggestions. The SureTrack customer support phone number is also listed.

# Chapter 15

# ShopStream Update Tool (SST)

The ShopStream Update Tool (SST) is a maintenance program that automatically keeps your diagnostic software up-to-date.

The following terms are used in this section and throughout this manual as described below:

- **Software Upgrade** a new diagnostic software version. Software upgrades include new and enhanced coverage and features for subscribed Snap-on diagnostic tools.
- Software Update a service release "update" for a existing diagnostic software version

For clarity, throughout this document the term "software update(s)" will be used to collectively describe "software updates, upgrades and SST program updates" using the SST, except where noted.

The ShopStream Update Tool program downloads and installs:

- Diagnostic software upgrades (subscribed tools only)
- Diagnostic software updates
- SST program updates

When connected to the Internet, the SST automatically checks for new software updates. This automatic check also occurs every time the diagnostic tool is turned on. If a software update is available, the SST will download it.

The SST is a low priority program that only downloads software updates when unused bandwidth is available. If other programs are running that communicate over the Wi-Fi network, such as a browser or instant messaging, the download may be temporarily suspended. This allows you to continue normal diagnostic tool operation, without interruptions or loss of performance.

# 15.1 Basic Operation

The SST program is normally running in the Windows background and available from the Windows system tray. The program can be accessed as follows:

- SST icon in the Windows system tray opens the SST program menu
- SST program selection from the Windows "All Programs" or "Startup" menus starts the SST program and adds the SST icon to the Windows system tray

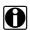

#### NOTE:

If necessary, select the expand

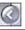

arrow to see the SST icon in the system tray.

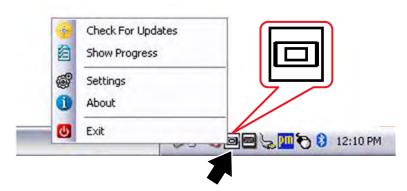

Figure 15-1 SST Icon in system tray

Selecting the SST icon from the system tray provides the following menu choices:

- Check for Updates Allows you to manually check for software updates anytime. See Manual Download on page 156.
- Show Progress allows you to check the status of an active download
- Settings provides SST program options:
  - Turn on/off automatic software installation. Applies only for SST program updates. The
    default setting is "on" (box checked).
  - Set the hourly interval for the SST to check for software updates (choose number 2 to 168). Applies to SST program updates, and diagnostic tool software upgrades/updates. The default interval is 4 hours.

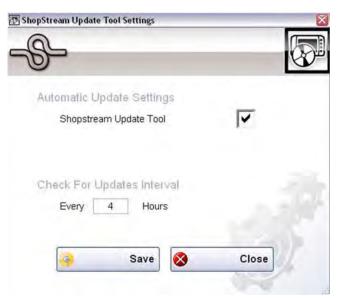

Figure 15-2

- **About** displays the SST program software version number
- Exit closes the SST program

### 15.2 Manual Download

This section describes the basic procedures for manually downloading software updates and upgrades.

Normally, the SST will automatically detect and download software. If necessary, use the following procedure to manually check for and download software.

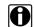

#### NOTE:

**Software Subscription Customers Only** - It is recommend that you download software upgrades when not actively using the diagnostic tool. Download times will vary as they are dependent on the file size of the upgrade (some upgrades may exceed 3Gb) and your connection speed. It is suggested that you start the download at the end of your day and let it run overnight. For software upgrade installation instructions, see Installing Software Upgrades on page 159.

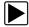

#### To manually download software:

1. Select the SST icon in the system tray to open the menu (Figure 15-3).

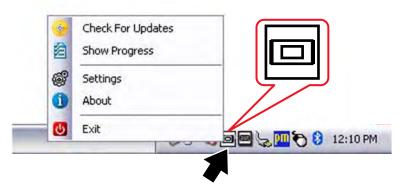

Figure 15-3 ShopStream Update Tool icon and menu

2. Select Check for Updates from the menu.

A series of message boxes will display as the SST searches for updates (Figure 15-4).

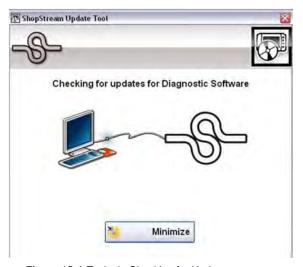

Figure 15-4 Typical - Checking for Updates message

Once the search is complete, one of two results are expected:

- If no updates are found, the message box closes and a "No updates available" message displays. Select the message to close it.
- If updates are found, they will automatically begin to download (Figure 15-5).

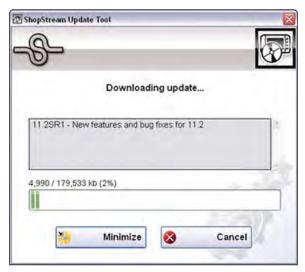

Figure 15-5 Typical - Downloading update window

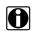

#### NOTE:

The percentage status bar may not always be displayed while downloading (Figure 15-5).

- 3. During an active download, two options are available:
  - Minimize—closes the message box. The download continues as a background task and
    the diagnostic tool can be used normally. Select **Show Progress** from the SST icon menu
    at any time to reopen the message box and check the status of the download.
  - Cancel—stops and cancels the download and closes the message box. If you select
    Cancel, and choose to re-start the download again, the download will start from the
    beginning.
- 4. Once the download completes, it must be installed. See the applicable instructions for Installing Software Updates on page 158 or Installing Software Upgrades on page 159.

For SST program updates (only) - if you have the Automatic Update setting "on", the update will be installed automatically. See Automatic Update setting in Basic Operation on page 154 for additional information.

If you have the Automatic Update setting "off", the SST program must be manually installed. See Installing Software Updates on page 158.

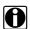

#### NOTE:

If the Internet connection is interrupted during a download, the download is suspended and a "network unavailable" message displays. The message disappears and the download resumes automatically once the Internet connection is restored.

# 15.3 Installing Software Updates

When a software update is ready for installation, an installation update message will appear (Figure 15-6). You can select the message or the SST icon from the system tray at anytime to start the software update installation process.

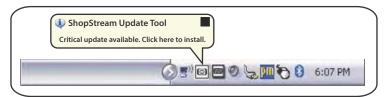

Figure 15-6 Typical update installation message

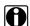

#### NOTE:

Before installing a software update, have your Scan Module and USB cable available. The software update may include Scan Module firmware updates that need to be installed.

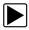

#### To install a software update:

 Select the software update available message (Figure 15-6), or the SST icon from the system tray.

A software update installation window will display (Figure 15-7).

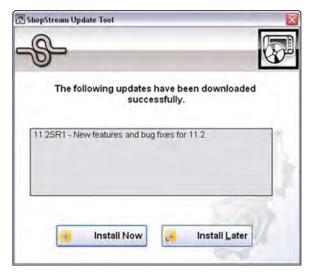

Figure 15-7 Typical update installation window

- 2. Select an installation option to continue:
  - **Install Now**—starts the software update installation. Proceed to step 3.
  - Install Later—closes the message. The message will reappear at a later time as a reminder.

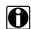

#### NOTE:

If **Install Later** is chosen, you can select the SST icon from the system tray to restart the installation at anytime.

- Close the ShopStream Diagnostic Suite application. The ShopStream Diagnostic Suite should remain closed until the software installation has completed.
- 4. Follow the on-screen instructions to complete the installation.
- 5. After the installation is complete, open the **ShopStream Diagnostic Suite** application.
- Select Scanner from the Home Screen. If a Scan Module firmware update has been received, a "Scan Module firmware update" message will display. Proceed to Updating Scan Module Firmware on page 60.
  - If the Scanner opens normally and no update message is displayed, proceed to step 7.
- 7. Turn the diagnostic tool off, then turn it on (re-boot).
- 8. From the toolbar, select **Menu > HELP > Version Info** to confirm the new version number is installed.

# 15.4 Installing Software Upgrades

This section is ONLY applicable if you are currently in the software subscription program.

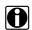

#### NOTE:

It is recommended that you perform software upgrade installations Monday – Friday, during business hours to ensure customer care representatives are available for support. The installation will take approximately 30 minutes. If the installation is interrupted, Contact Snap-on Diagnostics Customer Care for assistance. See the Snap-on contact information at the front of this manual.

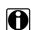

#### NOTE:

Before installing a software upgrade, have your Scan Module and USB cable available. The software upgrade may include firmware updates that need to be installed to the Scan Module.

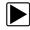

#### To install a software upgrade:

 Select the software upgrade available message (Figure 15-8), or the SST icon from the system tray.

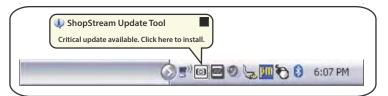

Figure 15-8 Typical upgrade installation message

The following update has been downloaded sucessfully.

Bundle 14.4 VERDICT and VERUS Diagnostic Software.

Upgrade Detail
Install Later

An upgrade installation window will display (Figure 15-9).

Figure 15-9 Typical upgrade installation window

- 2. Select an installation option to continue:
  - Upgrade Detail—opens a PDF file describing the details of the software upgrade, including any accessories that may be required.
  - **Install Now**—starts the software upgrade installation. Proceed to step 3.
  - Install Later—closes the upgrade message. The upgrade available message reappears
    at a later time as a reminder.

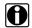

#### NOTE:

If **Install Later** is chosen, you can select the SST icon from the system tray to restart the installation at anytime.

- Close the ShopStream Diagnostic Suite application. The ShopStream Diagnostic Suite should remain closed until the software installation has completed.
- 4. Follow the on-screen instructions to complete the installation.
- 5. After the installation is complete, open the **ShopStream Diagnostic Suite** application.
- 6. Select **Scanner** from the Home Screen, if a Scan Module firmware update has been received, a "Scan Module firmware update" message will display, proceed to **Updating Scan Module** Firmware on page 60.
  - If the Scanner opens normally and no update message is displayed, proceed to step 7.
- 7. Turn the diagnostic tool off, then turn it on (re-boot).
- 8. From the toolbar, select **Menu > HELP > Version Info** to confirm the new version number is installed.
- 9. To activate your SureTrack access that comes with your new software upgrade, see SureTrack on page 137.

# **Maintenance**

This section covers how to care for your Diagnostic Tool.

# 16.1 Cleaning the Touch Screen

The touch screen can be cleaned with a soft cloth and alcohol or a mild window cleaner.

#### IMPORTANT:

Do not use any abrasive cleansers or automotive chemicals on the touch screen.

# 16.2 Calibrating the Touch Screen

The sensitivity and accuracy of the touch screen should be calibrated before you begin using your Diagnostic Tool. Adjustments can be made to the touch screen calibration to maintain your personal settings. The touch screen can also be set to recognize the stylus being held in place for five seconds as a right-click of a mouse. Both procedures are explained below.

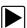

#### To calibrate the touch screen:

1. From the Windows toolbar select **Start** > **All Programs** > **Hampshire TSHARC Control Panel** to open the touch screen dialog box (Figure 16-1).

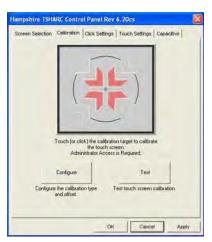

Figure 16-1 Sample Hampshire TSHARC Control Panel window

- Select the Calibration tab.
- 3. Select **Configure** to open the Calibration Options dialog box.
- 4. Check **20%** in the Offset field on the right-hand side of the dialog box, **scroll** down and select **20 Point Calibration** on the left-hand side of the screen.

- 5. Select **OK** to close the Calibration Options dialog box.
- 6. Select the **Calibration Target** to begin the calibration process.
- 7. As targets appear on the screen, select the center of the target with the tip of the stylus. Hold the stylus on the target until the release instruction appears.
- 8. Select **Accept** to save the settings after selecting all of the targets.
- 9. Select **Apply** to implement the new settings.
- 10. To make additional adjustments, select other tabs and follow the screen instructions.
- 11. Select **OK** to close the Control Panel dialog box.

#### IMPORTANT:

If the touch screen is severely out of calibration use a USB mouse, rather than the stylus, to perform the calibration.

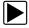

#### To set the touch screen for a right mouse click:

- 1. From the Windows toolbar select **Start** > **All Programs** > **Hampshire TSHARC Control Panel** to open the touch screen dialog box.
- 2. Select the Click Settings tab.
- 3. Select the Enable Right Click check box.
- 4. Set both the Right Click Area and Right Click Delay sliders to the middle of the bars.
- 5. Select **Apply** to implement the new settings.
- 6. Select **OK** to close the Control Panel dialog box.

# 16.3 Cleaning and Inspecting the Diagnostic Tool

When using the Diagnostic Tool, make sure to do the following:

- Check the housing, wiring, and connectors for dirt and damage before and after each use.
- Inspect the fan filter. Replace the filter if it is torn, severely dirty, or otherwise damaged.
- At the end of each working day, clean the housing, wiring, and connectors with a clean damp cloth.

#### **IMPORTANT:**

Do not use any abrasive cleansers or automotive chemicals on the Diagnostic Tool.

### 16.4 Fan Filter Service

The fan filter should be periodically replaced to ensure an unrestricted source of cooling air to the Diagnostic Tool. Replacement intervals vary depending upon tool use and environment, replace as needed.

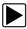

#### To replace the fan filter:

- 1. Clean off any dirt from the area around the filter.
- 2. Remove the old filter.
- 3. Install the new filter.

Maintenance Battery Pack Service

# 16.5 Battery Pack Service

Follow all safety guidelines when handling the battery pack.

# **↑** WARNING

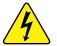

Risk of electric shock.

- Prior to recycling batteries, protect exposed terminals with heavy insulating tape to prevent shorting.
- Disconnect all test leads and turn Diagnostic Tools off before removing end grips.
- Do not attempt to disassemble the battery or remove any component projecting from or protecting the battery terminals.
- Do not expose the Diagnostic Tool or battery pack to rain, snow, or wet conditions.
- Do not short circuit the battery pack terminals.

Electric shock can cause injury.

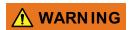

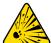

Risk of explosion.

 The Lithium battery is factory replaceable only, incorrect replacement or tampering with the battery pack may cause an explosion.

Explosion can cause death or serious injury.

### 16.5.1 Battery Pack Safety Guidelines

#### **IMPORTANT:**

The battery pack contains no user serviceable components. Tampering with the battery pack terminals or housing will void the product warranty.

Keep the following in mind when using and handling the battery pack:

- Do not short circuit battery pack terminals.
- Do not immerse the Diagnostic Tool or battery pack in water, or allow water to enter the Diagnostic Tool or battery pack.
- Do not crush, disassemble, or tamper with the battery pack.
- Do not heat the battery pack to over 100°C (212°F), or dispose of it in a fire.
- Do not expose the battery pack to excessive physical shock or vibration.
- Keep the battery pack out of reach of children.
- Do not use a battery pack that appears to have suffered abuse or damage.
- Charge the battery pack in the appropriate charger only.
- Do not use a battery charger that has been modified or damaged.
- Use the battery pack for the specified product only.
- Store the battery pack in a cool, dry, well ventilated area.

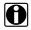

#### NOTE:

The battery pack should be used within a short period of time (about 30 days) after charging to prevent loss of capacity due to self-discharging.

If long-term storage of the battery pack is necessary, it should be stored in a in cool, dry, well ventilated place with a 30 to 75 percent state of charge to prevent loss of characteristics.

Maintenance Battery Pack Service

To prolong the life of your battery, power off the Diagnostic Tool when it is not in use. The Diagnostic Tool has a built in charger that recharges the battery on demand whenever it is connected to a power source. A Smart Battery Charger, which prolongs battery life and improves performance, is available as an option.

The optional Smart Battery Charger ensures maximum performance by cycling the battery to a complete discharge state, then slowly drawing it up to a full charge. This over-night charging cycle is highly recommended for units that are subjected to heavy usage.

### 16.5.2 Replacing the Battery Pack

If the battery pack no longer holds a charge, contact your sales representative to order a new one.

#### **IMPORTANT:**

Replace the battery pack with original Snap-on replacement parts only.

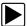

#### To replace the battery pack:

- 1. Remove the right-side handgrip from the Diagnostic Tool.
- 2. Depress the lock tab on the back side of the battery pack.
- 3. Slide the battery pack clear of the Diagnostic Tool.
- 4. Fit the new battery pack into the slot.
- 5. Install the handgrip.

### 16.5.3 Disposing of the Battery Pack

Always dispose of a lithium-ion battery pack according to local regulations, which vary for different countries and regions. The battery pack, while non-hazardous waste, does contain recyclable materials. If shipping is required, ship the battery pack to a recycling facility in accordance with local, national, and international regulations. For additional information contact:

 North America—Rechargeable Battery Recycling Corporation (RBRC) at http://www.rbrc.org or http://www.call2recycle.org, or call 1(800) 822-8837 (USA)

Products bearing the WEEE logo (Figure 16-2) are subject to European Union regulations.

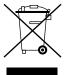

Figure 16-2 sample WEEE logo

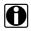

#### NOTE:

Always dispose of materials according to local regulations.

Contact your sales representative for details.

Maintenance System Restore

### 16.5.4 Battery Pack Calibration

The battery pack contains a micro controller that monitors the battery pack characteristics and maintains an internal "fuel gauge". The internal fuel gauge may lose some accuracy after many cycles of partial discharge and charge. Should this happen, the fuel gauge can be calibrated with the following procedure:

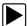

#### To calibrate the battery pack fuel gauge:

- 1. Fully charge the battery pack.
- 2. Fully discharge the battery pack at a steady rate.

#### **IMPORTANT:**

The battery must be completely discharged! Operate the Diagnostic Tool until it shuts down by itself due to a lack of power. Continue operating the tool when the "low battery" warning displays, do not begin charging until after the tool has automatically shut down.

3. Fully charge the battery pack.

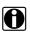

#### NOTE:

It is not recommended to perform the calibration procedure more than once within 30 days.

The optional Smart Battery Charger automatically cycles the battery pack to calibrate it.

# 16.6 System Restore

The Diagnostic Tool contains Snap-on System Restore software that returns the tool to original factory condition following a catastrophic failure. Use the procedure below to restore the system if your Diagnostic Tool does not start the Windows operating system, or if the hard disk drive or other system files have become corrupted.

#### IMPORTANT:

All data on the hard disk drive C is erased during a system restore. If at all possible, make a back up copy of any personal or saved data before proceeding.

It is highly recommended that the Diagnostic Tool be connected to an AC power source when performing a system recovery. If AC power is not available, make sure the internal battery pack is fully charged.

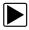

#### To restore the system software:

- 1. With the Diagnostic Tool turned off, connect an external keyboard to the USB jack on top of the Diagnostic Tool.
- Select and hold the Left ALT key on the keyboard, then press the Power button.
   A dialog box warning that all data on drive C will be deleted and replaced with original factory data displays.
- Select **OK** to proceed with the restore, or **Cancel** to abort.
   The system restore begins and the time remaining until completion displays if OK is selected.
   The operation typically takes from 10 to 20 minutes.

Maintenance Scan Module

4. When the "finished successfully" message displays, select **OK** to reboot the system. The Windows system reseal program automatically runs on start up and a dialog box displays. Once the reseal completes, the dialog box closes, Windows starts, and the Diagnostic Tool is ready for use.

If you receive an error message while starting the software, the license key may need to be updated or replaced. Contact your sales representative or Customer Care.

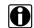

#### NOTE:

After using the Snap-on System Restore software, the Diagnostic Tool is restored to original factory condition. In addition, if you have purchased and installed any of the "Bundle" updates, the most current Snap-on Bundle update will also be re-installed. However, any additional software that you installed will need to be reloaded onto the system after a System Restore. Contact your sales representative or Customer Care for additional information.

### 16.7 Scan Module

When using the wireless Scan Module, make sure to do the following:

- Check the housing, wiring, and connectors for dirt and damage before and after each use.
- At the end of each working day, clean the housing, wiring, and connectors with a clean damp cloth.

#### **IMPORTANT:**

Do not use any abrasive cleansers or automotive chemicals on the Scan Module.

### 16.7.1 Replacing the Protective Handgrip

The soft protective handgrip that covers the outer edges of the Scan Module is easily replaced should it become worn or damaged. Contact your sales representative for replacement parts.

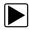

#### To replace the protective handgrip:

- 1. Disconnect the data cable, and any other cables, if attached to the Scan Module.
- 2. From the bottom of the Scan Module, gently lift up and out on one side of the handgrip to free it from Scan Module housing.
- 3. Repeat step 2 to loosen the other side of the handgrip.
- 4. Lift the handgrip off of the Scan Module housing.

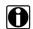

#### NOTE:

The handgrip tapers toward the front of the Scan Module housing. Make sure the replacement handgrip is correctly oriented before attempting to install it.

- 5. Fit the new handgrip over the top, data cable end, of the Scan Module housing.
- With your fingers, work the new handgrip onto the Scan Module housing from top to bottom. Make sure the tabs on the handgrip fit into the grooves on the housing.

# Index

| Numerics                                   | U                                           |
|--------------------------------------------|---------------------------------------------|
| 10-Minute Electronic Class 73              | Data Display 27                             |
| 15-Minute Ignition Class 73                | Data display 38, 39                         |
| 20-Minute current ramp classes 73          | Data Manager 114                            |
|                                            | properties 118                              |
| Α                                          | data parameters                             |
| AC/DC power supply 9                       | displaying 38, 43                           |
| actuator tests 38                          | delete 112                                  |
| Alarms 24                                  | demonstration programs 20                   |
| alligator clips 86                         | diagnostic connector location 69            |
| В                                          | diagnostic trouble codes (DTCs) 38          |
|                                            | digital meter 86                            |
| battery pack 8 calibrating 165             | disaster recovery 165                       |
| disposing of 164                           | Display Device                              |
| handling 163                               | connecting wireless devices 134 controls 13 |
| replacing 164                              | specifications 7                            |
| Bluetooth connectivity 55–60               | DTC status 44                               |
| bold text 1                                |                                             |
|                                            | E                                           |
| С                                          | Emergency shutdown 12                       |
| cables 85-87                               | g,                                          |
| channel 1 85                               | F                                           |
| channel 2 85                               | fan filter replacement 162                  |
| channel 3 86                               | Fast-Track Troubleshooter 68                |
| channel 4 86 inductive RPM pickup 87       | Features & Benefits 72                      |
| secondary coil adapter 87                  | Freeze Frame/Failure Records 44             |
| secondary ignition clip-on wire adapter 87 | functional tests 38, 46                     |
| capabilities, hardware 83                  | 101101101101101101000000, 40                |
| charging station 9                         | G                                           |
| cleaning the unit 162                      |                                             |
| Clear Codes 38                             | Generic Functions 38, 47                    |
| clear codes 65                             | Guided component tests 79–82                |
| clearing codes 44                          | guided component tests 46                   |
| Codes                                      | н                                           |
| checking 64-65                             |                                             |
| Codes Menu 38                              | hardware overview 84                        |
| codes. See diagnostic trouble codes (DTCs) | Help 132                                    |
| communication protocol 70                  | How To 73                                   |
| Component Information 78                   | _                                           |
| component information 78                   | I                                           |
| connecting to a test vehicle 81            | identifying a test vehicle 34               |
| Connecting to a vehicle 35                 | Illustrated Terms and Definitions 73        |
| connecting to a vehicle 34                 | inductive RPM pickup adapter 87             |
| Connector Information 69                   | information tests 46                        |

Index M

| М                                                | R                                                   |
|--------------------------------------------------|-----------------------------------------------------|
| Main Body 91                                     | readiness monitors 65                               |
| maintenance                                      | recording data 93                                   |
| battery pack 163                                 | Repair Information 108                              |
| maintenance tips 161                             | reset tests 46                                      |
| Making Selections 94 Scanner 21                  | S                                                   |
| manual conventions 1–2                           | Safety iv                                           |
| Measurement Out of Range 96 Memory Resets 38     | Scale 29                                            |
| menu button 16                                   | Scan Module 20                                      |
| Messages                                         | handgrip replacement 166 introduction 10            |
| important 2                                      | specifications 11                                   |
| note 2                                           | Troubleshooter 68                                   |
| meter capabilities 83                            | wireless communication 10,37                        |
| Modules 15                                       | Scanner                                             |
| N                                                | actuator tests 38                                   |
|                                                  | alarms 24<br>clear codes 38                         |
| No-Start Basics 73                               | codes menu 38, 43–45                                |
| 0                                                | component tests 46                                  |
| 0                                                | Connecting 35                                       |
| O2 Sensor and Feedback System Analysis 73        | connecting 35<br>custom data list 23–24             |
| OBD Diagnose 66 OBD Health Check 64–69           | data 39-43                                          |
| OnDemand5 108                                    | demonstration program 20                            |
| Operations                                       | disconnecting 49                                    |
| Connecting to a vehicle 35                       | exiting 49                                          |
| connecting to a vehicle 35                       | functional tests 38, 46<br>generic functions 38, 47 |
| Guided Component Tests 79                        | memory resets 38                                    |
| operations connecting to a vehicle 34            | properties 25                                       |
| identifying a test vehicle 34                    | scale 29                                            |
| selecting a system to test 34                    | screen 29<br>screen layout 22                       |
| selecting tests 34                               | screen messages 21                                  |
| oxygen sensor tests 47                           | sweep 29                                            |
| D                                                | system selecting 34                                 |
| <b>'</b>                                         | system tests 38                                     |
| Pairing wireless devices 134                     | toolbar 22, 25<br>trigger 41                        |
| parameters. See data parameters pending codes 65 | Troubleshooter 38, 48                               |
| performing tests 82                              | vehicle ID 34                                       |
| PIDs. See data parameters                        | wireless connection 52–53                           |
| Power                                            | Scope record/playback controls 93                   |
| conservation 8                                   | Scope Layout 89                                     |
| Power off 12                                     | Scope Multimeter                                    |
| Power on 12                                      | playback toolbar 93                                 |
| power sources 8, 11, 51 AC/DC power supply 9     | scope multimeter toolbar 90                         |
| Power User Tests. See tests                      | screen colors 26                                    |
| probe                                            | screen main body 29                                 |
| test 86                                          | screen messages 21 search 112                       |
| procedures 2                                     | search 112<br>secondary coil adapter 87             |
| ProDemand 108                                    | selecting a system to test 34                       |
| Properties 25                                    |                                                     |

Index T

| selecting tests 34 ShopKeyPro/ShopKey5 108 Smart Battery Charger 164 software Troubleshooter 48 stand, the 7 standby mode 8 subsystem tests 46 SureTrack 149 Sweep 29 symbols 1 | Vehicle History 109–113 activate 111 delete 112 operations 111–113 screen layout 109 search 112 settings 113 toolbar 110 view 111 vehicle identification 109–110 Viewing component information 78 |
|----------------------------------------------------------------------------------------------------|----------------------------------------------------------------------------------------------------|
| System Settings 53, 134                                                                                                    | W                                                                                                    |
| system tests 38, 46                                                                                                    | wireless                                                                                                    |
| <b>T</b> terminology 1 test leads 85–87                                                                                                    | pairing devices 53, 134 wireless communication 10, 37, 51, 55 Wireless recovery 57                                                                                                    |
| test probes 86                                                                                                    |                                                                                                    |
| tests                                                                                                    |                                                                                                    |
| actuator 38 component 46 functional 38, 46 Power User 72 selecting 34 subsystem 46 system 38, 46 tips 73                                                                        |                                                                                                    |
| toggle tests 46                                                                                                    |                                                                                                    |
| Toolbar 16, 135 Vehicle History 110                                                                                                    |                                                                                                    |
| toolbar<br>record/playback controls 93<br>Scanner 23                                                                                                    |                                                                                                    |
| touch screen calibrating 161                                                                                                    |                                                                                                    |
| trigger condition 41 Triggers                                                                                                    |                                                                                                    |
| setting 41                                                                                                    |                                                                                                    |
| trouble codes. See diagnostic trouble codes (DTCs)                                                                                                    |                                                                                                    |
| Troubleshooter 38, 48, 68                                                                                                    |                                                                                                    |
| Troubleshooter software. See software                                                                                                    |                                                                                                    |
| U                                                                                                    |                                                                                                    |
| Units Setup 103                                                                                                    |                                                                                                    |
| V                                                                                                    |                                                                                                    |
| variable control tests 46                                                                                                    |                                                                                                    |